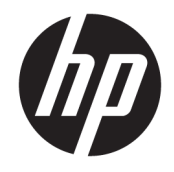

HP ENVY Photo 7100 All-in-One series

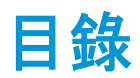

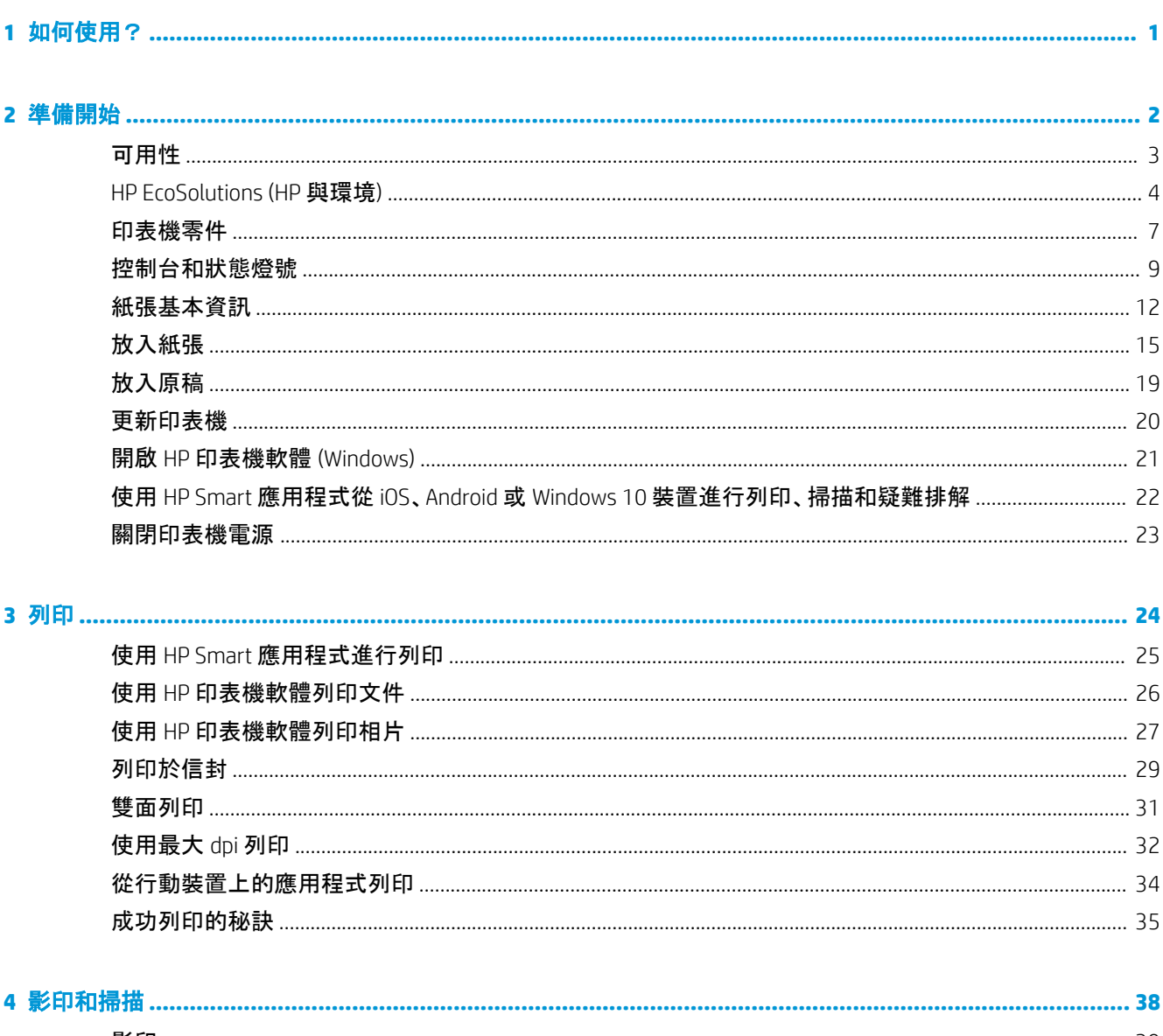

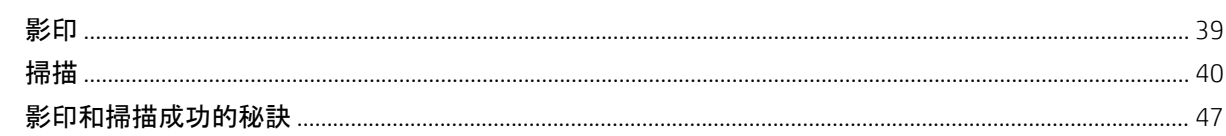

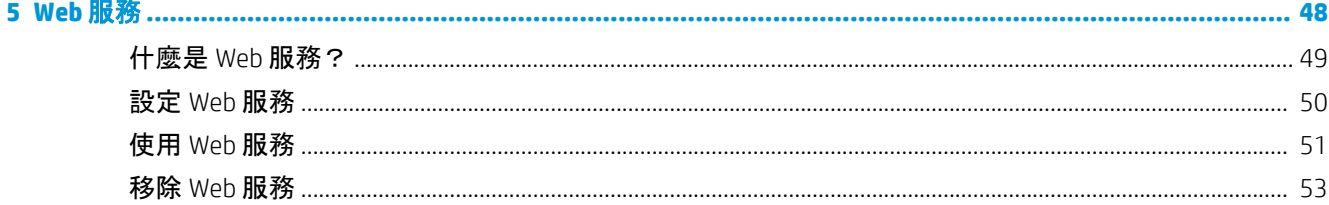

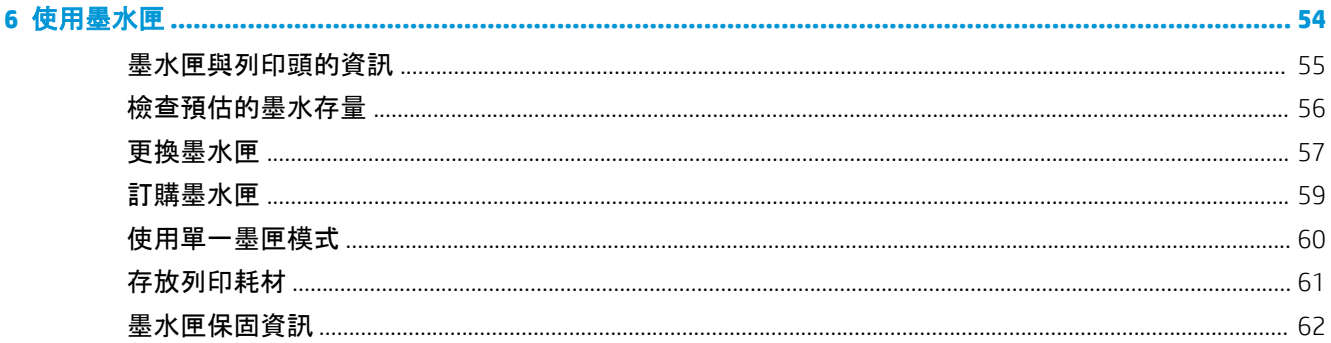

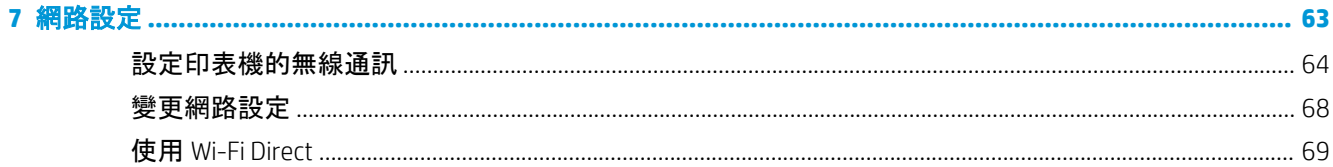

### 

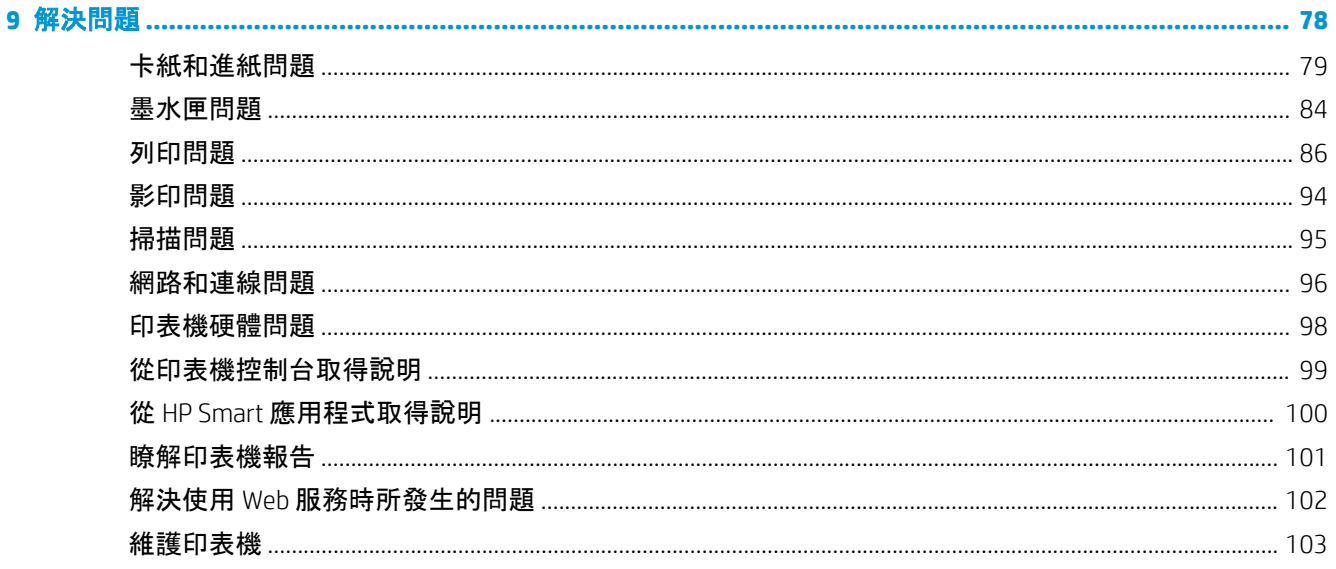

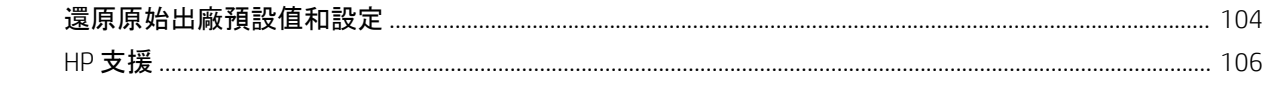

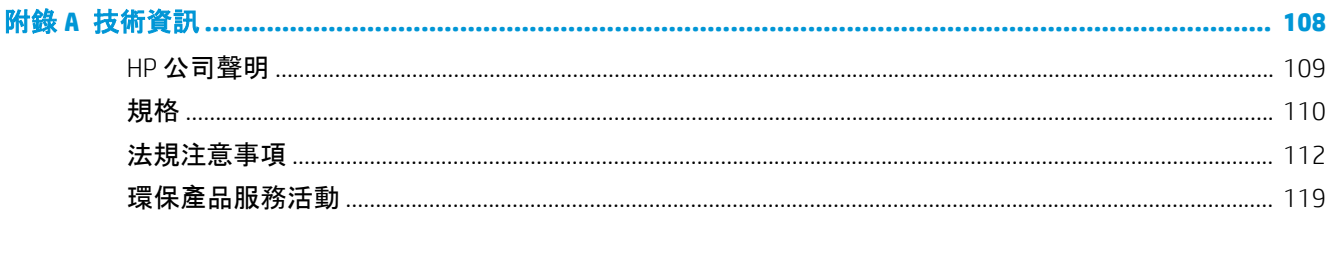

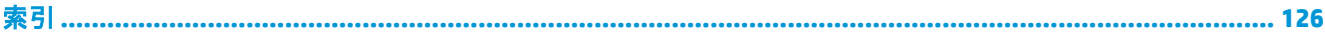

# <span id="page-6-0"></span>**1** 如何使用?

瞭解如何使用 HP ENVY Photo 7100 series

- [準備開始](#page-7-0)
- [列印](#page-29-0)
- [影印和掃描](#page-43-0)
- [Web](#page-53-0) 服務
- [使用墨水匣](#page-59-0)
- <u>[網路設定](#page-68-0)</u>
- [解決問題](#page-83-0)

# <span id="page-7-0"></span>**2** 準備開始

本節主題如下:

- [可用性](#page-8-0)
- [HP EcoSolutions \(HP](#page-9-0) 與環境)
- [印表機零件](#page-12-0)
- [控制台和狀態燈號](#page-14-0)
- [紙張基本資訊](#page-17-0)
- [放入紙張](#page-20-0)
- [放入原稿](#page-24-0)
- [更新印表機](#page-25-0)
- 開啟 HP [印表機軟體](#page-26-0) (Windows)
- 使用 HP Smart 應用程式從 iOS、Android 或 Windows 10 [裝置進行列印、掃描和疑難排解](#page-27-0)
- [關閉印表機電源](#page-28-0)

<span id="page-8-0"></span>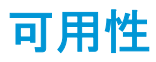

印表機提供多種便於殘障人士使用的功能。

#### 視障

視障人士可以使用作業系統的協助工具選項與功能,存取印表機隨附的 HP 軟體。該軟體亦支援大多數輔 助技術,例如螢幕助讀員、Braille 助讀員及語音輸入應用程式。對於色盲使用者,HP 軟體中使用的彩色按 鈕與標籤均附有說明相應動作的簡單文字或圖示標籤。

#### 肢障

對於行動不便的使用者,可透過鍵盤指令執行 HP 軟體功能。 HP 軟體還提供 Windows 協助工具選項, 例 如,相黏鍵、切換鍵、篩選鍵和滑鼠鍵。 使用者無需太費力即可操作印表機門蓋、按鈕、紙匣和紙張寬度 導板。

#### 支援

如需有關 HP 產品的協助工具解決方案的詳細資訊,請造訪 HP Accessibility and Aging 網站 [\(www.hp.com/](http://www.hp.com/accessibility) [accessibility\)](http://www.hp.com/accessibility)。

如需關於 OS X 和 macOS 的可用性資訊,請造訪 Apple 網站 [www.apple.com/accessibility](http://www.apple.com/accessibility/)。

## <span id="page-9-0"></span>**HP EcoSolutions (HP** 與環境**)**

HP 致力於協助您最佳化環境足跡,並讓您在家中或辦公室內,以負責任的態度進行列印。

如需 HP 在製程中所遵循之環境指南的詳細資訊,請參閱環保產[品服務活動。](#page-124-0) 如需 HP 環境倡議計畫的更 多資訊,請瀏覽 [www.hp.com/ecosolutions](http://www.hp.com/ecosolutions)。

- 管理電源
- [靜音模式](#page-10-0)
- [節省列印耗材](#page-11-0)

### 管理電源

使用睡眠模式和自動關閉以節省電力。

- 睡眠模式
- [自動關閉](#page-10-0)

### 睡眠模式

處於睡眠模式時會減少電源使用量。 起始設定印表機之後,印表機在五分鐘無動作後將會自動進入睡眠 模式。

您可以或透過按下  $(1)$  (電源 按鈕), 以設定印表機在處於非活動狀態一段時間後進入睡眠模式。

#### 處於非活動狀態一段時間後進入睡眠模式

請依照以下說明變更印表機進入睡眠模式之前的閒置時間。

- **1.** 從印表機控制面板執行下列其中一項操作。
	- 輕觸或向下滑動畫面上方的標籤以開啟儀表板, 然後輕觸 ᠸ੍?。
	- 輕觸或向下滑動畫面上方的標籤以開啟儀表板, 輕觸 <③, 然後輕觸**電源管理**。
- **2.** 碰觸睡眠模式,然後碰觸所需的選項。

#### $\stackrel{\mathbb{P}}{\rightarrow}$  附註:處於非活動狀態後達到選取的時間時, 印表機將進入睡眠模式。

#### 透過按下 (1) (電源 按鈕) 來進入睡眠模式

您可以直接按 $(1)$ (電源 按鈕), 以使印表機進入睡眠模式。

- 1. 輕觸 <<br />
残: 然後輕觸電**源管理**。
- **2.** 輕觸電源按鈕,然後選取進入睡眠模式。
- 3. 按下點數左前側的 ( <sup>|</sup> ) (電源 按鈕), 以使印表機進入睡眠模式。

 $\frac{1}{2}$ 附註:您按下 (1)(電源 按鈕)5 秒之後, 印表機將進入睡眠模式。在此期間, 您可以再次按下 (1) (電源 按鈕),使印表機立即進入睡眠模式。

#### <span id="page-10-0"></span>自動關閉

此功能將在印表機 2 小時無動作後關閉印表機,以協助節省能源。 「自動關閉」功能會完全關閉印表機, 因此您必須按下電源按鈕,才能重新開啟印表機。

若您的印表機支援此節能功能,則會視印表機功能與連線選項而自動啟用或停用「自動關機」功能。 即使 您停用了「自動關機」功能,印表機仍會在 5 分鐘無動作後進入睡眠模式,以節省用電。

- 當印表機開啟時,如果印表機沒有網路、傳真或 Wi-Fi Direct 功能或並未使用這些功能,則會啟用「自 動關機」功能。
- 當印表機的無線或 Wi-Fi Direct 功能開啟時, 或當具備傳真、USB 或乙太網路功能的印表機建立傳 真、USB 或乙太網路連線時,會停用「自動關機」功能。

 $\Delta$ 注意:永遠使用下印表機左前方的  $(\cdot)$  (電源 按鈕), 來正確關閉印表機。

如果不當關閉印表機,列印滑動架可能無法回到正確位置,進而導致墨水匣和列印品質問題。

### 靜音模式

「靜音模式」會降低列印速度以減少噪音,但不會影響列印品質。 僅在一般紙張上列印時起作用。 此外, 如果您使用最佳或簡報列印品質進行列印,會停用「靜音模式」。 若要減少列印噪音,請開啟「靜音模式」。 若要以正常速度進行列印,請關閉「靜音模式」。 依預設,「靜音模式」為關閉。

 $\left[\widehat{\mathbb{Z}}\right]$  附註:如果您列印相片或信封,「靜音模式」將不起作用。

#### 從印表機控制台開啟「靜音模式」

- 1. 從印表機控制台,輕觸或向下滑動畫面上方的標籤以開啟儀表板,然後輕觸  $\langle \hat{\mathcal{S}} \rangle$ ( **設定** )。
- **2.** 開啟 寧靜模式 。

#### 印表機在列印中時開啟「靜音模式」

▲ 在列印畫面上,輕觸 ビⅢ (靜音模式)以將其開啟。

 $\left|\widetilde{\mathbb{C}}^{\mathbb{Z}}\right|$  附註:「靜音模式」僅在目前頁面列印後開啟, 且僅用於目前列印工作。

#### 從印表機軟體開啟或關閉「靜音模式」**(Windows)**

- **1.** 開啟 HP 印表機軟體。 如需詳細資訊,請參閱開啟 HP [印表機軟體](#page-26-0) (Windows)。
- **2.** 按一下 寧靜模式 。
- **3.** 選取 開啟 或 關閉 。
- **4.** 按一下儲存設定。

#### 從印表機軟體開啟或關閉「靜音模式」**(OS X** 和 **macOS)**

**1.** 開啟 HP 公用程式。

<span id="page-11-0"></span>附註: HP 公用程式位於應用程式資料夾的 **HP** 資料夾中。

- **2.** 選取印表機。
- **3.** 按一下 寧靜模式 。
- **4.** 選取 開啟 或 關閉 。
- **5.** 按一下立即套用。

#### 從內嵌式 **Web** 伺服器 **(EWS)** 開啟或關閉安靜模式

- **1.** 開啟 EWS。 如需詳細資訊,請參閱開啟內嵌式 Web [伺服器。](#page-81-0)
- **2.** 按一下 設定 標籤。
- **3.** 在 喜好設定 區段中,選取 寧靜模式 ,然後選取 開啟 或 關閉 。
- **4.** 按一下套用。

### 節省列印耗材

若要節省諸如墨水和紙張等列印耗材,請嘗試以下操作:

- 在紙張上進行雙面列印,以盡可能的善用紙張。
- 將印表機驅動程式中的列印品質變更為草稿設定。 草稿設定使用的墨水較少。
- 若非必要,請勿清潔列印頭。 這會浪費墨水並縮短墨匣壽命。
- 透過 HP Planet Partner 回收使用過的 HP 原廠墨水匣。 如需更多資訊, 請造訪 [www.hp.com/recycle](http://www.hp.com/recycle)。

<span id="page-12-0"></span>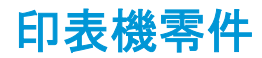

### 正面視圖

圖示 **2-1** HP ENVY Photo 7100 All-in-One series 的前視圖與俯視圖

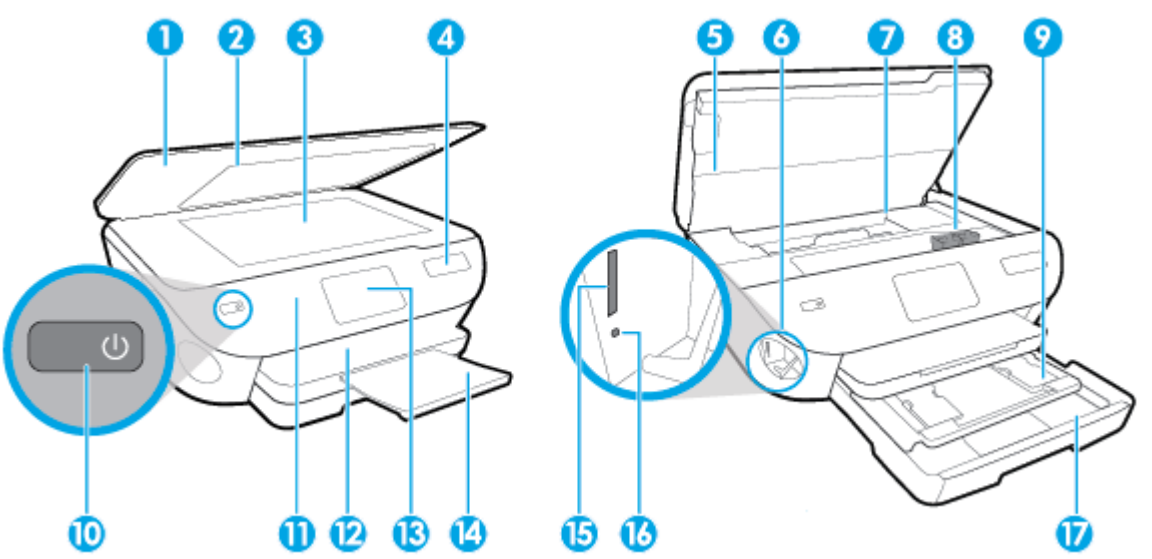

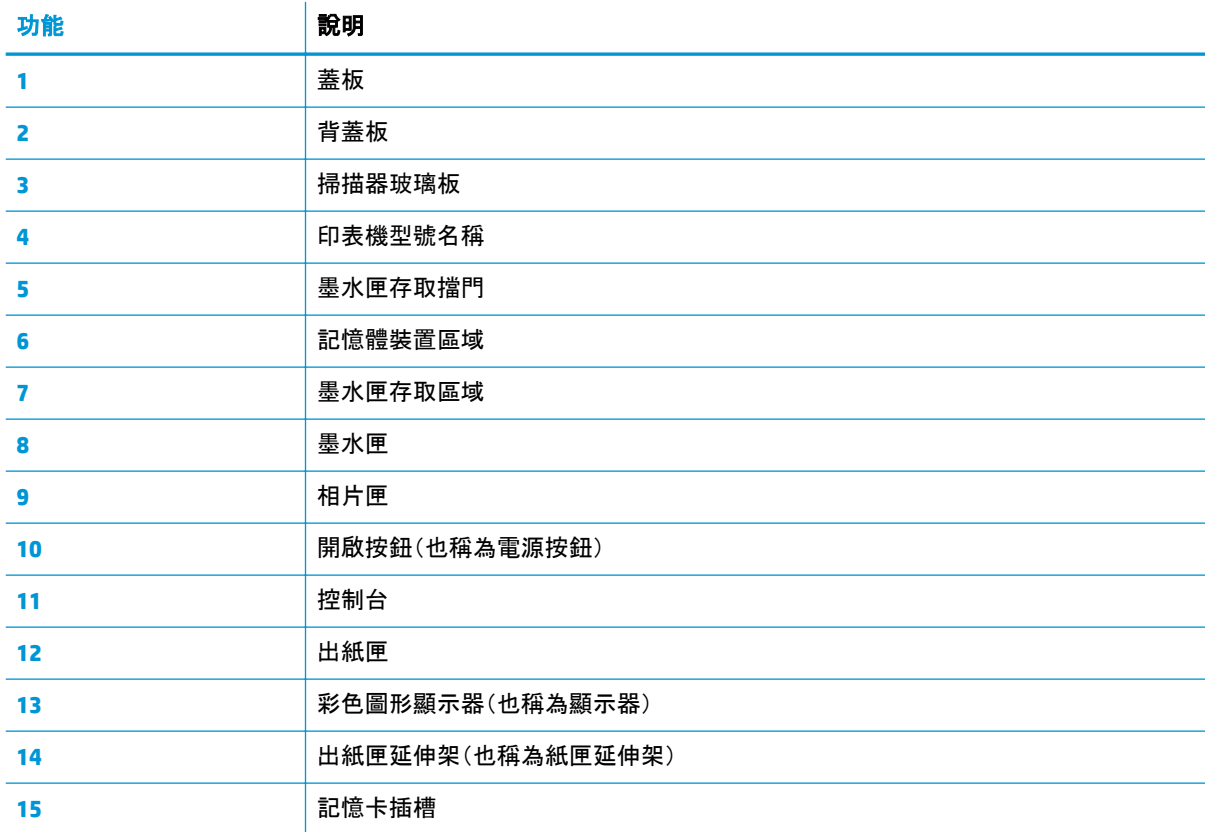

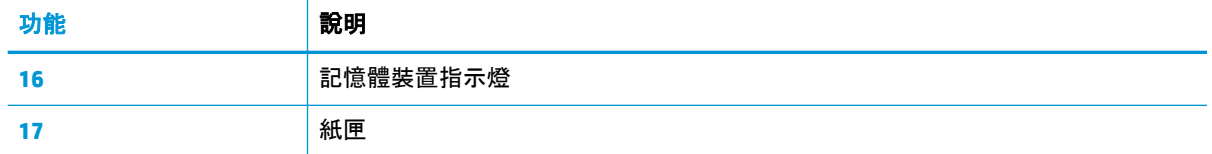

## 列印耗材存放區

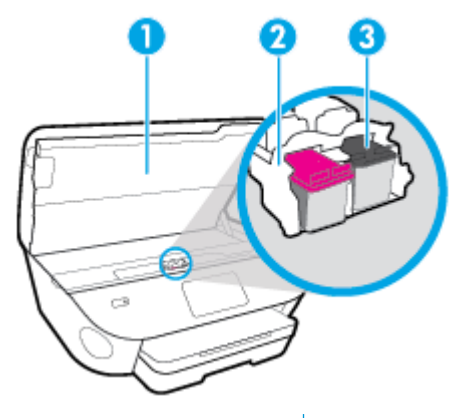

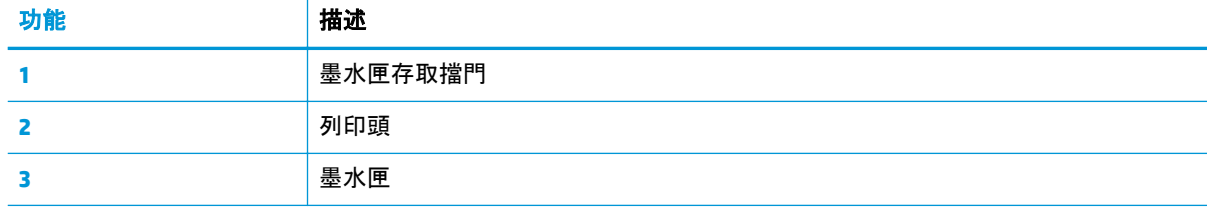

 $\stackrel{\leftrightarrow}{\mathbb{B}}$  附註: 墨水匣應存放在印表機內, 以免出現列印品質問題或造成列印頭損壞。 請避免長時間取出耗材。

### 後視圖

圖示 **2-2** HP ENVY Photo 7100 All-in-One series 後視圖

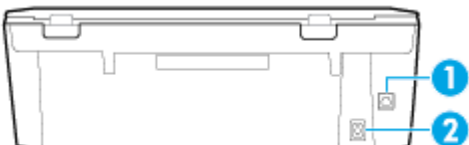

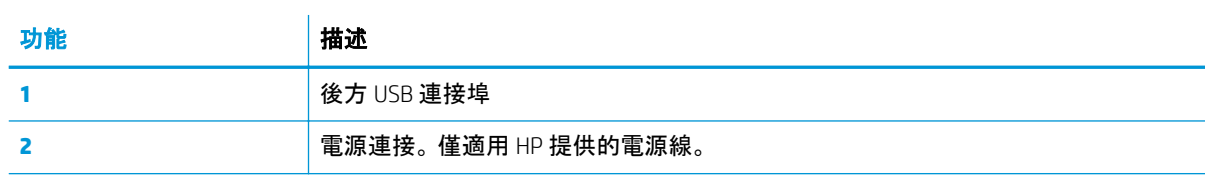

## <span id="page-14-0"></span>控制台和狀態燈號

### 按鈕與指示燈號的概觀

下列圖表和相關表格簡要說明印表機控制台的功能。

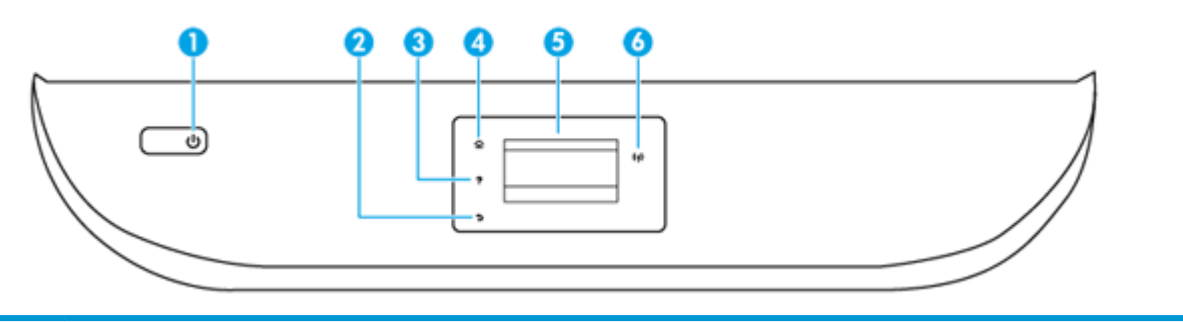

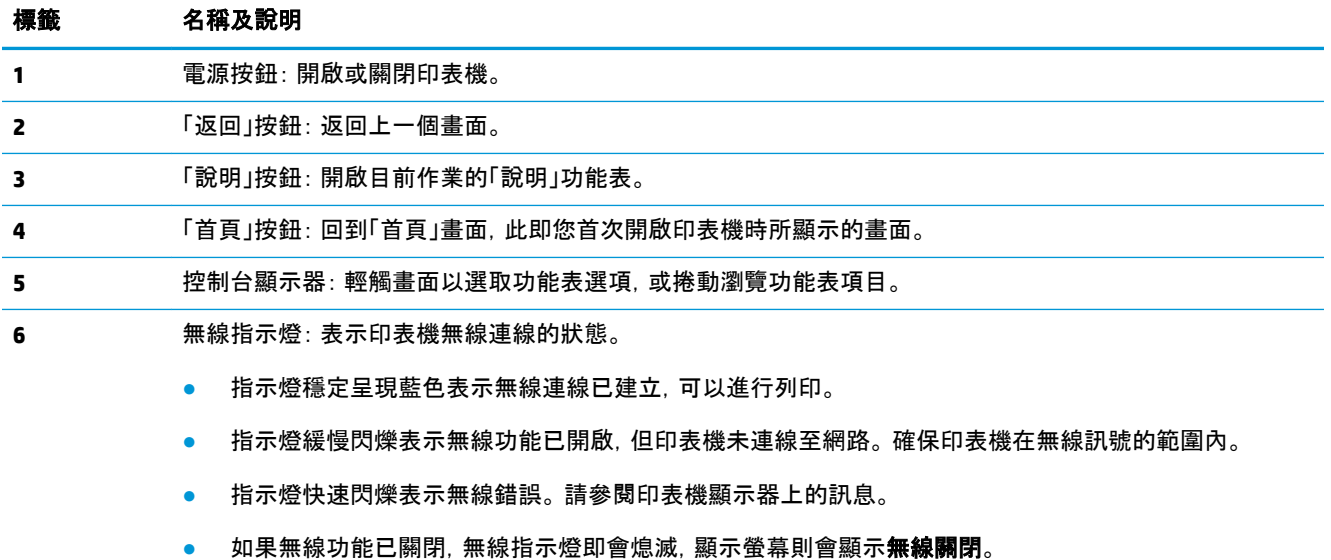

### 控制台顯示器圖示

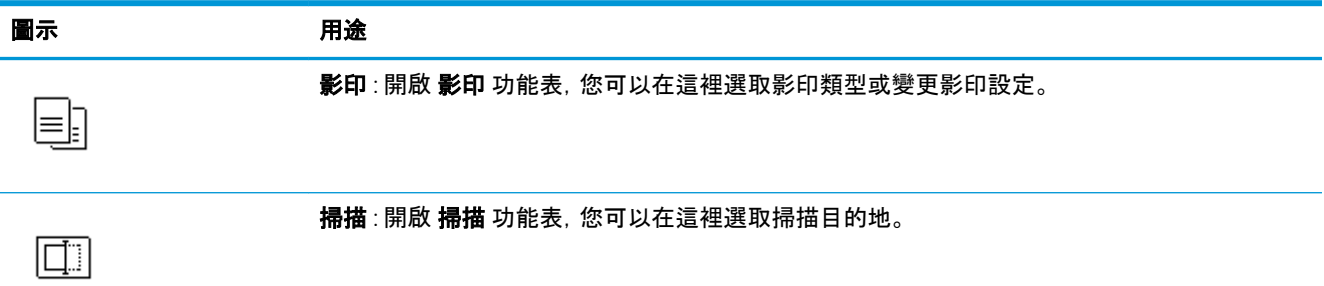

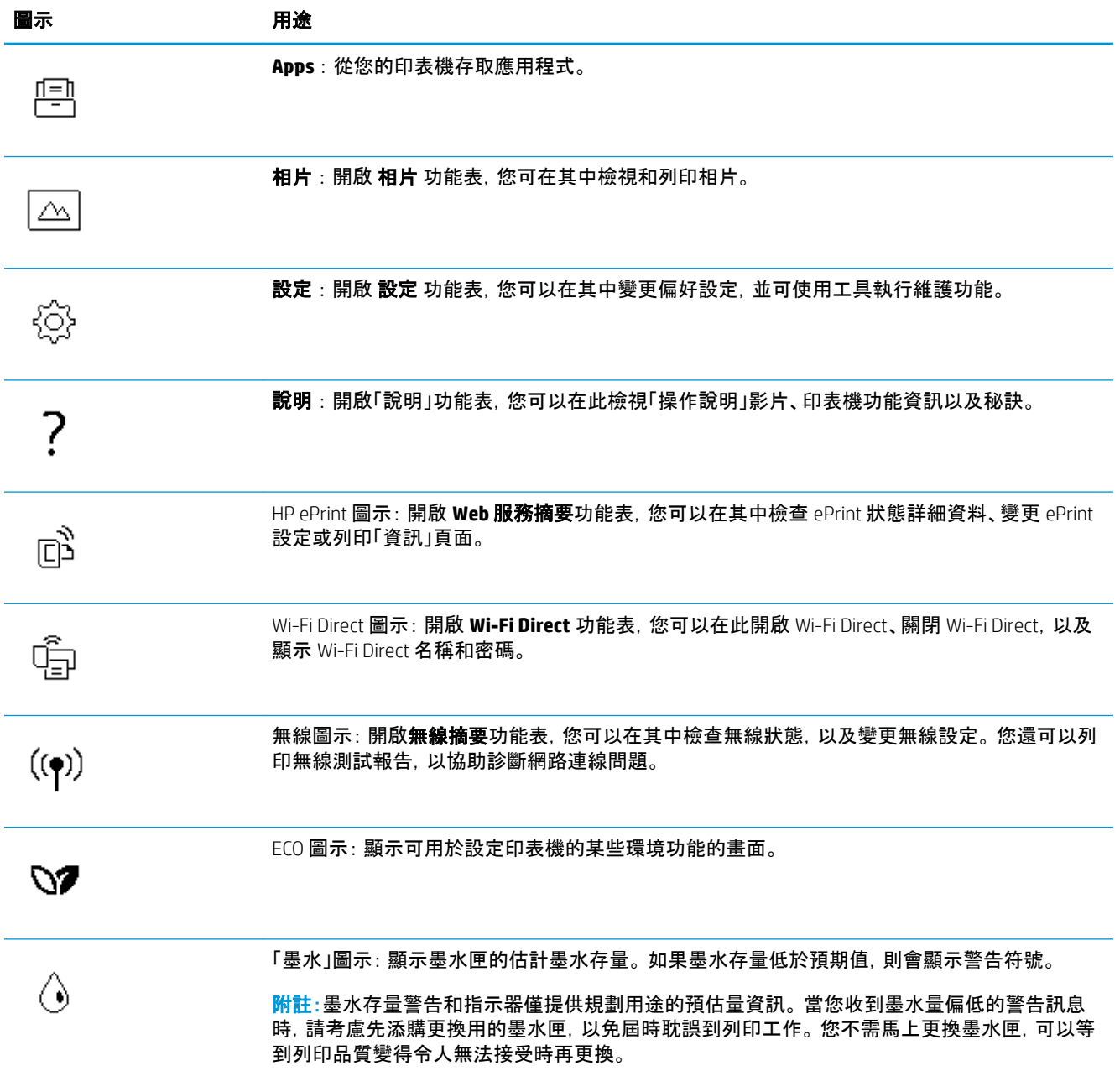

### 變更印表機設定

使用控制台變更印表機的功能和設定、列印報告或取得印表機的說明。

※ 提示:如果印表機是連接到電腦, 您也可以使用電腦中的印表機管理工具變更印表機設定。

如需有關這些工具的詳細資訊,請參閱[印表機管理工具。](#page-77-0)

#### 變更功能的設定

控制台顯示器的首頁畫面會顯示印表機可用的功能。

- **1.** 從控制台顯示器,選取功能標籤,以手指輕觸並滑過畫面,然後輕觸圖示以選取所需功能。
- 2. 選取功能後,輕觸  $\hat{\S}^{X}_{\mathcal{S}}$ (設定), 捲動可用的設定, 然後輕觸您想要變更的設定。
- **3.** 遵循控制台顯示器上的提示變更設定。
	- $\sqrt[k]{\frac{1}{\sqrt[k]{\pi}}\cdot\frac{1}{\sqrt[k]{\pi}}}$  (首頁)可返回首頁畫面。

#### 變更印表機設定

若要變更印表機設定或列印報告,請使用設定功能表中的可用選項。

- **1.** 從印表機控制台,輕觸或向下滑動畫面上方的標籤以開啟儀表板,然後輕觸 ( 設定 )。
- **2.** 碰觸並捲動畫面。
- **3.** 碰觸畫面項目以選取畫面或選項。
- $\sqrt[k]{\frac{1}{\sqrt[k]{\pi}}\cdot\frac{1}{\sqrt[k]{\pi}}}$ (首頁)可返回首頁畫面。

### 儀表板

印表機控制台上的儀表板可讓您存取顯示器上的圖示、檢查印表機狀態,或監控和管理目前的印表機工 作。

若要開啟儀表板,請輕觸或向下滑動控制台上畫面上方的標籤

## <span id="page-17-0"></span>紙張基本資訊

印表機可以使用大部分辦公用紙張類型。 在購買大量紙張時,最好是先測試不同類型的列印紙張。 若要 取得最理想的列印品質,請使用 HP 紙張。 若要取得有關 HP 紙張的更多資訊,請造訪 HP 網站 [www.hp.com](http://www.hp.com) 。

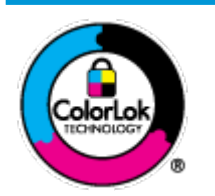

HP 建議使用含有 ColorLok 標誌的普通紙列印日常文件。具有 ColorLok 標誌的 各種紙張均經獨立測試,符合可靠度和列印品質的高標準,並能產生比普通白 紙更清晰、色彩更艷麗、黑白更分明、且乾的更快的文件。您可以向主要的紙 張製造商洽詢含 ColorLok 標誌紙張的各種重量及尺寸。

本節主題如下:

- 建議的列印紙張
- 訂購 HP [紙張耗材](#page-18-0)
- [選取和使用紙張的提示](#page-18-0)

### 建議的列印紙張

若要得到最佳列印品質,HP 建議使用特別針對列印專案類型設計的 HP 紙張。

依您所在的國家/地區而異,您可能無法使用某些紙張。

#### 相片列印

#### ● **HP** 特級相片紙

HP 超級相紙是 HP 最高品質的相紙,能完美呈現您最美的相片。 有了 HP 超級相紙,您就能列印乾 燥速度極快的精美相片,讓您完成列印便能立即分享相片。 印表機支援多種大小,包括 A4、8.5 x 11 英吋、4×6 英吋(10×15 公分)以及 5×7 英吋(13×18 公分)等, 每種大小都提供光面或軟光面(半 光面)兩種塗面。 最適合將您的最佳照片與特殊相片專案拿來裱框、展示或送禮。 HP 超級相紙以專 業品質與耐久性呈現絕佳的相片效果。

#### ● **HP** 優質相片紙

這種光面相紙具有立即乾燥的特色,容易處理又不會弄髒。 這種相紙可以防水、抗污,並且不沾指 紋還能防潮。 列印品的外觀和觸感,可與沖印店處理過的相片媲美。 這種相紙有數種大小,包括 A4、8.5 x 11 英吋、10 x 15 公分 (4 x 6 英吋)、13 x 18 公分(5 x 7 英吋)。 為使文件保存時間較久,它是 無酸的。

#### ● **HP** 普通相紙

使用針對非正式相片列印設計的紙張,以低廉的成本列印生動的日常生活快照。 這種經濟實惠的相 紙乾燥速度快,易於處理。 搭配任何噴墨印表機使用這種紙張時,可以取得清晰、鮮活的影像。 這 種光面塗面相紙有數種大小,包括 A4、8.5 x 11 英吋、5 x 7 英吋和 4 x 6 英吋(10 x 15 公分)。 為使文 件保存時間較久,它是無酸的。

<span id="page-18-0"></span>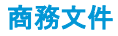

#### ● **HP** 高級簡報紙 **120g** 霧面或 **HP** 專業相紙 **120g** 霧面

此類紙張是比較重的雙面霧面紙, 非常適合簡報、計畫、報告和新聞簡訊。 這是重磅紙材, 能夠提供 令人印象深刻的外觀。

#### ● **HP** 型錄紙光面或 **HP** 專業相紙光面

這些紙張雙面均經過光面塗層處理,可用於雙面列印。 它們是用來作類似相片副本和商業圖形的絕 佳選擇,例如報表封面、特殊簡報、型錄、郵寄廣告單及日曆。

#### ● **HP** 型錄紙霧面或 **HP** 專業相紙霧面

這些紙張雙面均經過霧面塗層處理,可用於雙面列印。 它們是用來作類似相片副本和商業圖形的絕 佳選擇,例如報表封面、特殊簡報、型錄、郵寄廣告單及日曆。

#### 每日列印

所有列出的、可用於日常列印的紙張均採用 ColorLok 技術,能夠減少髒污、加深黑色並取得更鮮豔的色 彩。

#### ● **HP** 超白紙

HP 超白噴墨紙能產生高對比度的色彩和清晰的文字。 它的不透明性足以應付雙面彩色用途,不會 穿透,很適合作為簡訊、報告和廣告傳單。

● **HP** 列印紙

HP 列印紙是高品質的多功能紙。 它所產生的文件,不論在外觀和觸覺上都比列印在標準多用途紙 或影印紙上的文件更加真實。 為使文件保存時間較久,它是無酸的。

#### ● **HP** 辦公室專用紙

HP 辦公室專用紙是高品質的多功能紙。 這種紙張適合副本、草稿、備忘稿以及其他普通文件。 為使 文件保存時間較久,它是無酸的。

### 訂購 **HP** 紙張耗材

印表機的設計可以使用大部分辦公用紙張類型。 若要取得最理想的列印品質,請使用 HP 紙張。

若要訂購 HP 紙張及其他耗材,請前往 [www.hp.com](http://www.hp.com) 。 目前 HP 網站的某些部分僅提供英文內容。

HP 建議使用具有 ColorLok 標誌的一般紙張來列印和影印普通文件。 所有內含 ColorLok 標誌的紙張皆已 進行獨立測試,符合可靠度及列印品質的高標準,可以製作出清爽、色彩生動、純正黑色的文件,並且乾 燥時間比普通紙張更短。 從主要紙張製造商尋找各種重量與尺寸,而且具有 ColorLok 標誌的紙張。

### 選取和使用紙張的提示

為了獲得最佳的效果,請遵守以下的準則:

- 一次只能將一種類型和大小的紙張放入紙匣或文件進紙器。
- 確保正確地從進紙匣或文件送紙器放入紙張。
- 不要在紙匣或文件進紙器中放入過多紙張。
- 若要避免卡紙、列印品質不佳與其他列印問題, 請勿在紙匣或文件進紙器中放入下列紙張;
- 多部份列印紙
- 損壞、捲曲或皺摺的印材
- 有切割或穿孔的印材
- 紋理粗糙、有浮雕花紋或是不吸墨的印材
- 重量太輕或延展性好的印材
- 內含釘書針或迴紋針的印材

## <span id="page-20-0"></span>放入紙張

選取紙張大小,然後繼續。

#### 放入小尺寸紙張

**1.** 拉出相片匣。

將紙張寬度導板向外滑動,然後取出之前放入的所有其他紙材。 如果沒看到相片匣,請從印表機中取下出紙匣。

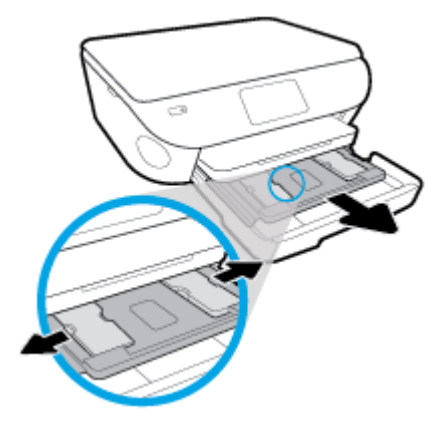

- **2.** 放入紙張。
	- 將整疊相紙放入相片匣,列印面朝下。

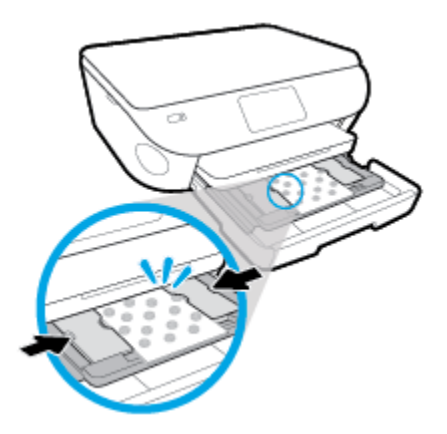

- 向前滑動相紙,直至其停止不動。
- 將紙張寬度導板向內滑動,直到接觸紙張邊緣後停止。
- **3.** 將相片匣推回。
- **4.** 變更或保留印表機顯示器上的紙張設定。

**5.** 拉出出紙匣延伸板。

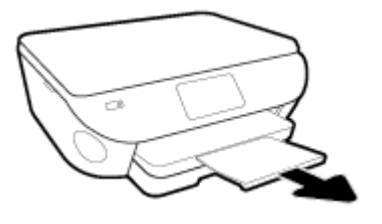

放入整頁大小的紙張

**1.** 拉出紙匣,將紙張寬度導板向外滑動,然後取出之前放入的所有其他紙材。

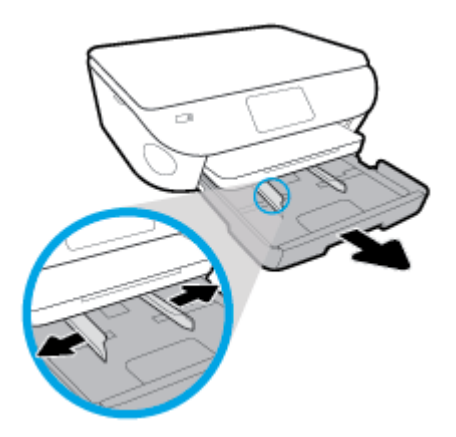

- **2.** 放入紙張。
	- 將整疊紙張較短的一側朝前插入紙匣,列印面朝下。
	- 向前滑動紙張直到停住為止。
	- 將紙張寬度導板向內滑動,直到接觸紙張邊緣後停止。

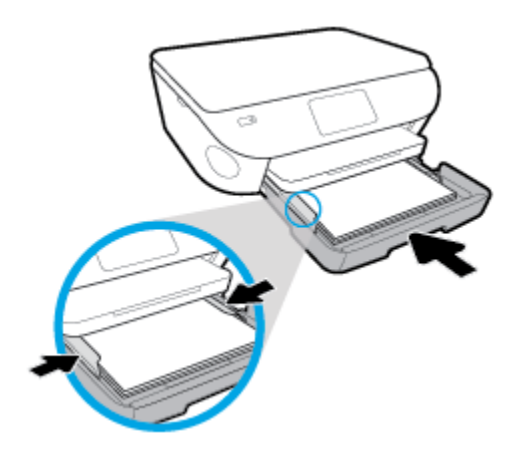

- **3.** 推回紙匣。
- **4.** 變更或保留印表機顯示器上的紙張設定。

**5.** 拉出出紙匣延伸板。

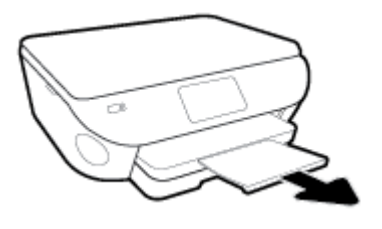

若要放入全景相紙

**1.** 拉出紙匣,將紙張寬度導板向外滑動,然後取出之前放入的所有其他紙材。

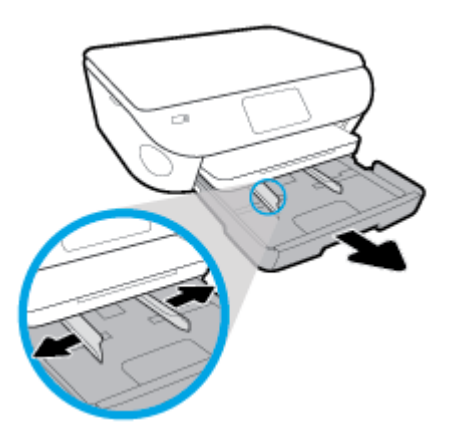

- **2.** 放入紙張。
	- 將整疊全景相紙放入紙匣,列印面朝下。

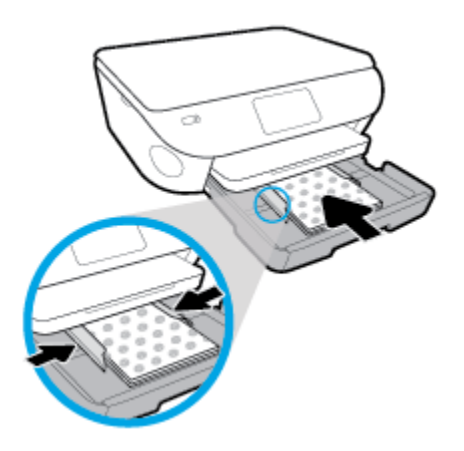

- 向前滑動相紙,直至其停止不動。
- 將紙張寬度導板向內滑動,直到接觸紙張邊緣後停止。
- **3.** 推回紙匣。
- **4.** 變更或保留印表機顯示器上的紙張設定。

**.** 拉出出紙匣延伸板。

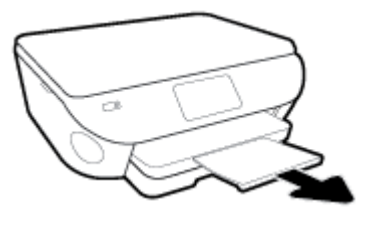

放入信封

**.** 拉出紙匣,將紙張寬度導板向外滑動,然後取出之前放入的所有其他紙材。

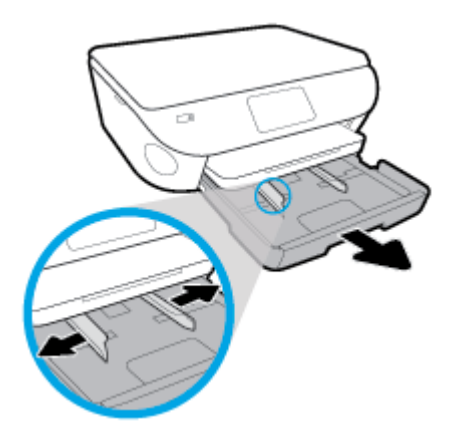

- **.** 放入信封
	- 將一個或多個信封放入紙匣中央。 列印面應該朝下。 依圖放入信封。
	- 將整疊信封向內滑動,直到停住為止。

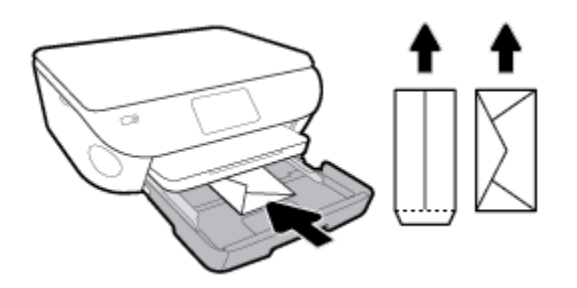

- 將紙張寬度導板向內推,直到接觸到整疊信封後停止。
- **.** 推回紙匣。
- **.** 變更或保留印表機顯示器上的紙張設定。
- **.** 拉出出紙匣延伸板。

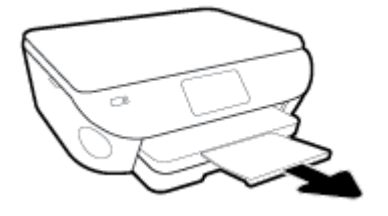

## <span id="page-24-0"></span>放入原稿

### 在掃描器玻璃板上放入原稿

**1.** 打開掃描器蓋板。

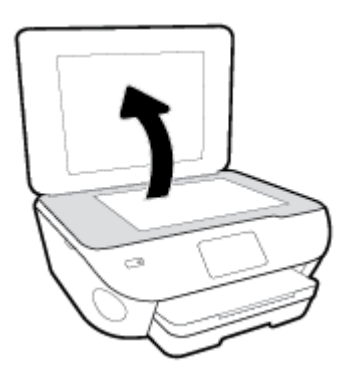

**2.** 將原稿列印面朝下放置在玻璃板的右前方角落。

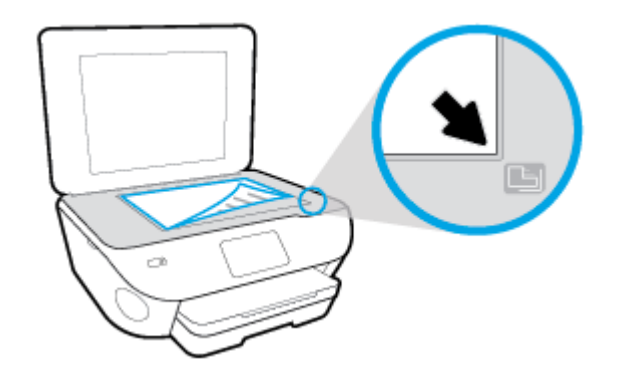

**3.** 關閉掃描器蓋板。

## <span id="page-25-0"></span>更新印表機

依預設,如果印表機連線到網路且 Web 服務已啟用,則印表機會自動檢查更新。

#### 使用印表機控制台更新印表機

- **1.** 從畫面上方,輕觸或向下滑動標籤以開啟儀表板,然後輕觸 ( 設定 )
- **2.** 觸碰 印表機維護 。
- **3.** 觸碰 更新印表機 。
- **4.** 輕觸立即檢查有無印表機更新。

#### 讓印表機自動檢查更新

- **1.** 從印表機控制面板,輕觸或向下滑動畫面上方的標籤以開啟儀表板,然後輕觸 ( 設定 )。
- **2.** 觸碰印表機維護。
- **3.** 輕觸更新印表機。
- **4.** 輕觸印表機更新選項。
- **5.** 選擇自動安裝(建議**)**或可用時提醒。

#### 使用內嵌式 **Web** 伺服器更新印表機

**1.** 開啟 EWS。

如需詳細資訊,請參閱內嵌式 Web [伺服器](#page-81-0)。

- **2.** 按一下工具標籤。
- **3.** 在印表機更新區段中,按一下韌體更新,然後按照畫面上的指示操作。
- $\stackrel{\mathbb{P}}{\cong}$  附註: 如果印表機更新可用, 印表機會下載並安裝更新, 然後重新啟動。
- $\frac{dy}{dx}$  附註: 如果提示進行 Proxy 設定, 且您的網路使用 Proxy 設定, 請按照畫面上的指示設定 Proxy 伺服器。 如 果仍找不到此詳細資訊,請聯絡網路管理員或網路設定人員。

## <span id="page-26-0"></span>開啟 **HP** 印表機軟體 **(Windows)**

您可以使用 HP 印表機軟體進行印表機設定、檢查估計的墨水存量、訂購列印耗材、維護印表機、解決列 印問題等等。 這份指南提供與可用的印表機軟體選項有關的詳細資訊。

安裝 HP 印表機軟體之後,根據您的作業系統,執行下列其中一項:

- $\stackrel{\mathbb{P}}{\rightarrow}$  附註: 如果您使用 HP Smart 應用程式而非印表機軟體, 請參閱使用 HP Smart [應用程式從](#page-27-0) iOS、Android 或 Windows 10 [裝置進行列印、掃描和疑難排解](#page-27-0) 
	- **Windows 10**: 在電腦桌面上按一下開始,從應用程式清單中選取 **HP**,然後選取具有印表機名稱的圖 示。
	- **Windows 8.1**: 按一下「開始」畫面左下角的向下箭頭,然後選取印表機名稱。
	- **Windows 8**: 在「開始」畫面的空白區域按一下滑鼠右鍵,按一下應用程式列上的所有應用程式,然後 選取印表機名稱。
	- **Windows 7**、**Windows Vista** 和 **Windows XP**: 在電腦桌面上按一下開始,選取所有程式,依序按一下 **HP** 和印表機的資料夾,然後選取具有您印表機名稱的圖示。

## <span id="page-27-0"></span>使用 **HP Smart** 應用程式從 **iOS**、**Android** 或 **Windows 10** 裝置進 行列印、掃描和疑難排解

HP Smart (原為 HP All-in-One Printer Remote) 可協助您設定、掃描、列印、共用和管理 HP 印表機。 您可以 透過電子郵件、簡訊以及常用的雲端和社交媒體服務 (例如 iCloud、Google Drive、Dropbox 和 Facebook) 共 用文件和影像。 您也可以設定新的 HP 印表機,並監控和訂購耗材。

 $\widehat{\mathbb{F}}$  附註: HP Smart 應用程式可能不提供所有語言版本。 某些功能並非所有印表機機型均提供。

#### 安裝 **HP Smart** 應用程式

**▲** HP Smart 應用程式支援 iOS、Android 和 Windows 10 裝置。 若要在裝置上安裝應用程式,請造訪 [123.hp.com](http://123.hp.com),並依照螢幕上的指示存取裝置的應用程式商店。

#### 在 **Windows 10** 電腦上開啟 **HP Smart** 應用程式

**▲** 安裝 HP Smart 應用程式後,從裝置桌面中,按一下開始,然後從應用程式清單中選取 **HP Smart**。

#### 連線至印表機

**▲** 確認您的裝置與印表機都已連線至相同網路。 然後,HP Smart 將自動偵測印表機。

#### 取得有關 **HP Smart** 應用程式的更多資訊

如需如何使用 HP Smart 進行列印、掃描和疑難排解的基本指示,請參閱使用 HP Smart [應用程式進行列](#page-30-0) [印](#page-30-0)、使用 HP Smart [應用程式進行掃描](#page-45-0)和從 HP Smart [應用程式取得](#page-105-0)說明 。

如需使用 HP Smart 進行列印、掃描、存取印表機功能及疑難排解問題的更多資訊,請前往:

- **iOS/Android**: [www.hp.com/go/hpsmart-help](http://www.hp.com/go/hpsmart-help/)
- **Windows**: [www.hp.com/go/hpsmartwin-help](http://www.hp.com/go/hpsmartwin-help/)

<span id="page-28-0"></span>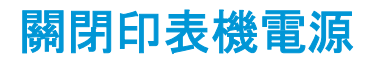

按下  $(1)$  (「電源」按鈕) 關閉印表機。 等到電源指示燈熄滅後, 再拔除電源線或切斷電源延長線。

注意:如果不當關閉印表機,列印滑動架可能無法回到正確位置,進而導致墨水匣和列印品質問題。

# <span id="page-29-0"></span>**3** 列印

軟體應用程式會自動處理大部分的列印設定。 只有在變更列印品質、列印在特定類型的紙張上或使用特 殊功能時,才需要手動變更設定。

本節主題如下:

- 使用 HP Smart [應用程式進行列印](#page-30-0)
- 使用 HP [印表機軟體列印文件](#page-31-0)
- 使用 HP [印表機軟體列印相片](#page-32-0)
- [列印於信封](#page-34-0)
- [雙面列印](#page-36-0)
- [使用最大](#page-37-0) dpi 列印
- [從行動裝置上的應用程式列印](#page-39-0)
- [成功列印的秘訣](#page-40-0)

## <span id="page-30-0"></span>使用 **HP Smart** 應用程式進行列印

本節提供從 Android、iOS 或 Windows 10 裝置使用 HP Smart 應用程式進行列印的基本指示。 如需有關使 用 HP Smart 應用程式的更多資訊,請前往:

- **iOS/Android**: [www.hp.com/go/hpsmart-help](http://www.hp.com/go/hpsmart-help/)
- **Windows**: [www.hp.com/go/hpsmartwin-help](http://www.hp.com/go/hpsmartwin-help/)

#### 從 **Windows 10** 裝置列印

- **1.** 將紙張放入進紙匣。 如需詳細資訊,請參閱[放入紙張。](#page-20-0)
- **2.** 開啟 HP Smart。 如需詳細資訊,請參閱使用 HP Smart 應用程式從 iOS、Android 或 [Windows 10](#page-27-0) 裝置 [進行列印、掃描和疑難排解。](#page-27-0)
- **3.** 在 HP Smart 首頁畫面上,確認已選取您的印表機。
- $\hat{R}$  提示:若要選擇另外的印表機,按一下或點選書面左邊工具列上的印表機圖示,然後選擇選擇另外 的印表機,以檢視所有可用的印表機。
- **4.** 在首頁畫面的底部,按一下或點選列印。
- **5.** 選擇列印相片,找到要列印的相片,然後按一下或點選選擇要列印的相片。

選擇列印文件,找到要列印的 PDF 文件, 然後按一下或點選列印。

- **6.** 選取適當的選項。 若要檢視其他設定,請按一下或點選其他設定。 如需關於列印設定的更多資訊, 請參閱 [成功列印的秘訣](#page-40-0)。
- **7.** 按一下或點選列印以開始列印。

#### 從 **Android** 或 **iOS** 裝置列印

- **1.** 開啟 HP Smart 應用程式。
- **2.** 若要變更為另外的印表機或新增印表機,請點選 + 號圖示。
- **3.** 點選列印選項 (例如,列印相片或列印 **Facebook** 相片等)。 您可以從裝置、雲端儲存體或社交媒體網 站列印相片和文件。
- **4.** 選取要列印的相片或文件。
- **5.** 點選列印。

## <span id="page-31-0"></span>使用 **HP** 印表機軟體列印文件

#### 列印文件 **(Windows)**

- **1.** 將紙張放入進紙匣。 如需詳細資訊,請參閱[放入紙張。](#page-20-0)
- **2.** 從軟體中,選取列印。
- **3.** 確定已選取您的印表機。
- **4.** 按一下按鈕,開啟內容對話方塊。

依軟體應用程式的不同,這個按鈕可能是屬性、選項、印表機設定、印表機屬性、印表機或偏好設 定。

- $\stackrel{\mathbb{M}}{\rightarrow}$  附註: 要設定所有列印工作的列印設定值, 請在印表機隨附的 HP 軟體中做變更。 如需 HP 軟體的詳 細資訊,請參閱[印表機管理工具。](#page-77-0)
- **5.** 在列印捷徑標籤上選取適當的選項。

若要變更其他列印設定,請按一下其他標籤。

如需更多的列印提示,請參閱[成功列印的秘訣。](#page-40-0)

- $\stackrel{\mathbb{M}}{3}$  附註:如果您變更了紙張大小, 請確定您已在進紙匣中放入合適的紙張, 並於印表機的控制台上設 定紙張大小。
- **6.** 按一下確定關閉內容對話方塊。
- **7.** 按一下列印或 **OK** 開始列印。

#### 列印文件 **(OS X** 和 **macOS)**

- **1.** 從軟體應用程式的檔案選單中,選擇列印。
- **2.** 請確定已選取您的印表機。
- **3.** 設定列印選項。

如果「列印」對話方塊中未出現選項,請按一下顯示詳細資訊。

● 從紙張大小快顯功能選項中,選取適當的紙張大小。

 $\left[\overline{\mathbb{F}}^{\!\mathscr{C}}\right]$ 附註:若變更紙張大小,請確保已放入正確的紙張。

- 選取方向。
- 輸入縮放比例。
- **4.** 按一下列印。

## <span id="page-32-0"></span>使用 **HP** 印表機軟體列印相片

確定相片匣中已裝入相紙。

#### 從電腦列印相片 **(Windows)**

- **1.** 將紙張放入進紙匣。 如需詳細資訊,請參閱[放入紙張。](#page-20-0)
- **2.** 從軟體中,選取列印。
- **3.** 確定已選取您的印表機。
- **4.** 按一下按鈕,開啟內容對話方塊。 依軟體應用程式的不同,這個按鈕可能是屬性、選項、印表機設定、印表機屬性、印表機或偏好設 定。
- **5.** 在列印捷徑標籤上選取適當的選項。

若要變更其他列印設定,請按一下其他標籤。

如需更多的列印提示,請參閱[成功列印的秘訣。](#page-40-0)

- 附註:如果您變更了紙張大小,請確定您已在進紙匣中放入合適的紙張,並於印表機的控制台上設 定紙張大小。
- **6.** 按一下確定關閉內容對話方塊。
- **7.** 按一下列印或確定開始列印。

 $\left|\widetilde{\mathbb{F}}\right|$  附註:列印完成後, 請從進紙匣取出未使用的相紙。妥善保存相紙, 以免紙張捲曲, 造成輸出品質降低。

#### 從電腦列印相片 **(OS X** 和 **macOS)**

- **1.** 從軟體應用程式的檔案選單中,選擇列印。
- **2.** 請確定已選取您的印表機。
- **3.** 設定列印選項。

如果「列印」對話方塊中未出現選項,請按一下**顯示詳細資訊**。

● 從紙張大小快顯功能選項中, 選取適當的紙張大小。

 $\left|\overline{\mathscr{C}}\right|$  附註:若變更紙張大小, 請確保已放入正確的紙張。

- 選取方向。
- **4.** 從快顯功能表中,選擇紙張類型**/**品質,然後選擇下列設定:
	- 紙張類型: 適當的相紙類型
	- 品質: 選取可提供最佳品質或最大 dpi 的選項。
	- 按一下 色彩選項 收合三角形, 然後選擇適當的相片修正選項。
- 關閉: 不套用任何調整至影像。
- 開啟: 會自動聚焦影像; 適度地調整影像的清晰度。
- **.** 選取您要的任何其他列印設定,然後按一下列印。

#### 從記憶卡裝置列印相片

- **.** 在印表機顯示器上,輕觸相片,然後選擇您想要列印的相片類型。
- **.** 將記憶卡裝置插入插槽。

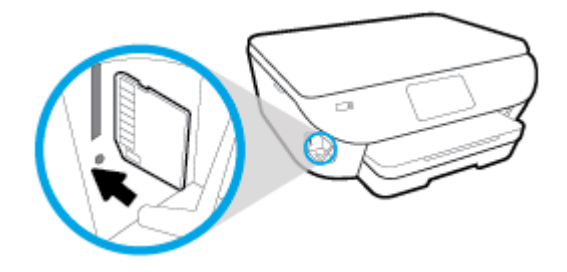

- **.** 請按照畫面上的步驟來設定屬性、選取您想要列印的相片,並輕觸繼續。
- <mark>4.</mark> 輕觸 ∥(編輯)來改變亮度、裁剪或旋轉所選的相片, 或輕觸 <sub>۞</sub> (列**印設定**)來設定屬性。
- **.** 輕觸繼續,然後預覽所選的相片。
- **.** 觸碰列印以開始列印。

## <span id="page-34-0"></span>列印於信封

避免使用具有下列特性的信封:

- 表面非常光滑
- 自黏式膠紙、附有孔扣或開窗
- 過厚、不規則、頁邊捲曲
- 出現皺褶、撕裂或其他任何形式損壞的區域

請先將信封摺痕折疊後,再將信封裝入印表機。

 $\stackrel{\mathbb{M}}{=} \frac{\mathbb{N}}{2}$  附註: 如需列印於信封的詳細資訊, 請參閱您使用的軟體程式隨附的文件。

#### 列印信封 **(Windows)**

- **1.** 將紙張放入進紙匣。 如需詳細資訊,請參閱[放入紙張。](#page-20-0)
- **2.** 在軟體的檔案選單中,按一下列印。
- **3.** 確定已選取您的印表機。
- **4.** 按一下按鈕,開啟內容對話方塊。

依軟體應用程式的不同,這個按鈕可能是屬性、選項、印表機設定、印表機屬性、印表機或偏好設 定。

- $\stackrel{\mathbb{M}}{\rightarrow}$  附註: 要設定所有列印工作的列印設定值, 請在印表機隨附的 HP 軟體中做變更。 如需 HP 軟體的詳 細資訊,請參閱[印表機管理工具。](#page-77-0)
- **5.** 在列印捷徑標籤上選取適當的選項。

若要變更其他列印設定,請按一下其他標籤。

如需更多的列印提示,請參閱[成功列印的秘訣。](#page-40-0)

- $\stackrel{\mathbb{M}}{\rightarrow}$  附註: 如果您變更了紙張大小, 請確定您已在進紙匣中放入合適的紙張, 並於印表機的控制台上設 定紙張大小。
- **6.** 按一下確定關閉內容對話方塊。
- **7.** 按一下列印或確定開始列印。

#### 列印信封 **(OS X** 和 **macOS)**

- **1.** 從軟體應用程式的檔案選單中,選擇列印。
- **2.** 請確定已選取您的印表機。
- **3.** 在紙張大小快顯功能選項中,選取適當的信封大小。

如果「列印」對話方塊中未出現選項,請按一下顯示詳細資訊。

学 附註:若變更紙張大小,請確保已放入正確的紙張。

- **.** 從快顯功能選項中,選取紙張類型**/**品質,然後確認紙張類型設定已設成一般紙張。
- **.** 按一下列印。
<span id="page-36-0"></span>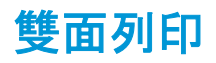

### 在紙張上進行雙面列印 **(Windows)**

- **1.** 將紙張放入進紙匣。 如需詳細資訊,請參閱[放入紙張。](#page-20-0)
- **2.** 從軟體中,選取列印。
- **3.** 請確定已選取您的印表機。
- **4.** 按一下開啟內容 對話方塊的按鈕。

依軟體應用程式的不同,這個按鈕可能是內容、選項、印表機設定、印表機內容、印表機或偏好設 定。

- $\stackrel{\mathbb{M}}{=} \mathbb{M}$ 註:要設定所有列印工作的列印設定值, 請在印表機隨附的 HP 軟體中做變更。如需 HP 軟體的詳 細資訊,請參閱[印表機管理工具。](#page-77-0)
- **5.** 在列印捷徑標籤上,選取支援雙面列印設定的捷徑。 從雙面列印下拉式清單中選取選項。

若要變更其他列印設定,請按一下其他標籤。

如需更多的列印提示,請參閱[成功列印的秘訣。](#page-40-0)

- 附註:如果您變更了紙張大小,請確定您已在進紙匣中放入合適的紙張,並於印表機的控制台上設 定紙張大小。
- **6.** 按一下確定關閉內容對話方塊。
- **7.** 按一下列印或 **OK** 開始列印。

### 在紙張上進行雙面列印 **(OS X** 和 **macOS)**

- **1.** 從軟體應用程式的檔案選單中,選擇列印。
- **2.** 在「列印」對話方塊中從快顯功能表選擇版面配置。
- **3.** 選取您欲使用的雙面頁面結合類型,然後按一下列印。

## 使用最大 **dpi** 列印

使用最大 dpi 模式在相片紙上列印高品質、清晰的影像。

以最大 dpi 列印會比以其他設定列印花費較長的時間,而且需要大量的磁碟空間。

### 以最大 **dpi** 模式列印 **(Windows)**

- **1.** 從軟體中,選取列印。
- **2.** 確定已選取您的印表機。
- **3.** 按一下按鈕,開啟內容對話方塊。

依軟體應用程式的不同,這個按鈕可能是屬性、選項、印表機設定、印表機屬性、印表機或偏好設 定。

**4.** 選取適當的選項。

#### **Windows 10**、**Windows 8.1** 和 **Windows 8**

- 安一下紙張/品質標籤。從紙張大小下拉式清單中, 選擇適當的紙張大小。從紙張大小下拉式 清單中,選擇適當的紙張類型。
- 按一下進階標籤。 選擇以最大 **dpi** 列印。

**Windows 7**、**Windows Vista** 和 **Windows XP**

- 按一下紙張**/**品質標籤。 在印材下拉式清單中,選取適當的紙張類型。
- 按一下**進階**按鈕。從**紙張大小**下拉功能表中選取相應的紙張尺寸。在 **印表機功能** 區域中, 從 以最大 **DPI** 列印 下拉功能表中選取 是。 然後,按一下確定關閉進階選項對話方塊。

如需更多的列印提示, 請參閱[成功列印的秘訣。](#page-40-0)

**5.** 在版面配置標籤上確認紙張方向,然後按一下確定開始列印。

#### 以最大 **dpi** 列印 **(OS X** 和 **macOS)**

- **1.** 從軟體應用程式的檔案選單中,選擇列印。
- **2.** 請確定已選取您的印表機。
- **3.** 設定列印選項。

如果「列印」對話方塊中未出現選項,請按一下顯示詳細資訊。

- 從**紙張大小**快顯功能選項中, 選取適當的紙張大小。
- $\stackrel{m}{\mapsto}$  附註:若變更紙張大小, 請確保已放入正確的紙張。
- 選取方向。
- **4.** 從快顯功能表中,選擇紙張類型**/**品質,然後選擇下列設定:
- 紙張類型: 適當的紙張類型
- 品質: 最大 **dpi**
- **5.** 選取您需要調整的任何其他列印設定,然後按一下列印。

# 從行動裝置上的應用程式列印

### 從行動裝置上的應用程式列印

您可以直接從行動裝置 (iOS、Android、Windows Mobile、Chromebook 和 Amazon Kindle) 上的許多應用程式 列印文件和相片。

### 從行動裝置上的應用程式進行列印

- **1.** 請確認印表機和行動裝置都連線至相同的網路。
- **2.** 在您的行動裝置上啟用列印:
	- **iOS**: 使用「共用」功能表中的「列印」選項。 由於 iOS AirPrint 已預先安裝,因此不需要進行設定。

 $\ddot{\mathbb{F}}$  附註:執行 iOS 4.2 或更新版本的裝置已預裝 AirPrint。

- **Android**: 從 Google Play 商店下載 HP 列印服務外掛程式(支援大多數 Android 裝置),並在您裝 置上啟用。
- $\bar{\mathbb{B}}^{\!\!*}$  附註: 執行 Android 4.4 或更新版本的裝置, 可被 HP 列印服務外掛程式支援。執行 Android 系統 4.3 或更早版本的裝置,可以使用 Google Play 商店中提供的 HP ePrint 應用程式,進行列印。
- **Windows Mobile**: 從裝置功能表,輕觸列印。 由於軟體已預先安裝,因此不需要進行設定。

 $\left|\widetilde{\mathbb{F}}\right|$  附註: 如果未列出您的印表機, 可能需要使用**新增印表機精靈**, 做一次性的印表機設定。

- **Chromebook**: 從 Chrome 線上應用程式商店,下載並安裝 **HP Print for Chrome** 應用程式,以啟 用 Wi-Fi 和 USB 列印。
- **Amazon Kindle Fire HD9** 和 **HDX**: 第一次在您裝置上選取列印時,HP 列印服務外掛程式會自動 下載,以啟用移動列印。
- 附註:有關從行動裝置上的應用程式啟用列印的詳細資訊,請造訪 [www.hp.com/go/mobileprinting](http://www.hp.com/go/mobileprinting)。 如果此網站未提供您所處國家/地區或語言的本機版本,您可能會被導向至其他國家/地區或語言的 HP 行動列印網站。
- **3.** 請確保裝入的紙張與印表機之紙張設定相符 (如需詳細資訊,請參閱 [放入紙張](#page-20-0))。 為裝入紙張設定精 確的紙張大小,以便您的行動裝置瞭解其列印時的紙張大小。

您也可以從 HP Smart 應用程式列印相片和文件。 如需詳細資訊,請參閱使用 HP Smart [應用程式進行列](#page-30-0) [印](#page-30-0)。

### 從行動裝置存取印表機功能及疑難排解資訊

如需關於使用 HP Smart 應用程式存取印表機功能和進行疑難排解的更多資訊,請造訪:

- **iOS/Android**: [www.hp.com/go/hpsmart-help](http://www.hp.com/go/hpsmart-help/)
- **Windows**: [www.hp.com/go/hpsmartwin-help](http://www.hp.com/go/hpsmartwin-help/)

# <span id="page-40-0"></span>成功列印的秘訣

在印表機驅動程式中選取的軟體設定,僅能套用至列印功能,無法套用至影印或掃描功能。 您可以在紙張的雙面列印文件。 如需詳細資訊,請參閱[雙面列印。](#page-36-0)

### 墨水提示

- 如果列印品質已低到無法接受的程度時, 請參閱[列印問題,](#page-91-0) 瞭解詳細資訊。
- 使用原廠 HP 墨水匣。

原廠 HP 墨水匣專為 HP 印表機設計,並在 HP 印表機和紙張上經過測試,可在多次使用後仍能輕鬆 地產生精美的列印效果。

 $\stackrel{\mathbb{M}^\ast}{\rightarrow}$  M註: HP 無法保證非 HP 耗材的品質或可靠度。 保固不包含因使用非 HP 耗材而產生的產品服務或 維修需求。

如果您認為您購買了原廠 HP 墨水匣,請造訪 [www.hp.com/go/anticounterfeit](http://www.hp.com/go/anticounterfeit)。

● 正確安裝黑色及彩色墨水匣。

如需詳細資訊,請參閱[更換墨水匣](#page-62-0) 。

● 檢查墨匣中預估的墨水量以確定有足夠的墨水。

墨水存量警告和指示器僅提供規劃用途的預估量資訊。

如需詳細資訊,請參閱檢查[預估的墨水存量](#page-61-0) 。

- 附註:當您收到墨水量偏低的警告訊息時,請考量先添購更換用的墨匣,以免屆時耽誤到列印工作。 直到列印品質讓人無法接受,您才需要更換墨水匣。
- 請一律按下 (1) (「電源」按鈕)關閉印表機, 讓印表機可以保護噴嘴。

### 放入紙張的秘訣

如需詳細資訊,亦請參閱[放入紙張。](#page-20-0)

- 確定紙張已正確放入進紙匣,然後設定正確的媒體大小和媒體類型。 在進紙匣中放入紙張後,系統 便會提示您設定媒體大小和媒體類型。
- 放入一疊紙,不要只放入一張。 整疊的所有紙張大小與類型必須相同,以避免卡紙。
- 將列印面朝下放入紙張。
- 確定載入進紙匣的紙張平整且邊緣無彎折或破損。

#### 印表機設定提示 **(Windows)**

- 若要變更預設列印設定, 請開啟 HP 印表機軟體, 按一下 **列印與掃描** , 然後按一下**設定偏好設定**。 如需有關如何開啟印表機軟體的資訊,請參閱開啟 HP [印表機軟體](#page-26-0) (Windows)。
- 您可以使用列印捷徑節省設定所需列印偏好設定的時間。 列印捷徑會儲存適合特定工作的設定,如 此您只需按一下就能完成所有選項的設定。 若要使用列印捷徑, 請前往**列印速徑**过**列印捷徑**標籤, 選取一個捷徑,然後按一下確定。

若要新增列印捷徑,請選取類似您要建立之捷徑的現有捷徑,在**列印捷徑或列印捷徑**標籤中設定所 需的列印偏好,按一下另存新檔並輸入名稱,然後按一下確定。

若要刪除列印捷徑,請選取該捷徑,並按一下刪除。

 $\left[\vec{x}\right]$  附註:您無法刪除預設列印捷徑。

- 若要瞭解紙張和紙匣設定:
	- 紙張大小: 選擇進紙匣中放入的紙張大小。
	- 紙張類型或印材: 選擇將使用的紙張類型。
- 若要瞭解彩色或黑白設定:
	- 彩色: 使用所有墨水匣的墨水進行全彩列印。
	- 黑白或僅使用黑色墨水: 僅使用黑色墨水進行一般或低品質黑白列印。
	- 高品質灰階: 使用彩色和黑色墨水匣的墨水,對於高品質的黑白列印呈現更多樣化的黑色和灰 色色調。
- 若要瞭解列印品質設定:

列印品質的測量單位是 (dpi)。 dpi 愈高,列印愈清晰細緻,但是列印速度較慢,而且使用較多的墨 水。

- 草稿: 墨水存量低或不需要高品質列印時一般使用的最低 dpi。
- 一般: 適合大多數的列印工作。
- 最佳: dpi 比一般高。
- 以最大 **dpi** 列印: 列印品質最高的 dpi 設定。
- **HP Real Life** 技術: 此技術可讓影像和圖形更平滑、更清晰,列印品質更高。
- 若要瞭解頁面和配置設定:
	- 方向: 選擇直印進行直向列印, 或選擇橫印進行橫向列印。
	- 手動雙面列印: 紙張的一面印出後, 手動翻轉紙張, 以便列印紙張的兩面。
		- 長邊裝訂: 列印紙張的兩面時, 如果要翻轉紙張的長邊, 可選擇此選項。
		- 短邊裝訂: 列印紙張的兩面時, 如果要翻轉紙張的短邊, 可選擇此選項。
	- 小冊子配置或小冊子: 可以將多頁文件印成手冊。 手冊列印工作會在一張紙的兩面各列印兩 頁,使其能夠折疊成大小為紙張尺寸一半的手冊。
- 左邊裝訂或小冊子 左邊裝訂: 裝訂一側在疊入手冊後出現在左側。 如果您的閱讀習慣 是從左至右,請選取該選項。
- 右邊裝訂或小冊子 右邊裝訂: 裝訂一側在疊入手冊後出現在右側。 如果您的閱讀習慣 是從右至左,請選取該選項。
- **頁面邊框**: 如果您列印每張紙上含至少兩頁的文件, 可藉此選項新增邊框至頁面。
- 每頁張數版面配置: 如果您在一張紙上列印多於二頁的文件,此選項可以協助指定各頁的順 序。
- 要列印的頁面: 可以讓您僅列印奇數頁面、僅列印偶數頁面或列印全部頁面。
- 反轉頁面順序或頁面順序: 允許您由前至後或由後至前列印紙張。

### 印表機設定提示 **(OS X** 和 **macOS)**

- 在「列印」對話方塊上,使用紙張大小快顯功能表選取放入印表機中的紙張大小。
- 在「列印」對話方塊上,選擇紙張類型**/**品質快顯功能表並選取適當的紙張類型與品質。

# **4** 影印和掃描

- [影印](#page-44-0)
- [掃描](#page-45-0)
- [影印和掃描成功的秘訣](#page-52-0)

# <span id="page-44-0"></span>影印

### 影印文件相片或身分證

- **1.** 確定已在進紙匣內放入紙張。 如需詳細資訊,請參閱[放入紙張。](#page-20-0)
- **2.** 將原稿列印面朝下放上掃描器玻璃板。
- **3.** 從印表機控制台顯示器,碰觸 影印 。
- **4.** 選擇 文件 、 **ID** 卡 或相片。
	- 如果選取 文件 或 **ID** 卡 :
		- **1.** 左右捲動以選取份數,或進行其他設定。
			- 提示:若要將您的設定儲存為未來工作的預設值,請輕觸 ( 影印設定 ),然後輕觸儲存 目前設定。
		- **2.** 輕觸黑白或彩色。
	- 如果選取相片:
		- **1.** 務必依照畫面上的指示,將相片放在掃描器玻璃板上。
		- **2.** 輕觸確定。

<span id="page-45-0"></span>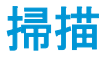

您可以掃描文件、相片和其他紙張類型,並將其傳送到各種不同的目的地,例如電腦或電子郵件收件者。 使用 HP 印表機軟體掃描文件時,您可以將其掃描為可供搜尋並編輯的格式。

 $\left|\widetilde{\mathbb{F}}\right|$  附註:安裝 HP 印表機軟體後, 部分掃描功能才能使用。

- ※ 提示:如果在掃描文件時有任何問題, 請參閱[掃描問題。](#page-100-0)
	- 使用 HP Smart 應用程式進行掃描
	- 使用 HP [印表機軟體來進行掃描](#page-47-0)
	- [從印表機控制台掃描](#page-50-0)
	- 使用 [Webscan](#page-50-0) 掃描

### 使用 **HP Smart** 應用程式進行掃描

您可以使用 HP Smart 應用程式從印表機的掃描器掃描文件或相片,也可以使用您自己裝置的相機進行掃 描。 HP Smart 包含編輯工具,讓您可以先調整掃描後的影像再進行儲存或分享。 您可以列印掃描件、將 掃描件儲存於本機或雲端儲存體,以及透過電子郵件、SMS、Facebook、Instagram 等進行分享。若要使用 HP Smart 進行掃描,請依據您使用的裝置類型,依照下方相應部分的指示進行操作。

- 從 Windows 10 裝置掃描
- 從 Android 或 iOS [裝置掃描](#page-46-0)

本節提供從 Android、iOS 或 Windows 10 裝置使用 HP Smart 應用程式進行掃描的基本指示。 如需有關使 用 HP Smart 應用程式的更多資訊,請前往:

- **iOS/Android**: [www.hp.com/go/hpsmart-help](http://www.hp.com/go/hpsmart-help/)
- **Windows**: [www.hp.com/go/hpsmartwin-help](http://www.hp.com/go/hpsmartwin-help/)

### 從 **Windows 10** 裝置掃描

### 使用印表機掃描器掃描文件或相片

- **1.** 將原稿列印面朝下放置在玻璃板的右前方角落。
- **2.** 開啟 HP Smart。 如需詳細資訊,請參閱使用 HP Smart 應用程式從 iOS、Android 或 [Windows 10](#page-27-0) 裝置 [進行列印、掃描和疑難排解。](#page-27-0)
- **3.** 選擇掃描,然後選擇掃描器。
- **4.** 按一下或點選「設定」圖示以修改基本設定。

如果印表機支援從文件進紙器和掃描器玻璃板進行掃描, 請從**來源**下拉式清單選擇正確的來源。

- **5.** 按一下或點選「預覽」圖示以進行預覽並視需要調整影像。
- **6.** 按一下或點選「掃描」圖示。
- **7.** 視需要進行其他調整:
- <span id="page-46-0"></span>● 按一下或點選「旋轉」圖示以旋轉檔案。
- 按一下或點選**編輯**以裁剪文件或影像, 或調整其對比度、亮度、飽和度或角度。
- 按一下或點選**新增**以新增更多文件或相片。
- **8.** 選擇所需的檔案類型,然後按一下或點選「儲存」圖示以進行儲存,或按一下或點選「共用」圖示以與 他人共用。

### 使用裝置相機掃描文件或相片

如果裝置有相機,您可以使用 HP Smart 應用程式以裝置相機掃描列印的文件或相片。 您接著可以使用 HP Smart 編輯、儲存、列印或共用影像。

- **1.** 開啟 HP Smart。 如需詳細資訊,請參閱使用 HP Smart 應用程式從 iOS、Android 或 [Windows 10](#page-27-0) 裝置 [進行列印、掃描和疑難排解。](#page-27-0)
- **2.** 選取掃描,然後選取相機。
- **3.** 將文件或相片放在相機前方,然後按一下或點選螢幕底端的圓鈕,以拍攝影像。
- **4.** 視需要調整邊界。 按一下或點選「套用」圖示。
- **5.** 視需要進行其他調整:
	- 按一下或點選**新增**以新增更多文件或相片。
	- 按一下或點選編輯以旋轉或裁剪文件或影像,或調整其對比度、亮度、飽和度或角度。
- **6.** 選擇所需的檔案類型,然後按一下或點選「儲存」圖示以進行儲存,或按一下或點選「共用」圖示以與 他人共用。

#### 編輯先前掃描的文件或相片

HP Smart 提供編輯工具,例如裁剪或旋轉,因此您可用來調整裝置上先前掃描的文件或相片。

- **1.** 開啟 HP Smart。 如需詳細資訊,請參閱使用 HP Smart 應用程式從 iOS、Android 或 [Windows 10](#page-27-0) 裝置 [進行列印、掃描和疑難排解。](#page-27-0)
- **2.** 選擇掃描,然後選擇匯入本機。
- **3.** 選擇要調整的文件或相片,然後按一下或點選開啟。
- **4.** 視需要調整邊界。 按一下或點選「套用」圖示。
- **5.** 視需要進行其他調整:
	- 按一下或點選**新增**以新增更多文件或相片。
	- 按一下或點選**編輯**以旋轉或裁剪文件或影像, 或調整其對比度、亮度、飽和度或角度。
- **6.** 選擇所需的檔案類型,然後按一下或點選儲存以儲存檔案,或按一下共用以與他人共用檔案。

### 從 **Android** 或 **iOS** 裝置掃描

### 從 **Android** 或 **iOS** 裝置掃描

- **1.** 開啟 HP Smart 應用程式。
- **2.** 若要變更為另外的印表機或新增印表機,請點選 + 號圖示。
- <span id="page-47-0"></span>**3.** 點選要使用的掃描選項。
	- 如果選擇使用相機進行掃描, 內建相機將開啟。 使用相機掃描相片或文件。
	- 如果您選擇使用印表機掃描器掃描, 請觸碰「設定」圖示選擇輸入來源並變更掃描設定, 然後觸 碰「掃描」圖示。

 $\left| \mathbb{F} \right|$  附註: 如果印表機支援從文件進紙器和掃描器玻璃板進行的掃描, 務必選擇正確的輸入來源。

**4.** 完成掃描後文件或相片的調整後,即可儲存、共用或列印這些文件或相片。

### 使用 **HP** 印表機軟體來進行掃描

- 掃描到電腦
- [掃描至電子郵件](#page-48-0)
- [建立新掃描捷徑](#page-48-0) (Windows)
- [變更掃描設定](#page-49-0) (Windows)

### 掃描到電腦

在掃描至電腦前,請確保您已安裝 HP 推薦的印表機軟體。 印表機和電腦必須連接,並且開機。

### 啟用「掃描至電腦」功能 **(Windows)**

如果印表機已使用 USB 連線連接到電腦,則預設會啟用掃描至電腦功能,且無法停用。

如果您使用的是網路連線,請在此功能已停用並且您希望再次啟用此功能時按照下面的指示操作。

- **1.** 開啟 HP 印表機軟體。 如需詳細資訊,請參閱開啟 HP [印表機軟體](#page-26-0) (Windows)。
- **2.** 移至 掃描 部分。
- **3.** 選取管理掃描至電腦。
- **4.** 按一下啟用。

### 啟用「掃描至電腦」功能 **(OS X** 和 **macOS)**

「掃描至電腦」功能出廠預設已啟用。 如果此功能已停用,並且您希望再次啟用此功能,請依照下面的說 明進行操作。

**1.** 開啟 HP 公用程式。

附註: HP 公用程式位於應用程式資料夾的 **HP** 資料夾中。

- **2.** 在掃描設定下,按一下掃描至電腦。
- **3.** 確定已選取啟用掃描至電腦。

### 從 **HP** 印表機軟體掃描原稿 **(Windows)**

- **1.** 將原稿列印面朝下放置在玻璃板的右前方角落。
- **2.** 開啟 HP 印表機軟體。 如需詳細資訊,請參閱開啟 HP [印表機軟體](#page-26-0) (Windows)。
- <span id="page-48-0"></span>**3.** 在印表機軟體中、 列印與掃描 之下,請按一下掃描,然後按一下掃描文件或相片。
- **4.** 在「掃瞄捷徑」下選擇您想要的掃描類型,然後按一下 掃描 。
- $\stackrel{\mathbb{M}}{0}$  附註: 初始畫面可讓您檢閱和修改基本設定。 按一下「掃描」對話方塊右上角的 **更多** 連結, 可檢閱 並修改詳細設定。

如需詳細資訊,請參閱[變更掃描設定](#page-49-0) (Windows) 。

### 從 **HP** 印表機軟體掃描原稿 **(OS X** 和 **macOS)**

**1.** 開啟 HP Scan。

HP Scan 位於硬碟最上層的 **Applications**/**HP** 資料夾。

- **2.** 選擇您想要的掃描設定檔類型。
- **3.** 按一下掃描。

### 掃描至電子郵件

### 從 **HP** 印表機軟體掃描文件或相片至電子郵件 **(Windows)**

- **1.** 將原稿列印面朝下放置在玻璃板的右前方角落。
- **2.** 開啟 HP 印表機軟體。 如需詳細資訊,請參閱開啟 HP [印表機軟體](#page-26-0) (Windows)。
- **3.** 在印表機軟體中,按一下 掃描文件或相片 。
- **4.** 選取所要的掃描類型,然後按一下 掃描 。

選擇 以 **PDF** 格式傳送電子郵件 或 以 **JPEG** 格式傳送電子郵件 以開啟電子郵件軟體,並將掃描的檔 案做為附件。

 $\stackrel{\mathbb{M}}{\rightarrow}$  附註: 初始畫面可讓您檢閱和修改基本設定。 按一下「掃描」對話方塊右上角的 **更多** 連結, 可檢閱 並修改詳細設定。

如需詳細資訊,請參閱[變更掃描設定](#page-49-0) (Windows) 。

若選取 掃描後顯示檢視器,則可以在預覽畫面中調整掃描的影像。

### 建立新掃描捷徑 **(Windows)**

您可以建立自己的掃描捷徑,以便更輕鬆地進行掃描。 例如,您可能希望定期進行掃描,並將相片儲存為 PNG 格式 (而非 JPEG)。

- **1.** 將原稿列印面朝下放置在玻璃板的右前方角落。
- **2.** 開啟 HP 印表機軟體。 如需詳細資訊,請參閱開啟 HP [印表機軟體](#page-26-0) (Windows)。
- 3. 在 HP 印表機軟體中, 在 列印與掃描 之下, 依序按一下 掃描 和 掃描文件或相片 。
- **4.** 按一下 建立新掃描捷徑 。

<span id="page-49-0"></span>5. 輸入描述性名稱, 選擇作為新捷徑基礎的既有捷徑, 然後按一下 **建立**。

例如,若您要建立相片的新捷徑,請選擇 儲存為 **JPEG** 或 以 **JPEG** 格式傳送電子郵件 。 如此可在掃 描時將選項與圖形搭配使用。

- **6.** 變更新捷徑的設定以因應您的需求,然後按一下捷徑右側的儲存圖示。
- $\bar{\mathbb{F}}$  附註 : 初始畫面可讓您檢閱和修改基本設定。 按一下「掃描」對話方塊右上角的 **更多** 連結, 可檢閱 並修改詳細設定。

如需詳細資訊,請參閱變更掃描設定 (Windows) 。

### 變更掃描設定 **(Windows)**

您可以修改任意掃描設定,以進行單次使用或儲存變更以永久使用。 這些設定包括諸如頁面大小與方 向、掃描解析度、對比度以及所儲存掃描的資料夾位置等選項。

- **1.** 將原稿列印面朝下放置在玻璃板的右前方角落。
- **2.** 開啟 HP 印表機軟體。 如需詳細資訊,請參閱開啟 HP [印表機軟體](#page-26-0) (Windows)。
- **3.** 在 HP 印表機軟體中,在 列印與掃描 之下,依序按一下 掃描 和 掃描文件或相片 。
- **4.** 按一下 HP Scan 對話方塊右上角的 更多 連結。

此時右側會顯示詳細設定窗格。左欄彙總了每個區段的目前設定。 透過右欄, 您可以變更亮顯區段 中的設定。

**5.** 按一下詳細設定窗格左側的每個區段,以檢閱該區段的設定。

您可以使用下拉式功能表檢閱及變更多數設定。

某些設定可以透過顯示新窗格而提供更大的彈性。 這些設定由其右側的 + (加號) 指示。 您必須接受 或取消對此窗格的所有變更,才能返回至詳細設定窗格。

- **6.** 完成變更設定後,執行以下其中一項作業。
	- 按一下 掃描 。 在掃描完成後, 系統會提示您儲存或拒絕對此捷徑的變更。
	- 按一下捷徑右側的儲存圖示。 此時會將變更儲存至捷徑, 以便您下次重複使用這些變更。 否 則,這些變更只會影響目前的掃描。 然後按一下 掃描 。

瞭解使用 HP Scan 軟體的詳情。 [按一下這裡可線上取得更多資訊。](http://www.hp.com/embed/sfs/doc?client=IWS-eLP&lc=zh-hant&cc=tw&ProductNameOID=9073120&TapasOnline=TIPS_SW_SCAN&OS=Windows) 目前此網站可能未提供所有的語 言版本。

- 自訂掃描設定,例如影像檔案類型、掃描解析度及對比等級。
- 掃描到網路資料夾和雲端磁碟機。
- 先預覽和調整影像,然後再掃描。

### <span id="page-50-0"></span>從印表機控制台掃描

### 掃描到電腦

### 從印表機控制台掃描原稿

- **1.** 將原稿列印面朝下放置在玻璃板的右前方角落。
- **2.** 觸碰 掃描 。
- **3.** 輕觸要進行掃描的電腦。
- **4.** 選擇您想要的掃描類型。
- **5.** 觸碰確定。

### 掃描到記憶體裝置

您可以直接從印表機控制台掃描至記憶卡,而不需使用電腦或印表機隨附的 HP 印表機軟體。

### 從印表機控制台將原稿掃描到記憶體裝置

- **1.** 將原稿列印面朝下放置在玻璃板的右前方角落。
- **2.** 碰觸 掃描 ,然後選取 記憶體裝置。
- **3.** 插入記憶體裝置。

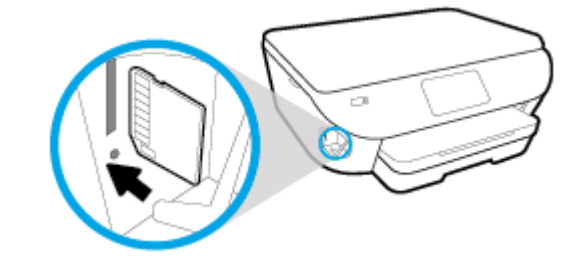

- **4.** 視需要變更掃描選項。
- **5.** 輕觸儲存。

### 使用 **Webscan** 掃描

Webscan 是內嵌式 Web 伺服器的一項功能, 可讓您使用 Web 瀏覽器, 將相片和文件從印表機掃描至電 腦。

即使您的電腦上沒有安裝印表機軟體,您仍然可以使用此功能。

如需詳細資訊,請參閱內嵌式 Web [伺服器](#page-81-0)。

 $\stackrel{\leftrightarrow}{\mapsto}$  附註:根據預設, Webscan 呈關閉狀態。 您可以從 EWS 啟用此功能。

如果無法從 EWS 開啟 Webscan,可能是您的網路管理員已將其關閉。 如需詳細資訊,請洽網路管理員或 網路的設定人員。

### 啟用 **Webscan**

- **.** 開啟內嵌式 Web 伺服器。如需詳細資訊,請參閱內嵌式 Web [伺服器](#page-81-0)。
- **.** 按一下 設定 標籤。
- **.** 在安全性區段中,按一下管理員設定。
- **.** 選取從 **EWS** 開啟 **Webscan** 以啟用 Webscan。
- **.** 按一下套用。

### 使用網頁掃描進行掃描

使用 Webscan 掃描會提供基本掃描選項。 至於額外的掃描選項或功能,請參閱 使用 HP [印表機軟體來進](#page-47-0) [行掃描](#page-47-0) 。

- **.** 將原稿列印面朝下放置在玻璃板的右前方角落。
- **.** 開啟內嵌式 Web 伺服器。如需詳細資訊,請參閱內嵌式 Web [伺服器](#page-81-0)。
- **.** 按一下 掃描 標籤。
- **.** 按一下左邊窗格的 **Webscan**,變更任何設定,然後按一下 開始掃描 。

# <span id="page-52-0"></span>影印和掃描成功的秘訣

使用下列秘訣可成功影印和掃描。

- 保證玻璃板與蓋板背面的清潔。 掃描器會將玻璃板上的任何東西, 轉譯為影像的一部分。
- 將列印面朝下,把原稿放置在掃描器玻璃板上,然後將其與玻璃板右前角落的標記對齊。
- 若要對非常小的原稿製作大尺寸副本,請先將原稿掃描至電腦,在掃描軟體中調整大小,然後再用 放大的影像列印副本。
- 若要調整掃描大小、輸出類型、掃描解析度或檔案類型等,請從印表機軟體啟動掃描。
- 為了避免掃描的文字不正確或遺失,請確保在軟體中設定了適當的亮度。
- 若要將多頁文件掃描到單一檔案,而不是多個檔案,請以印表機軟體開始掃描,不要從印表機顯示 器選取 掃描 。

# **5 Web** 服務

- [什麼是](#page-54-0) Web 服務?
- 設定 [Web](#page-55-0) 服務
- 使用 [Web](#page-56-0) 服務
- 移除 [Web](#page-58-0) 服務

# <span id="page-54-0"></span>什麼是 **Web** 服務?

本印表機提供創新之啟用 Web 的解決方案,這些解決方案可協助您快速存取網際網路、取得文件、加快 文件的列印速度,而且也比較方便 — 完全不必用到電腦。

 $\widehat{\mathbb{F}}$  附註 : 若要使用這些 Web 功能, 必須將印表機連線到網際網路。 如果使用 USB 纜線連接印表機, 則無法 使用這些 Web 功能。

#### **HP ePrint**

- HP ePrint 是 HP 提供的一項免費服務,您可藉此服務隨時隨地在啟用 HP ePrint 的印表機上執行列 印。 如果您已啟用印表機的 Web 服務,則列印操作極為簡單,只需傳送電子郵件至為印表機指定的 電子郵件地址即可。 不需要任何特殊的驅動程式或軟體。 如果您可以傳送電子郵件,就可以在任何 地方使用 HP ePrint 進行列印。
- $\stackrel{\leftrightarrow}{\cancel{\nu}}$  附註: 您可以在 [HP Connected](http://www.hpconnected.com) (可能並非適用於所有國家/地區)上註冊帳戶, 然後登入以進行 ePrint 設定。

一旦您在 [HP Connected](http://www.hpconnected.com) (可能並非適用於所有國家/地區)上註冊帳戶之後,就可以登入並檢視您的 HP ePrint 工作狀態、管理您的 HP ePrint 印表機佇列、控制可以使用您印表機的 HP ePrint 電子郵件地 址進行列印的人員,以及取得 HP ePrint 的說明。

#### 印表機應用程式

- 以印表機應用程式,您可以數位掃描和儲存您的文件在網路上,也可存取和共用內容,以及進行更 多其他動作。
- 至於預覽、新增和移除印表機應用程式, 請造訪 [HP Connected](http://www.hpconnected.com) 。並非所有國家/地區均可使用此網 站。

## <span id="page-55-0"></span>設定 **Web** 服務

設定 Web 服務之前,請確認印表機已連線至網際網路。

若要設定 Web 服務,請使用下列其中一種方法進行:

### 使用印表機控制台設定 **Web** 服務

- 1. 從畫面上方, 輕觸或向下滑動標籤以開啟儀表板, 然後輕觸 < $\hat{\mathbb{S}}$  ( **設定** )。
- **2.** 觸碰 **Web** 服務設定 。
- **3.** 輕觸是以接受 Web 服務設定條款。
- **4.** 印表機將自動檢查更新,並設定 Web 服務。
- **5.** 看到 Web 服務設定成功時,輕觸確定。
- **6.** 印表機連接至伺服器時,印表機會列印資訊頁,並在螢幕上顯示 Web 服務摘要。

#### 使用內嵌式 **Web** 伺服器設定 **Web** 服務

- **1.** 開啟 EWS。如需詳細資訊,請參閱內嵌式 Web [伺服器](#page-81-0)。
- **2.** 在 **Web** 服務設定 區段中,依序按一下 設定 與繼續,然後按照畫面上的指示接受使用條款。
- **3.** 如有提示,請選擇允許印表機檢查並安裝印表機更新。

 $\left|\widetilde{\mathbb{F}}\right|$  附註:有更新可用時, 系統會自動下載並安裝這些更新, 然後印表機會重新啟動。

- 附註:如果提示進行 Proxy 設定,且您的網路使用 Proxy 設定,請按照畫面上的指示設定 Proxy 伺服 器。 如果仍找不到 Proxy 詳細資料,請聯絡網路管理員或網路設定人員。
- **4.** 印表機連接至伺服器後,即會列印資訊頁。 按照該資訊頁的指示完成設定。

#### 使用 **HP** 印表機軟體設定 **Web** 服務 **(Windows)**

- **1.** 開啟 HP 印表機軟體。 如需詳細資訊,請參閱開啟 HP [印表機軟體](#page-26-0) (Windows)。
- **2.** 在顯示的視窗中,連按兩下 列印與掃描 ,然後在「列印」下選取將印表機連線至 **Web**。 印表機的首 頁(內嵌式 Web 伺服器)隨即開啟。
- **3.** 在 **Web** 服務設定 區段中,依序按一下 設定 與繼續,然後按照畫面上的指示接受使用條款。
- **4.** 如有提示,請選擇允許印表機檢查並安裝印表機更新。

附註:有更新可用時,系統會自動下載並安裝這些更新,然後印表機會重新啟動。

附註:如果提示進行 Proxy 設定,且您的網路使用 Proxy 設定,請按照畫面上的指示設定 Proxy 伺服 器。 如果仍找不到此詳細資訊,請聯絡網路管理員或網路設定人員。

**5.** 印表機連接至伺服器後,即會列印資訊頁。 按照該資訊頁的指示完成設定。

## <span id="page-56-0"></span>使用 **Web** 服務

以下區段描述了如何使用並設定 Web 服務。

- HP ePrint
- 印表機應用程式

### **HP ePrint**

若要使用 HP ePrint,請執行下列步驟:

- 確定您擁有可使用網際網路和電子郵件的電腦或行動裝置。
- 在印表機上啟用 Web [服務。](#page-55-0) 如需詳細資訊, 請參閱設定 Web 服務。
- $\hat{X}$  提示:如需有關管理和進行 HP ePrint 設定的詳細資訊並瞭解最新功能, 請造訪 [HP Connected](http://www.hpconnected.com) 。 並非所有 國家/地區均可使用此網站。。

### 使用 **HP ePrint** 列印文件

- **1.** 在電腦或行動裝置上,開啟電子郵件應用程式。
- **2.** 建立新電子郵件,然後附加要列印的檔案。
- **3.** 在「收件者」欄位中輸入 HP ePrint 電子郵件地址,然後選取傳送電子郵件訊息的選項。
- $\stackrel{\mathbb{H}^{\prime}}{\rightarrow}$ 附註:不要在「收件者」或「副本」欄位中輸入任何其他雷子郵件地址。如果有多個雷子郵件地址, HP ePrint 伺服器將不會接受列印工作。

#### 尋找 **HP ePrint** 電子郵件地址

- **▲** 從印表機控制面板,輕觸或向下滑動畫面上方的標籤以開啟儀表板,然後執行下列其中一項操作。
	- **a.** 依序輕觸 ( 設定 )、**Web** 服務設定,然後輕觸顯示電子郵件地址。
	- b. 依序輕觸 8 % (設定)、Web 服務設定, 然後輕觸列印資訊。印表機會列印一份資訊頁, 其中包 含印表機代碼以及如何自訂電子郵件地址之說明。

### 關閉 **HP ePrint**

- 1. 從印表機控制台,輕觸或向下滑動畫面上方的標籤以開啟儀表板,輕觸 m (HP ePrint), 然後輕觸 (**Web** 服務設定)。
- **2.** 輕觸 **HP ePrint** ,然後輕觸 關閉 。

 $\left|\widetilde{\mathbb{F}}\right|$  附註:若要移除所有 [Web](#page-58-0) 服務, 請參閱移除 Web 服務。

### 印表機應用程式

印表機應用程式可讓您在雲端儲存、存取和分享您的內容,以及更多其他功能。

### 使用 印表機應用程式

- **1.** 在「首頁」畫面中,輕觸 **Apps** 。
- **2.** 輕觸您想要使用的印表機應用程式。

如需有關個別列印應用程式的詳細資訊,請造訪 [HP Connected](http://www.hpconnected.com) 。 並非所有國家/地區均可使用此網站。

### 管理 印表機應用程式

● 您可用 [HP Connected](http://www.hpconnected.com) 以從印表機預覽、新增或移除 印表機應用程式。並非所有國家/地區均可使用 此網站。

# <span id="page-58-0"></span>移除 **Web** 服務

請依照以下說明來移除 Web 服務。

### 使用印表機控制台移除 **Web** 服務

- **1.** 從畫面上方,輕觸或向下滑動標籤以開啟儀表板,輕觸 ( **HP ePrint** ),然後輕觸 (**Web** 服務設 定)。
- **2.** 碰觸移除 **Web** 服務。

### 使用內嵌式 **Web** 伺服器移除 **Web** 服務

- **1.** 開啟 EWS。 如需詳細資訊,請參閱內嵌式 Web [伺服器。](#page-81-0)
- **2.** 按一下 **Web** 服務標籤,然後按一下 **Web** 服務設定區段中的移除 **Web** 服務。
- **3.** 按一下移除 **Web** 服務。
- **4.** 按一下是將 Web 服務自您的印表機移除。

# **6** 使用墨水匣

若要確保印表機有最佳的列印品質,您必須執行一些簡單的維護程序。

本節主題如下:

- [墨水匣與列印頭的資訊](#page-60-0)
- 檢查[預估的墨水存量](#page-61-0)
- [更換墨水匣](#page-62-0)
- [訂購墨水匣](#page-64-0)
- [使用單一墨匣模式](#page-65-0)
- [存放列印耗材](#page-66-0)
- [墨水匣保固資訊](#page-67-0)

# <span id="page-60-0"></span>墨水匣與列印頭的資訊

下列秘訣可以協助維護 HP 墨水匣,確保墨水匣維持一定的列印品質。

- 本使用者指南中的指示適用於更換墨水匣,而非初次安裝墨水匣。
- 將所有墨水匣保存在原始包裝中, 直到需要時才拿出。
- 請確定正確[關閉印表機電源](#page-28-0)。如需詳細資訊, 請參閱關閉印表機電源 。
- 在室溫(15-35℃ 或 59-95°F)下存放墨水匣。
- 若非必要,請勿清潔列印頭。這會浪費墨水並縮短墨匣壽命。
- 小心處理墨水匣。 安裝期間若掉下、搖動或粗暴地處理,可能會造成暫時的列印問題。
- 如果您要運送印表機,請執行下列步驟以避免列印頭組件區域漏墨或印表機發生其他損壞;
	- 確定您是透過按下 (1) (電源按鈕)關閉印表機。 必須等到內部機件運作的聲音都停止後, 才可 拔掉印表機電源線。
	- 確定您已經安裝墨水匣。
	- 印表機必須以平放的方式運送;絕不可將兩側、後側、前側或頂端朝下放置。

### 相關主題

● 檢查[預估的墨水存量](#page-61-0)

# <span id="page-61-0"></span>檢查預估的墨水存量

您可以從印表機軟體或從印表機控制台檢查預估墨水存量。

### 從印表機控制面板檢查預估墨水存量

▲ 從印表機控制台, 輕觸或向下滑動畫面上方的標籤以開啟儀表板, 然後輕觸 心 (**墨水**)檢查預估墨 水存量。

### 透過印表機軟體檢查墨水存量 **(Windows)**

- **1.** 開啟 HP 印表機軟體。
- **2.** 在印表機軟體中,按一下視窗頂部的預估墨水存量。
- 附註:墨水存量警示和指示器僅提供規劃用途的預估。當您收到墨水量偏低的警示時,請考慮先添購更換 用的墨水匣,以免屆時耽誤到列印工作。直到提示您要更換墨水匣時,才需要進行更換。
- 学 附註:如果您已安裝一個重新填充或再生的墨水匣或者在另一個印表機中使用過的墨水匣, 墨水存量指 示器可能會不準確或者不可用。
- 学 附註:墨水匣中的墨水在列印程序中有數種不同的用途:在初始化程序中, 準備印表機和墨水匣以進行列 印;在列印頭維修程序中,保持列印噴嘴清潔以及墨水流動順暢。 此外,墨水用盡之後,會有一些殘餘的 墨水遺留在墨水匣中。 如需詳細資訊,請參閱 [www.hp.com/go/inkusage](http://www.hp.com/go/inkusage) 。

# <span id="page-62-0"></span>更換墨水匣

若您還沒有印表機的更換墨水匣,請參閱[訂購墨水匣](#page-64-0)。

 $\overline{\mathbb{B}}$  附註:目前 HP 網站的某些部分僅提供英文內容。

学 附註:某些國家/地區不供應某些墨水匣。

学 附註:有關回收使用過墨水耗材的進一步資訊,請參閱 HP [噴墨耗材回收計畫。](#page-125-0)

### 更換墨水匣

- **1.** 確認電源已開啟。
- **2.** 取出舊的墨水匣。
	- **a.** 開啟存取擋門。

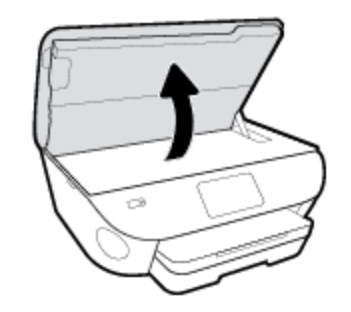

- **b.** 從插槽中取出墨水匣。
- **3.** 插入新的墨水匣。
	- **a.** 從包裝中取出墨水匣

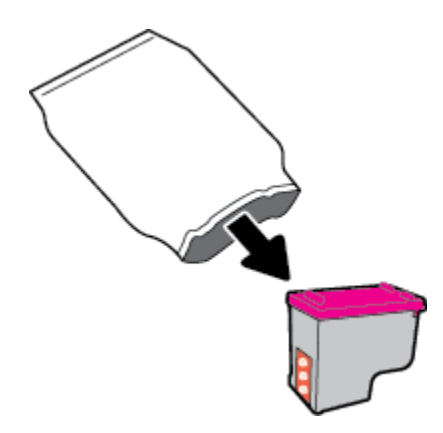

**b.** 使用拉帶移除塑膠膠帶。

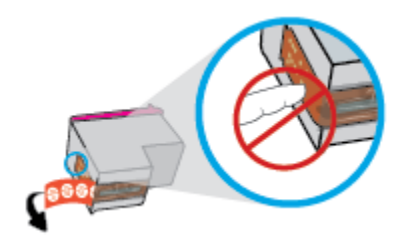

**c.** 將新的墨水匣滑入插槽,直到卡入定位。

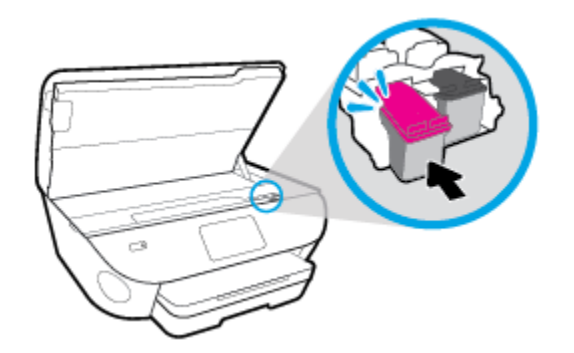

**4.** 關上墨匣存取擋門。

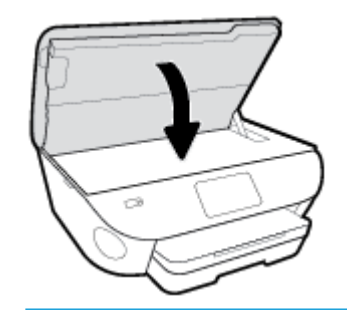

 $\overline{\mathbb{B}}$  附註:在安裝新墨水匣後列印文件時, HP 印表機軟體會提示您校正墨水匣。

<span id="page-64-0"></span>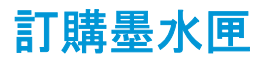

若要訂購墨水匣,請前往 [www.hp.com](http://www.hp.com) 。 (目前 HP 網站的某些部分僅提供英文內容。) 非所有的國家/地 區都支援線上訂購墨水匣。 不過,許多國家都有透過電話訂購、尋找當地商店和列印購物清單的資訊。 此外,您還可以造訪 [www.hp.com/buy/supplies](http://www.hp.com/buy/supplies) 頁面取得如何在您的國家購買 HP 產品的相關資訊。

當您更換墨水匣時,請務必使用相同墨水匣編號的替換墨水匣。 墨水匣編號可見於下列位置:

- 在 Embedded Web Server 中,按一下 工具 標籤, 然後在產品資訊下,按一下供墨狀態。如需詳細資 訊,請參閱內嵌式 Web [伺服器](#page-81-0)。
- 要更換之墨水匣的標籤上。
- 在印表機內部的貼紙上。 開啟墨水匣存取擋門, 找到貼紙。

 $\stackrel{m}{\cancel{\hspace{2mm}5mm}}}$  附註:印表機隨附的設定墨水匣無法單獨購買。

# <span id="page-65-0"></span>使用單一墨匣模式

使用單一墨水匣模式,讓 HP ENVY Photo 7100 series 僅使用一個墨水匣進行操作。 在從墨水匣滑動架取 出墨水匣時,單一墨水匣模式即會啟動。 在單一墨水匣模式期間,印表機可以影印文件、影印相片,以及 列印來自電腦的工作。

 $\stackrel{\mathbb{M}}{=}$  附註: 當 HP ENVY Photo 7100 series 以單一墨水匣模式運作時, 印表機顯示器上會顯示一則訊息。如果系 統顯示該訊息,但印表機已安裝兩個墨水匣,請檢查您是否已取下每個墨水匣的膠帶保護片。 當膠帶蓋 住墨水匣的接點時,印表機將無法偵測已安裝的墨水匣。

### 結束單一墨匣模式

● 在 HP ENVY Photo 7100 series 中安裝兩個墨水匣以結束單一墨水匣模式。

<span id="page-66-0"></span>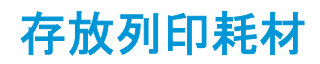

墨水匣可以長時間留在印表機中。 不過,為確保墨水匣的最佳狀況,請務必在印表機不用時正確地關閉 印表機。 如需詳細資訊, 請參閱[關閉印表機電源](#page-28-0) 。

# <span id="page-67-0"></span>墨水匣保固資訊

在指定的 HP 列印裝置使用墨水匣時,才適用 HP 墨水匣保固。 此項保固不涵蓋重新填裝、重新製造、重 新換新、不當使用或經過改裝的 HP 墨水匣。

在保固期限之內,只要 HP 墨水尚未耗盡且尚未超過保固到期日,則產品都在保固範圍內。 YYYY/MM 格式 的保固有效期可見於墨水匣上,標示如下:

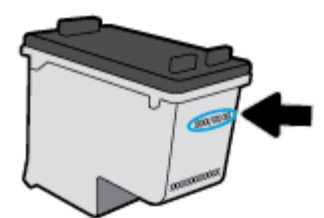

如需印表機的「HP 有限保固聲明」副本,請參閱產品隨附的印刷版文件。

# **7** 網路設定

其他進階設定可從印表機的首頁取得(內[嵌式](#page-81-0) Web 伺服器或 EWS)。如需詳細資訊, 請參閱內嵌式 Web [伺服器](#page-81-0)。

本節主題如下:

- [設定印表機的無線通訊](#page-69-0)
- [變更網路設定](#page-73-0)
- 使用 [Wi-Fi Direct](#page-74-0)

## <span id="page-69-0"></span>設定印表機的無線通訊

- 開始之前
- 在無線網路上設定印表機
- [變更連線類型](#page-70-0)
- [測試無線連線](#page-71-0)
- 開啟[或關閉印表機的無線功能](#page-71-0)

 $\stackrel{\leftrightarrow}{\mapsto}$  附註:如果連接印表機時有任何問題, 請參閱[網路和連線問題。](#page-101-0)

 $\mathbf{\hat{x}}$  提示: 如需有關以無線方式設定與使用印表機的詳細資訊, 請瀏覽 HP 無線列印中心 ( [www.hp.com/go/](http://www.hp.com/go/wirelessprinting) [wirelessprinting](http://www.hp.com/go/wirelessprinting) )。

### 開始之前

請確認下列各項:

- 已設定無線網路, 日運作正常。
- 印表機與使用印表機的電腦位於同一網路(子網路)中。

在連接印表機時,可能會出現提示要求您輸入無線網路名稱 (SSID) 和無線密碼:

- 無線網路名稱是您的無線網路的名稱。
- 無線密碼可阻止其他使用者未經您允許而連線至您的無線網路。視所需的安全性層級而定, 您的無 線網路可能使用 WPA 密碼或 WEP 金鑰。

如果您自設定無線網路後未變更網路名稱或安全性密鑰,有時可能會發現其位於無線路由器的背面或側 面。

如果找不到網路名稱或安全性密碼,或忘記此資訊,請參閱電腦或無線路由器隨附的文件。 如果仍然找 不到此資訊,請聯絡網路管理員或無線網路的設定人員。

### 在無線網路上設定印表機

### 從印表機控制台設定

從印表機控制台顯示器使用「無線設定精靈」設定無線通訊。

 $\Box$  附註:繼續進行之前, 請瀏覽開始之前中的清單。

- 1. 從印表機控制台,輕觸或向下滑動畫面上方的標籤以開啟儀表板,然後輕觸 (p) (無線)。
- 2. 輕觸 <<br /> **設定**)。
- **3.** 輕觸無線設定。
- **4.** 觸碰無線設定精靈或 **Wi-Fi Protected Setup**。
- **5.** 按顯示幕提示完成設定步驟。

如果您已透過不同類型的連線(例如 USB 連線)使用印表機,請依照變更連線類型中的指示,在您的無線 網路上設定印表機。

#### <span id="page-70-0"></span>使用 **HP Smart** 應用程式進行設定

您可以使用 HP Smart 在無線網路上設定印表機。 HP Smart 應用程式可在 iOS、Android 和 Windows 裝置上 使用。 如需此應用程式的相關資訊,請參閱使用 HP Smart 應用程式從 iOS、Android 或 [Windows 10](#page-27-0) 裝置進 [行列印、掃描和疑難排解。](#page-27-0)

**1.** 如果您使用 iOS 或 Android 行動裝置,請確保 Bluetooth 已開啟。 (HP Smart 使用 Bluetooth,使得 iOS 和 Android 行動裝置上的設定程序更快更輕鬆。)

 $\stackrel{\sim}{\cancel{\in}}$  附註: HP Smart 使用 Bluetooth 只作印表機設定之用。 不支援使用 Bluetooth 進行列印。

- **2.** 開啟 HP Smart 應用程式。
- **3. Windows**: 在首頁畫面上按一下或點選設定新的印表機,並依照畫面上的指示,將印表機新增到網 路。

**iOS/Android**: 在首頁畫面上點選 + 號圖示,然後點選新增印表機。 依照畫面上的指示,將印表機新 增到網路。

### 變更連線類型

安裝 HP 印表機軟體並將印表機連線至電腦或網路之後,您可以使用軟體變更連線類型(例如從 USB 連線 變更為無線連線)。

#### 從 **USB** 連線變更為無線網路 **(Windows)**

繼續進行之前,請瀏覽[開始之前中](#page-69-0)的清單。

- **1.** 開啟 HP 印表機軟體。 如需詳細資訊,請參閱開啟 HP [印表機軟體](#page-26-0) (Windows)。
- **2.** 按一下工具。
- **3.** 按一下裝置安裝與軟體。
- **4.** 選擇將 **USB** 連線的裝置轉換為無線。 依照畫面上的指示操作。

### 使用 **Windows 10** 電腦 **(Windows)** 上的 **HP Smart** 應用程式,從 **USB** 連線變更為無線網路

- **1.** 繼續前,請確保電腦和印表機符合下列需求:
	- 印表機目前透過 USB 連線到電腦。
	- 電腦目前連線到無線網路。
- **2.** 開啟 HP Smart 應用程式。 如需關於如何在 Windows 10 電腦上開啟此應用程式的資訊,請參閱[使用](#page-27-0) HP Smart 應用程式從 iOS、Android 或 Windows 10 [裝置進行列印、掃描和疑難排解。](#page-27-0)
- **3.** 請確定已選取您的印表機。
- $\hat{X}$  提示:若要選擇另外的印表機,按一下畫面左邊工具列上的印表機圖示,然後選擇**選擇另外的印表** 機,以檢視所有可用的印表機。
- **4.** 看到應用程式主畫面頂端出現「以無線方式連接印表機,使列印更簡單」時,按一下瞭解更多。

### <span id="page-71-0"></span>從 **USB** 連線變更為無線連線 **(OS X** 和 **macOS)**

- **1.** 從印表機上拔掉 USB 纜線。
- **2.** 將印表機還原為其網路預設值。 如需詳細資訊,請參閱[還原原始出廠預設](#page-109-0)值和設定。
- **3.** 從 123.hp.com 下載最新版本的 HP Easy Start。
- **4.** 開啟 HP Easy Start 並按照畫面上的指示連接印表機。

**(1)** 瞭解如何從 USB 變更為無線連線的詳細資訊。 [按一下這裡可線上取得更多資訊。](http://www.hp.com/embed/sfs/doc?client=IWS-eLP&lc=zh-hant&cc=tw&ProductNameOID=9073120&TapasOnline=NETWORK_WIRELESS&OS=Windows) 目前此網站可能未 提供所有的語言版本。

#### 從無線連線變更為 **USB** 連線**(Windows)**

**▲** 使用 USB 連接線連接印表機與電腦。 此 USB 連接埠位於印表機後方。 對於特定位置,請參閱[後視](#page-13-0) [圖](#page-13-0)。

#### 從無線連線變更為 **USB** 連線**(OS X** 和 **macOS)**

- **1.** 開啟 系統喜好設定 。
- **2.** 按一下 印表機和掃描器 。
- **3.** 在左側窗格中選取您的印表機,然後按一下清單底部的 -。 如果有傳真項目適用於目前連線,則對 傳真項目執行相同動作。
- **4.** 將 USB 纜線同時連接到電腦與印表機。
- **5.** 按一下左側印表機清單下的 + 號。
- **6.** 從清單中選取新 USB 印表機。
- **7.** 從使用快顯功能表中選擇印表機型號名稱。
- **8.** 按一下新增。

### 測試無線連線

列印無線測試報告,以取得有關印表機無線連線的資訊。 無線測試報告提供有關印表機狀態、硬體 (MAC) 位址和 IP 位址的資訊。 如果無線連線發生問題或無線連線嘗試失敗,則無線測試報告還會提供診斷資 訊。 如果印表機連接至網路,測試報告會顯示有關網路設定的詳細資訊。

列印無線測試報告

- 1. 從印表機控制台,輕觸或向下滑動畫面上方的標籤以開啟儀表板,輕觸 (p) (無線按鈕), 然後輕觸 《 88 (設定)。
- **2.** 輕觸列印報告。
- **3.** 碰觸無線測試報告。

### 開啟或關閉印表機的無線功能

印表機控制台上無線功能的藍燈亮起,表示印表機的無線功能已開啟。

 $\left[\vec{3}\right]$  附註:將 Ethernet 纜線連接至印表機會自動關閉無線功能, 且無線指示燈也會熄滅。
- 1. 從印表機控制台, 輕觸或向下滑動畫面上方的標籤以開啟儀表板, 輕觸 (p) (無線按鈕), 然後輕觸 **@** (設定)。
- **2.** 觸碰無線設定。
- **3.** 開啟或關閉無線。

## 變更網路設定

您可以從印表機控制台設定與管理印表機無線連線,並執行各種不同的網路管理工作。 包括檢視及變更 網路設定、還原網路預設值、以及開啟或關閉無線功能。

注意:網路設定可為您提供許多便利。然而,除非您是進階使用者,否則請勿變更其中某些設定(例如,連 結速度、IP 設定、預設閘道和防火牆設定)。

#### 列印網路設定

請執行下列其中一項操作:

- 從印表機控制台,輕觸或向下滑動畫面上方的標籤以開啟儀表板。輕觸 (p) (無線), 以顯示網路狀 態畫面。 輕觸列印詳細資料以列印網路設定頁。
- 從印表機控制台, 輕觸或向下滑動畫面上方的標籤以開啟儀表板, 依序輕觸 {③( (設定 )、報告 和 網路組態頁。

#### 變更 **IP** 設定

IP 設定的預設值為**自動**,會自動設定 IP。 如果您是進階使用者且想要使用不同的設定(例如 IP 位址、子網 路遮罩或預設閘道),可以進行手動變更。

 $\hat{\mathcal{X}}$  提示:設定手動 IP 位址之前, 建議您先使用自動模式, 將印表機連線到網路。 此舉可讓路由器使用其他所 需的設定(如子網路遮罩、預設閘道和 DNS 位址等)設定印表機。

注意:手動指派 IP 位址時請小心。如果在安裝期間輸入無效的 IP 位址,網路元件將無法與印表機連接。

- **1.** 從印表機控制台,輕觸或向下滑動畫面上方的標籤以開啟儀表板,輕觸 ( 設定 ),然後輕觸網路 設定。
- **2.** 輕觸無線設定。
- **3.** 觸碰進階設定。
- **4.** 碰觸 **IP** 設定。

會顯示一則訊息, 警告您變更 IP 位址會從網路移除印表機。 碰觸 確定, 繼續作業。

- **5.** 若要手動變更設定,請輕觸手動(靜態),然後輸入以下設定的適當資訊:
	- **IP** 位址
	- 子網路遮罩
	- 預設闡道
	- **DNS** 位址
- **6.** 輸入您的變更,然後輕觸套用。

## 使用 **Wi-Fi Direct**

藉由 Wi-Fi Direct,您可經由電腦、智慧型手機、平板電腦或其他無線裝置,無需連接已有的無線網路即可 進行無線列印。

#### **Wi-Fi Direct** 使用指南

- 確定您的電腦或行動裝置擁有必要的軟體。
	- 如果您使用的是電腦,請確定您已安裝了 HP 印表機軟體。
		- 如果您尚未在電腦上安裝 HP 印表機軟體,請先連線到 Wi-Fi Direct,然後再安裝印表機軟體。 當印表機軟體提示設定連線類型時,請選取無線。
	- 如果您使用的是行動裝置,請確定您已安裝相容的列印應用程式。 如需有關行動列印的詳細 資訊,請造訪 [www.hp.com/global/us/en/eprint/mobile\\_printing\\_apps.html](http://www.hp.com/global/us/en/eprint/mobile_printing_apps.html)。
- 確保印表機的 Wi-Fi Direct 已經開啟。
- 同一個 Wi-Fi Direct 連線,最多可以連接五部電腦和行動裝置。
- 當印表機也使用 USB 纜線連接到電腦或透過無線連線連接到網路時, 仍可以使用 Wi-Fi Direct。
- Wi-Fi Direct 無法用來將電腦、行動裝置或印表機連接到網際網路。

#### 開啟 **Wi-Fi Direct**

- 1. 從印表機控制台,輕觸或向下滑動畫面上方的標籤以開啟儀表板,然後輕觸 cp (Wi-Fi Direct)。
- 2. 輕觸 <<br /> **(設定**)。
- **3.** 如果顯示器顯示 Wi-Fi Direct 為 關閉 ,請開啟 **Wi-Fi Direct**。
- $\hat{X}$  提示:您也可以從 EWS 開啟 Wi-Fi Direct。有關使用 EWS 的詳細資訊, 請參閱內嵌式 Web [伺服器。](#page-81-0)

#### 變更連線方法

- 1. 從印表機控制台,輕觸或向下滑動畫面上方的標籤以開啟儀表板,然後輕觸 dg (Wi-Fi Direct)。
- 2. 輕觸 <<br /> **設定**)。
- **3.** 輕觸連線方法,然後選擇自動或手動。

#### 從具有無線功能且支援 **Wi-Fi Direct** 的行動裝置列印

請確認您已在您的行動裝置上安裝最新版 HP Print Service 外掛程式。 您可以從 Google Play 應用程式市集 下載此外掛程式。

- **1.** 確定您已開啟印表機上的 Wi-Fi Direct。
- **2.** 開啟行動裝置上的 Wi-Fi Direct。 如需詳細資訊,請參閱該行動裝置隨附的說明文件。

**3.** 在您的行動裝置中,從已啟用列印的應用程式選取文件,然後選取列印文件的選項。

顯示可用印表機的清單。

**4.** 從可用印表機的清單中選擇顯示的 Wi-Fi Direct 名稱 - 例如 DIRECT-\*\*- HP ENVY Photo-7100 (其中 \*\* 是識別印表機的唯一字元) - 以連線至您的行動裝置。。

如果行動裝置未自動連線至印表機,請依照印表機控制台上的指示連線至印表機。 如果印表機控制 台上顯示 PIN 碼,請在您的行動裝置上輸入該 PIN 碼。

行動裝置成功連線至印表機後,印表機即開始列印。

#### 從不支援 **Wi-Fi Direct** 且具有無線功能的行動裝置進行列印

確定您的行動裝置上已安裝相容的列印應用程式。 如需詳細資訊,請造訪 HP 行動列印網站,網址為 [www.hp.com/go/mobileprinting](http://www.hp.com/go/mobileprinting) 。如果此網站未提供您所處國家/地區或語言的本機版本, 您可能會被導向 至其他國家/地區或語言的 HP 行動列印網站。

- **1.** 確定您已開啟印表機上的 Wi-Fi Direct。
- **2.** 開啟行動裝置的 WiFi 連線。 如需詳細資訊,請參閱該行動裝置隨附的說明文件。

 $\Box$  附註:如果您的行動裝置不支援 WiFi, 您便無法使用 Wi-Fi Direct。

**3.** 從行動裝置連線至新網路。 使用您一般常用的程序連線到新的無線網路或熱點。 從顯示為 DIRECT- \*\*- HP ENVY Photo-7100 的無線網路清單中選取 Wi-Fi Direct 名稱(其中 \*\* 代表印表機的唯一識別字 元)。

顯示提示時,輸入 Wi-Fi Direct 密碼。

**4.** 列印您的文件。

#### 從具有無線功能的電腦列印 **(Windows)**

- **1.** 確定您已開啟印表機上的 Wi-Fi Direct。
- **2.** 開啟電腦的 WiFi 連線。 如需詳細資訊,請參閱電腦隨附的說明文件。

 $\Box$  附註: 如果您的電腦不支援 WiFi, 您便無法使用 Wi-Fi Direct。

**3.** 在電腦上,連線到新網路。 使用您一般常用的程序連線到新的無線網路或熱點。 從顯示為 DIRECT- \*\*- HP ENVY Photo-7100 的無線網路清單中選取 Wi-Fi Direct 名稱(其中 \*\* 代表印表機的唯一識別字 元)。

顯示提示時,輸入 Wi-Fi Direct 密碼。

- **4.** 如果印表機已安裝且透過無線網路連線到電腦,請繼續進行步驟 5。 如果印表機已安裝且使用 USB 纜線連接到電腦,請按照下列步驟透過 Wi-Fi Direct 連線來安裝印表機軟體。
	- **a.** 開啟 HP 印表機軟體。 如需詳細資訊,請參閱開啟 HP [印表機軟體](#page-26-0) (Windows)。
	- **b.** 按一下工具。
	- **c.** 按一下裝置安裝與軟體,然後選取連接新裝置。

附註:如果您先前已透過 USB 安裝印表機,並且想要轉換為 Wi-Fi Direct,請勿選擇將 **USB** 連線 的裝置轉換為無線選項。

- **d.** 顯示連線選項軟體畫面時,選取無線。
- **e.** 從偵測到的印表機清單中選取 HP 印表機。
- **f.** 按照畫面上的指示操作。
- **5.** 列印您的文件。

#### 從具有無線功能的電腦列印 **(OS X** 和 **macOS)**

- **1.** 確定您已開啟印表機上的 Wi-Fi Direct。
- **2.** 開啟電腦上的 Wi-Fi。

如需詳細資訊,請參閱 Apple 隨附的說明文件。

**3.** 按一下 Wi-Fi 圖示,然後選擇 Wi-Fi Direct 名稱,例如 DIRECT-\*\*- HP ENVY Photo-7100(其中 \*\* 是用於 識別印表機的唯一字元)。

如果已經開啟 Wi-Fi Direct 安全性,請在系統提示後輸入密碼。

- **4.** 新增印表機。
	- **a.** 開啟 系統喜好設定 。
	- **b.** 根據您的作業系統,按一下 印表機和掃描器 。
	- **c.** 按一下左側印表機清單下的 + 號。
	- **d.** 從偵測到的印表機清單中選取印表機 (「Bonjour」一字會列在印表機名稱的右側欄位中),然後 按一下新增。

[按一下這裡可](http://www.hp.com/embed/sfs/doc?client=IWS-eLP&lc=zh-hant&cc=tw&ProductNameOID=9073120&TapasOnline=NETWORK_WIRELESS_DIRECT&OS=Windows)取得 Wi-Fi Direct 的線上疑難排解,或取得設定 Wi-Fi Direct 的更多說明。 目前此網站可 能未提供所有的語言版本。

# **8** 印表機管理工具

本節主題如下:

- [HP Smart](#page-78-0) 應用程式
- 工具箱 [\(Windows\)](#page-78-0)
- HP [公用程式](#page-80-0) (OS X 和 macOS)
- 內嵌式 Web [伺服器](#page-81-0)

## <span id="page-78-0"></span>**HP Smart** 應用程式

HP Smart 應用程式讓您能夠檢視目前的印表機資訊並更新印表機設定。 您可以檢視墨水狀態、印表機和 網路資訊。 您還可以列印診斷報告、存取列印品質報告,以及檢視和變更印表機設定。 如需關於 HP Smart 應用程式的更多資訊,請參閱使用 HP Smart 應用程式從 iOS、Android 或 [Windows 10](#page-27-0) 裝置進行列 [印、掃描和疑難排解。](#page-27-0)

## 工具箱 **(Windows)**

工具箱提供有關印表機的維護資訊。

 $\stackrel{\leftrightarrow}{\Box}$  附註:如果電腦符合系統需求, 則可以同 HP 印表機軟體一起安裝工具箱。 如需關於系統需求的資訊, 請 參閱[規格](#page-115-0)。

#### 開啟工具箱

- 1. 開啟 HP [印表機軟體](#page-26-0)。 如需詳細資訊, 請參閱<mark>開啟 HP 印表機軟體 (Windows)</mark>。
- **2.** 按一下 列印與掃描 。
- **3.** 按一下維護印表機。

## <span id="page-80-0"></span>**HP** 公用程式 **(OS X** 和 **macOS)**

HP 公用程式包含可設定列印設定、校準印表機、線上訂購耗材以及尋找網站支援資訊的工具。

 $\dddot{\mathbb{E}}$  附註:HP 公用程式中可用的功能視所選的印表機而異。

墨水存量警告和指示器僅提供規劃用途的預估量資訊。 當指示器顯示墨水存量不足時,請準備好更換的 墨水匣以避免可能會發生的列印延遲。 除非列印品質讓人無法接受,否則您不需要更換墨水匣。

按兩下位於硬碟最上層 應用程式 資料夾的 **HP** 資料夾中的「HP 公用程式」。

## <span id="page-81-0"></span>內嵌式 **Web** 伺服器

印表機連線至網路時,您可以使用印表機的內嵌式 Web 伺服器 (EWS) 功能,檢視狀態資訊、變更設定、並 從電腦管理印表機。

 $\stackrel{\leftrightarrow}{\mapsto}$  附註:若要檢視或變更某些設定, 您或許需要密碼。

附註:您可以在未連線至網際網路的情況下開啟和使用內嵌式 Web 伺服器。不過,某些功能無法使用。

- 關於 cookies
- 開啟內嵌式 Web 伺服器
- [無法開](#page-82-0)啟內嵌式 Web 伺服器

### 關於 **cookies**

當您進行瀏覽時,Embedded Web Server (EWS) 會在硬碟上保留一些很小的文字檔 (Cookie)。 這些檔案可讓 EWS 在下一次您造訪時辨識您的電腦。 例如,如果您配置了 EWS 語言,Cookie 會協助記住您所選的語 言,下次存取 EWS 時,就會以該語言顯示頁面。 某些 Cookie (例如儲存了客戶特定偏好設定的 Cookie) 會 儲存於電腦之上,直至您手動清除。

您可配置瀏覽器接受任何 cookies,或在有 cookies 要存入時發出提示,以便決定是否接受或拒絕某個 cookie。 您也可以使用瀏覽器移除不想要的 cookie。

根據您的印表機而定,如果您停用 Cookies,則也會停用下列一或多項功能:

- 使用某些設定精靈
- 記住 EWS 瀏覽器語言設定
- 將 EWS 首頁 頁面個人化

如需如何變更您的隱私權和 cookie 設定以及如何檢視或刪除 cookie 的資訊,請參閱隨附於您 Web 瀏覽 器的說明文件。

### 開啟內嵌式 **Web** 伺服器

您可以透過網路或 Wi-Fi Direct 存取內嵌式 Web 伺服器。

#### 透過網路開啟內嵌式 **Web** 伺服器

**1.** 請輕觸 (無線),或列印網路組態頁,以取得印表機的 IP 位址或主機名稱。

 $\stackrel{[13]}{00}$  附註: 印表機必須位於網路中, 且擁有 IP 位址。

**2.** 在電腦支援的 Web 瀏覽器內,輸入指派給印表機的 IP 位址或主機名稱。

例如,IP 位址若為 123.123.123.123,請將下列位址輸入 Web 瀏覽器: http:// 123.123.123.123。

#### <span id="page-82-0"></span>透過 **Wi-Fi Direct** 開啟內嵌式 **Web** 伺服器

- 1. 從印表機控制台,輕觸或向下滑動畫面上方的標籤以開啟儀表板,然後輕觸 cp (Wi-Fi Direct)。
- **2.** 輕觸 ( 設定 )。
- **3.** 如果顯示器顯示 Wi-Fi Direct 為 關閉 ,請輕觸 **Wi-Fi Direct** 將它開啟。
- **4.** 從無線電腦開啟無線,搜尋並連線至 Wi-Fi Direct 名稱,例如: DIRECT-\*\*- HP ENVY Photo-7100 (此處 \*\* 代表印表機的唯一名稱)。

顯示提示時,輸入 Wi-Fi Direct 密碼。

**5.** 在電腦支援的 Web 瀏覽器內輸入下列網址: http://192.168.223.1。

### 無法開啟內嵌式 **Web** 伺服器

#### 檢查網路

- **1.** 重新啟動網路路由器。
- **2.** 等待您電腦和網路都已重新連接網路成功。
- **3.** 再次存取印表機的 EWS。

#### 檢查電腦

● 確定所用的電腦已連線至與印表機相同的網路。

#### 檢查 **Web** 瀏覽器

- 確保 Web 瀏覽器符合系統最低需求。 如需關於系統需求的資訊, 請參閱[規格](#page-115-0)。
- 如果您的 Web 瀏覽器使用任何 Proxy 設定連線到網際網路,請嘗試關閉這些設定。如需詳細資訊, 請參閱 Web 瀏覽器提供的文件。
- 確定您的 Web 瀏覽器已啟用 JavaScript 和 Cookie。如需詳細資訊, 請參閱 Web 瀏覽器提供的文件。

#### 檢查印表機 **IP** 位址

- 確定印表機的 IP 位址正確無誤。

若要找到印表機的 IP 位址,請從印表機控制台,輕觸或向下滑動畫面上方的標籤以開啟儀表板,然 後輕觸 (1) (無線)。

若要透過列印網路組態頁取得印表機的 IP 位址,請從印表機控制面板,輕觸或向下滑動畫面上方的 標籤以開啟儀表板, 然後依序輕觸 < 3< 設定 )、報告 和網路組態頁面。

確認印表機的 IP 位址有效。 印表機的 IP 位址格式應該與路由器的 IP 位址相似。 例如, 路由器的 IP 位址可能是 192.168.0.1 或 10.0.0.1,則印表機的 IP 位址為 192.168.0.5 或 10.0.0.5。

如果印表機的 IP 位址類似於 169.254.XXX.XXX 或 0.0.0.0,則無法連線至網路。

 $\hat{X}$  提示: 如果您使用的電腦執行 Windows, 您可以造訪 HP 線上支援網站, 網址為 [www.hp.com/support](http://h20180.www2.hp.com/apps/Nav?h_pagetype=s-001&h_product=9073118&h_client&s-h-e002-1&h_lang=zh-hant&h_cc=tw) 。本 網站提供的資訊和公用程式可協助您修正許多常見的印表機問題。

# **9** 解決問題

本節提供常見問題的解決方案資訊。 如果您的印表機無法正確操作,且這些建議也無法解決您的問題, 請嘗試使用 HP [支援](#page-111-0)中列出的其中一種支援服務以獲得協助。

本節主題如下:

- [卡紙和進紙問題](#page-84-0)
- [墨水匣問題](#page-89-0)
- [列印問題](#page-91-0)
- [影印問題](#page-99-0)
- [掃描問題](#page-100-0)
- [網路和連線問題](#page-101-0)
- [印表機硬體問題](#page-103-0)
- [從印表機控制台取得](#page-104-0)說明
- 從 HP Smart [應用程式取得](#page-105-0)說明
- [瞭解印表機報告](#page-106-0)
- 解決使用 Web [服務時所發生的問題](#page-107-0)
- [維護印表機](#page-108-0)
- [還原原始出廠預設](#page-109-0)值和設定
- HP [支援](#page-111-0)

<span id="page-84-0"></span>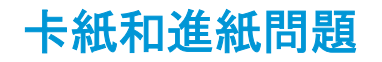

您要執行什麼操作?

### 清除卡紙

[解決卡紙問題](http://www.hp.com/embed/sfs/doc?client=IWS-eLP&lc=zh-hant&cc=tw&ProductNameOID=9073120&TapasOnline=TSHOOT_PAPER_JAM) | 請使用 HP 線上疑難排解精靈。

清除印表機或自動文件進紙器的卡紙以及解決紙張或進紙問題的指示。

 $\stackrel{\leftrightarrow}{\mapsto}$  附註:HP 線上疑難排解精靈可能未提供所有語言版本。

#### 請閱讀「說明」中有關清除卡紙的一般指示

卡紙可能發生在印表機內部的幾個位置。

△ 注意: 為避免可能對列印頭造成損害, 請盡快清除卡紙。

#### 清除內部卡紙

注意:請勿從印表機的前蓋拉出卡紙, 而是遵循下面的步驟清除卡紙。 從印表機的前蓋拉出卡紙可能會 導致紙張撕破,並且撕破的紙張會留在印表機內部; 這會導致以後出現更多卡紙。

- 1. 按下 (<sup>1</sup>) (電源按鈕), 關閉印表機的電源。
- **2.** 打開墨水匣存取擋門。

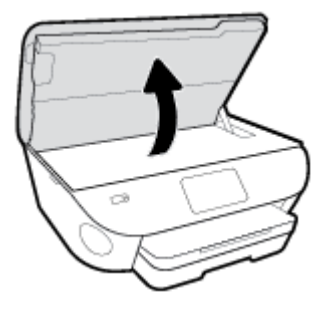

- **3.** 檢查印表機內部的紙張軌道。
	- **a.** 掀起紙張軌道外蓋的控制點,並取下外蓋。

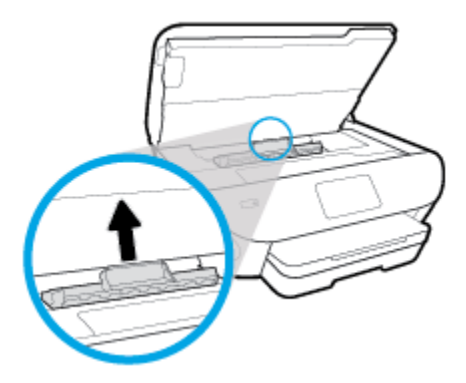

**b.** 找出卡在印表機內的紙張,用雙手抓住卡紙向外拉。

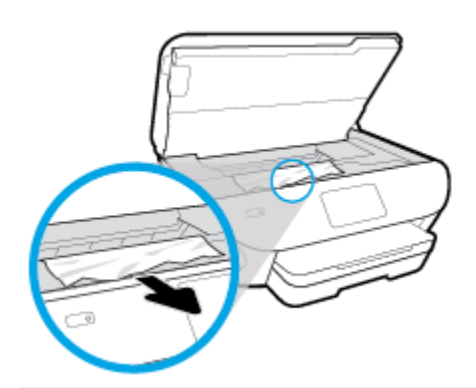

△ 注意: 如果從滾筒中取出紙張時將紙張撕破, 請檢查印表機內部的滾筒和滾輪上是否殘留紙張 碎片。

如果沒有取出印表機中的所有紙張碎片,便極有可能會再度發生卡紙。

- **c.** 將紙張軌道外蓋重新插入印表機,直到卡入到位。
- **4.** 如果問題並未解決,請檢查印表機內部的列印滑動架區域。

注意:在此過程中,請避免碰觸連接至列印滑動架的纜線。

- **a.** 如果有任何卡紙,請將列印滑動架移至印表機最右邊,用雙手抓住卡紙,然後向外拉。
	- $\bigwedge$ 注意: 如果從滾筒中取出紙張時將紙張撕破, 請檢查印表機內部的滾筒和滾輪上是否殘留紙張 碎片。

如果沒有取出印表機中的所有紙張碎片,便極有可能會再度發生卡紙。

- **b.** 將滑動架移至印表機最左邊,然後執行與上一步驟相同的操作以取出所有撕破的紙張。
- **5.** 關上墨水匣存取擋門。
- **6.** 如果問題仍未解決,請檢查紙匣區域。
	- **a.** 拉出進紙匣延伸架。

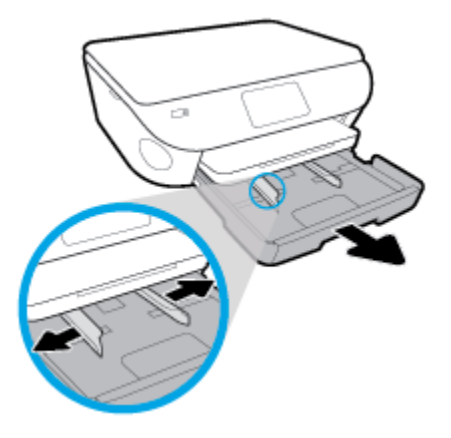

- **b.** 小心將印表機轉個方向,以露出印表機的底部。
- **c.** 檢查印表機內進紙匣所處之位置的間隙。 如果有任何卡紙,請進入該間隙,用兩隻手抓牢卡 紙,然後朝您自己的方向拉出。

注意:如果從滾筒中取出紙張時將紙張撕破,請檢查印表機內部的滾筒和滾輪上是否殘留紙張 碎片。

如果沒有取出印表機中的所有紙張碎片,便極有可能會再度發生卡紙。

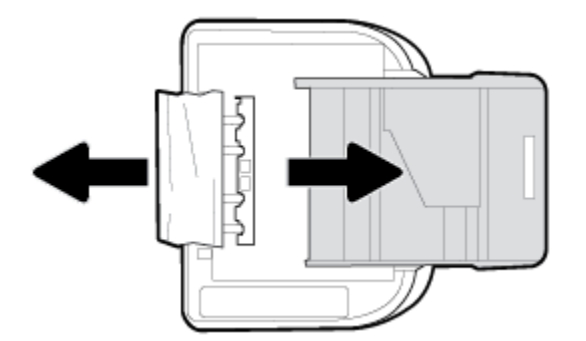

- **d.** 小心重新開啟印表機的電源。
- **e.** 推回紙匣。
- 7. 再次按下 (1) (電源按鈕)以開啟印表機電源。

### 清除列印滑動架卡紙

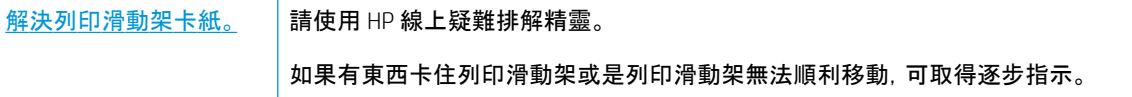

 $\stackrel{\leftrightarrow}{\mapsto}$  附註:HP 線上疑難排解精靈可能未提供所有語言版本。

### 請閱讀「說明」中有關清除列印滑動架卡紙的一般指示

取出任何擋住列印滑動架的物體,例如紙張。

 $\bar{\mathbb{B}}$  附註:請勿使用任何工具或其他裝置取出卡紙。 從印表機內部取出卡紙時, 請特別小心。

### 瞭解如何避免卡紙

為避免卡紙,請遵照下列指示。

- 經常取出出紙匣的紙張。
- 確定所列印的紙張,沒有皺紋、摺疊、或損壞的情形。
- 將所有未用過的紙張平放在可密封的袋子中, 以避免捲曲或皺紋。
- 請勿使用對於印表機而言過厚或過薄的紙張。
- 紙匣務必正確載入且不要太滿。如需詳細資訊, 請參閱[〈放入紙張](#page-20-0)〉。
- 確定放入進紙匣的紙張平整且邊緣無彎折或破損。
- 請勿在文件進紙匣內放入太多紙張。 如需文件進紙器所允許之最多紙張數的相關資訊, 請參閱<u>[規](#page-115-0)</u> [格](#page-115-0)。
- 不要將不同類型和大小的紙張混合放入進紙匣; 進紙匣中整疊紙張的大小與類型必須相同。
- 調整紙張寬度導板,使其貼緊進紙匣的所有紙張邊緣。確保紙張寬度導板不會使進紙匣中的紙張捲 曲。
- 請勿用力強行將紙張推擠入進紙匣中。
- 如果您要進行雙面列印,請勿在輕磅紙張上列印高度飽和的影像。
- 使用建議用於該印表機的紙張類型。
- 如果印表機的紙張即將用完, 先讓印表機將紙張用完, 然後再加入紙張。印表機列印中不可放入紙 張。

### 解決送紙問題

您遇到什麼類型的問題?

- 紙匣內的紙張無法進紙
	- 確定紙匣中已[放入紙張。](#page-20-0)如需詳細資訊,請參閱放入紙張。放入前請先將壓緊的紙張翻鬆。
	- 確保紙張寬度導板設定在紙匣正確的標記處,使標記與放入的紙張大小一致。 另請確保紙張 導板貼住(但不貼緊)紙疊。
	- 確保整疊紙張與進紙匣下方相應的紙張大小線對齊, 並且不會超過進紙匣邊緣或紙張寬度導 板上一或多個標籤的疊放高度標記。
	- 確保紙匣中的紙張沒有捲曲。向捲曲的反方向彎曲紙張以將其展平。
- 紙張歪斜
	- 紙張裝入進紙匣時務必對齊紙張寬度導板。 必要時,將進紙匣從印表機中拉出,並重新正確放 入紙張,確定紙張導板已正確校正。
	- 切勿在印表機列印中將紙張放入。
- 一次夾起多張紙張
- 確保紙張寬度導板設定在紙匣正確的標記處,使標記與放入的紙張大小一致。 另請確保紙張 寬度導板貼住(但不貼緊)紙疊。
- 確保整疊紙張與進紙匣下方相應的紙張大小線對齊,並且不會超過進紙匣邊緣或紙張寬度導 板上一或多個標籤的疊放高度標記。
- 紙匣中切勿放入過多的紙張。
- 請使用 HP 紙張以獲得最佳的效能及效率。

<span id="page-89-0"></span>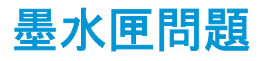

如果安裝墨水匣後發生錯誤,或者顯示訊息指示墨水匣問題,請嘗試取出墨水匣,確認每個墨水匣上的 保護用塑膠膠帶均已取下,然後重新插入墨水匣。 如果無效,請清潔墨水匣接點 (詳情請見下文)。 若問題 仍然沒有解決,請[更換墨水匣](#page-62-0)。 如需有關更換墨水匣的詳細資訊,請參閱更換墨水匣 。

#### 清潔墨水匣接頭

注意:清潔程序只需要幾分鐘。 請確保儘快將墨水匣重新安裝在產品中。 不建議將墨水匣放在產品外 30 分鐘以上。 這可能會導致墨水匣受損。

- **1.** 確認電源已開啟。
- **2.** 打開墨水匣存取擋門。

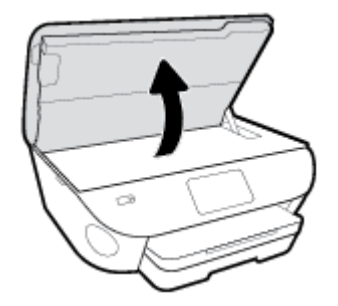

- **3.** 取出錯誤訊息中所指之墨水匣。
- **4.** 握住墨水匣兩側,使其底部朝上,找到墨水匣上的電子接點。 墨水匣上的金色小點就是電子接點。

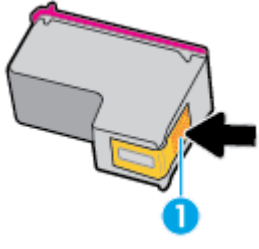

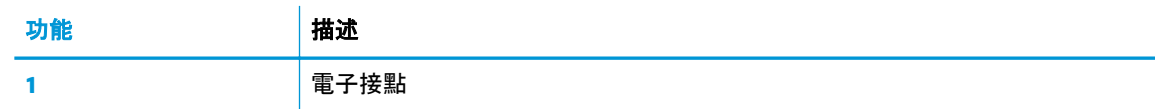

**5.** 僅使用乾的非棉絨布擦拭接點。

△ 注意:請小心僅碰觸接頭, 切勿在墨匣上到處塗抹墨水或其他污物。

- **6.** 在印表機內部找到列印滑動架中的接點。 接點外觀是一組金色接腳,其位置相對於墨水匣的接點。
- **7.** 使用乾的棉花棒或非棉絨布擦拭接點。
- **8.** 重新安裝墨水匣。
- **9.** 關閉存取擋門,然後檢查錯誤訊息是否消失。
- **10.** 如果依然收到錯誤訊息,請關閉本產品電源,然後再重新開啟。

 $\stackrel{\leftrightarrow}{\mathbb{B}}$  附註:如果只有一個墨水匣引發問題, 您可以取出該墨水匣, 使用單一墨水匣模式, 讓 HP ENVY Photo 7100 series 僅使用一個墨水匣進行操作。

## <span id="page-91-0"></span>列印問題

您要執行什麼操作?

### 修正頁面無法列印的問題(無法列印)

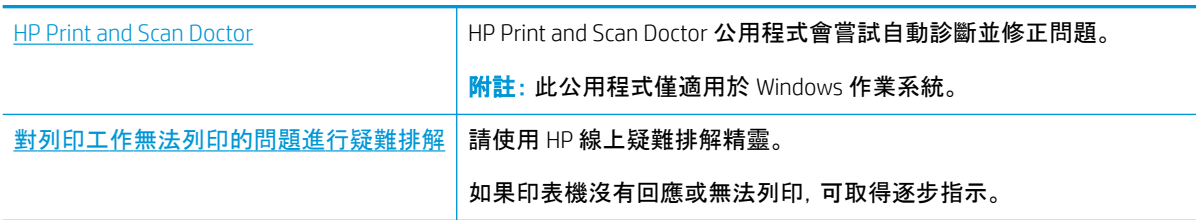

 $\widetilde{\mathbb{F}}$  附註:HP Print and Scan Doctor 和 HP 線上疑難排解精靈可能未提供所有語言版本。

#### 請閱讀「說明」中有關無法列印問題的一般指示

#### 解決列印問題**(Windows)**

確定已開啟印表機電源,也已在紙匣內放入紙張。 如果您仍然無法列印,請依序嘗試下列動作:

- **1.** 查看印表機顯示器上是否有錯誤訊息,然後依照螢幕上的指示解決錯誤。
- **2.** 若用 USB 纜線將電腦連線到印表機,請中斷 USB 纜線後,重新連線。 若您的電腦透過無線連線與印 表機相連,請確認連線正在工作。
- **3.** 確認印表機沒有暫停或離線。

#### 若要確認產品沒有暫停或離線

- **a.** 根據您的作業系統,執行下列其中一項:
	- **Windows 10**: 在 Windows 開始功能表中,從應用程式清單依序選取 **Windows** 系統和控制 台,然後按一下硬體和音效下的檢視裝置和印表機。
	- **Windows 8.1** 與 **Windows 8**: 將滑鼠指向螢幕右上角或輕觸一下以開啟快速鍵列,按一下 設定圖示,按一下或輕觸控制台,然後按一下或輕觸檢視裝置與印表機。
	- **Windows 7**: 從 Windows 開始功能表中,按一下裝置和印表機。
	- **Windows Vista**: 在 Windows 開始功能表上,依序按一下控制台及印表機。
	- **Windows XP**: 在 Windows 開始功能表上,依序按一下控制台及印表機和傳真。
- **b.** 按兩下印表機圖示,或以滑鼠右鍵按一下印表機圖示,然後選取檢視列印內容,以開啟列印佇 列。
- **c.** 在印表機功能選項中,確認暫停列印或離線使用印表機旁邊沒有核取記號。
- **d.** 如果您已進行變更,現在請嘗試再次列印。
- **4.** 確認該印表機是設為預設印表機。

#### 若要確認該印表機是設為預設印表機

- **a.** 根據您的作業系統,執行下列其中一項:
	- **Windows 10**: 在 Windows 開始功能表中,從應用程式清單依序選取 **Windows** 系統和控制 台,然後按一下硬體和音效下的檢視裝置和印表機。
	- **Windows 8.1** 與 **Windows 8**: 將滑鼠指向螢幕右上角或輕觸一下以開啟快速鍵列,按一下 設定圖示,按一下或輕觸控制台,然後按一下或輕觸檢視裝置與印表機。
	- **Windows 7**: 從 Windows 開始功能表中,按一下裝置和印表機。
	- **Windows Vista**: 在 Windows 開始功能表上,依序按一下控制台及印表機。
	- **Windows XP**: 在 Windows 開始功能表上,依序按一下控制台及印表機和傳真。
- **b.** 確認您是將正確的印表機設為預設印表機。

預設印表機旁邊的黑色或綠色圈圈中會有一個核取記號。

- **c.** 若已將錯誤印表機設成預設印表機,請以滑鼠右鍵按一下正確印表機,然後選取設成預設的印 表機。
- **d.** 再使用一次印表機。
- **5.** 重新啟動列印多工緩衝處理器。

#### 若要重新啟動列印多工緩衝處理器

**a.** 根據您的作業系統,執行下列其中一項:

#### **Windows 10**

- **i.** 從 Windows 開始功能表選取應用程式清單中的 **Windows** 系統管理工具,然後選取服務。
- **ii.** 以滑鼠右鍵按一下列印多工緩衝處理器,然後按一下內容。
- **iii.** 在一般標籤中的啟動類型旁,請確定已選取自動。
- **iv.** 如果服務尚未執行,在服務狀態下按一下啟動,然後按一下確定。

#### **Windows 8.1** 與 **Windows 8**

- **i.** 指向或輕觸畫面右上角以開啟「Charms Bar」,然後點擊設定圖示。
- **ii.** 點擊或輕觸控制台,然後點擊或輕觸系統與安全性。
- **iii.** 點擊或輕觸管理工具,然後點擊兩次或輕觸兩次服務。
- **iv.** 點擊右鍵或按住不放列印多工緩衝處理器,然後點擊屬性。
- **v.** 在一般標籤中的啟動類型旁,請確定已選取自動。
- **vi.** 如果服務尚未執行,請在服務狀態下依序點擊或輕觸啟動和確定。

#### **Windows 7**

- **i.** 從 Windows 開始功能表,依序按一下控制台、系統及安全性、系統管理工具。
- **ii.** 連按兩下服務。
- **iii.** 以滑鼠右鍵按一下列印多工緩衝處理器,然後按一下內容。
- **iv.** 在一般標籤中的啟動類型旁,請確定已選取自動。
- **v.** 如果服務尚未執行,在服務狀態下按一下啟動,然後按一下確定。

#### **Windows Vista**

- **i.** 從 Windows 開始功能表,依序按一下控制台、系統及維護、系統管理工具。
- **ii.** 連按兩下服務。
- **iii.** 用滑鼠右鍵按一下列印多工緩衝處理器服務,然後按一下內容。
- **iv.** 在一般標籤中的啟動類型旁,請確定已選取自動。
- **v.** 如果服務尚未執行,在服務狀態下按一下啟動,然後按一下確定。

#### **Windows XP**

- **i.** 從 Windows 開始功能表,以滑鼠右鍵按一下我的電腦。
- **ii.** 按一下管理,然後按一下服務及應用程式。
- **iii.** 連按兩下服務,然後再按兩下列印多工緩衝處理器。
- **iv.** 用滑鼠右鍵按一下列印多工緩衝處理器,然後再按一下重新啟動以重新啟動該服務。
- **b.** 確認您是將正確的印表機設為預設印表機。

預設印表機旁邊的黑色或綠色圈圈中會有一個核取記號。

- **c.** 若已將錯誤印表機設成預設印表機,請以滑鼠右鍵按一下正確印表機,然後選取設成預設的印 表機。
- **d.** 再使用一次印表機。
- **6.** 重新啟動電腦。
- **7.** 清除列印佇列。

#### 若要清除列印佇列

- **a.** 根據您的作業系統,執行下列其中一項:
	- **Windows 10**: 在 Windows 開始功能表中,從應用程式清單依序選取 **Windows** 系統和控制 台,然後按一下硬體和音效下的檢視裝置和印表機。
	- Windows 8.1 與 Windows 8∶ 將滑鼠指向螢幕右上角或輕觸一下以開啟快速鍵列, 按一下 設定圖示, 按一下或輕觸控制台, 然後按一下或輕觸檢視裝置與印表機。
	- Windows 7: 從 Windows **開始**功能表中, 按一下**装置和印表機。**
	- **Windows Vista**: 在 Windows 開始功能表上,依序按一下控制台及印表機。
	- **Windows XP**: 在 Windows 開始功能表上,依序按一下控制台及印表機和傳真。
- **b.** 按兩下印表機圖示,開啟列印佇列。
- **c.** 在印表機功能表中,按一下取消所有文件的列印或清除列印文件,然後按一下是確認。
- **d.** 如果佇列中仍有文件,請重新啟動電腦,然後在電腦重新啟動後試著再次列印。
- **e.** 再次檢查列印佇列,確定佇列已空,然後試著再次列印。

#### 若要檢查電源連線和重設印表機

**1.** 請確定電源線已牢牢地連線到印表機。

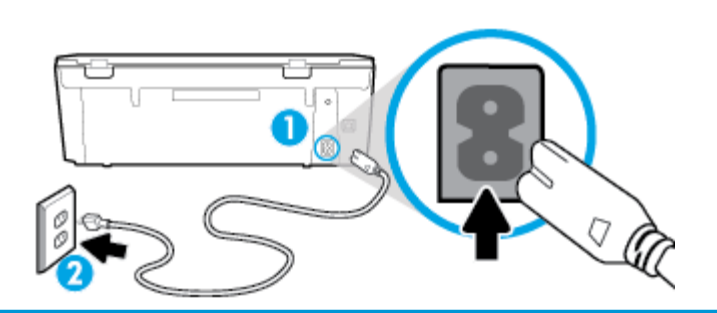

1 **1 コンストランス 自由の**印表機的電源連線

2 2 連接到電源插座

2. 查看印表機上的 (<sup>1</sup>) (電源 按鈕)。 如果該燈沒有亮起, 表示印表機已關閉。按下 (<sup>1</sup>) (「電源」按鈕) 開啟印表機。

学 附註:如果印表機未接收到電源, 請將它連接到另一個電源插座。

- **3.** 開啟印表機後,拔除印表機背面的電源線。
- **4.** 從牆壁插座拔掉電源線。
- **5.** 等待至少 15 秒鐘。
- **6.** 再將電源線插入牆上的插座中。
- **7.** 將電源線重新連接至印表機背面。
- 8. 如果印表機沒有自行開啟,請按下 (<sup>1</sup>) (電源 按鈕) 以開啟印表機的電源。
- **9.** 再次嘗試使用印表機。

#### 解決列印問題 **(OS X** 和 **macOS)**

- **1.** 檢查並解決錯誤訊息。
- **2.** 拔掉 USB 連接線,再重新接上。
- **3.** 確認產品沒有暫停或離線。

#### 若要確認產品沒有暫停或離線

- **a.** 在系統偏好設定中,按一下印表機與掃描器。 。
- **b.** 按一下開啟列印佇列按鈕。
- **c.** 按一下列印工作以選取它。

利用下列按鈕來管理列印工作:

- 删除: 取消選取的列印工作。
- 保留: 暫停選取的列印工作。
- 繼續: 繼續進行暫停的列印工作。
- 暫停印表機: 暫停列印佇列中的所有列印工作。
- **d.** 如果您已進行變更,現在請嘗試再次列印。
- **4.** 重新啟動電腦。

### 解決列印品質問題

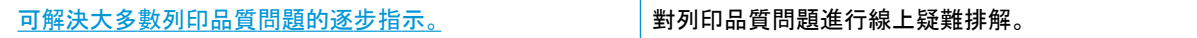

#### 請閱讀「說明」中有關解決列印品質問題的一般指示

 $\overline{\mathbb{B}}$  附註:為了避免列印品質問題, 請隨時使用  $(\c)$  (電源 按鈕) 來關閉印表機, 並等到  $(\c)$  (電源 按鈕) 指示 燈熄滅後,才拔除插頭或關閉電源延長線。 這可讓印表機將列印墨匣移至有蓋子的位置,以保護列印墨 匣,避免乾掉。

#### 改善列印品質**(Windows)**

- **1.** 確定您使用的是原廠 HP 墨匣。
- **2.** 請確定您是使用正確的紙張類型。

永遠確保要列印的紙張平坦且未損壞、捲曲或有皺摺。 如需詳細資訊,請参閱[選取和使用紙張的提](#page-18-0) [示](#page-18-0)。

若要獲得最佳列印品質,請使用高品質的 HP 紙張,或符合 ColorLok® 標準的紙張。 如需詳細資訊, 請參閱[紙張基本資訊](#page-17-0)。

若要在列印影像時獲得最佳效果,請使用 HP 特級相紙。

請將特殊紙張儲存在原包裝中,再用可密封的塑膠袋包好置於乾燥涼爽的平面。

準備列印時,僅取出打算使用的紙張。 完成列印時,將未用完的相紙置於塑膠袋中。 這樣可避免相 紙捲曲。

- **3.** 確定您在軟體列印設定中選取了適當的紙張類型與列印解析度。
- 附註:選擇更高的列印品質可以產生更高清晰度的列印輸出,但會耗用更多墨水和與較長列印時 間。
- **4.** 檢查預估的墨水量以判斷墨匣是否墨水不足。 如需詳細資訊,請參閱檢查[預估的墨水存量](#page-61-0) 。 如果墨 水匣墨水不足,請考慮更換墨水匣。

**5.** 校正墨水匣。

#### 從 印表機軟體 校正墨匣

- $\bar{\mathbb{B}}$  附註:校正墨水匣可以確保高品質的輸出。更換墨水匣時, 無須重新校正墨水匣。
	- **a.** 將未使用過的 Letter 或 A4 普通白紙放入進紙匣中。
	- **b.** 開啟 HP 印表機軟體。 如需詳細資訊,請參閱開啟 HP [印表機軟體](#page-26-0) (Windows)。
	- **c.** 在 印表機軟體 中,按一下 列印與掃描 ,然後按一下維護印表機以存取印表機工具箱。
	- **d.** 在印表機工具箱中,按一下裝置服務標籤上的校正墨水匣。 印表機會列印校正頁。
- **6.** 如果墨匣並非墨水不足,請列印診斷頁。

#### 從印表機軟體列印診斷頁

- **a.** 將未使用過的 Letter 或 A4 普通白紙放入進紙匣中。
- **b.** 開啟 HP 印表機軟體。 如需詳細資訊,請參閱開啟 HP [印表機軟體](#page-26-0) (Windows)。
- **c.** 在 印表機軟體 中,按一下 列印與掃描 ,然後按一下維護印表機以存取印表機工具箱。
- **d.** 按一下裝置報告標籤上的列印診斷資訊,以列印診斷頁。
- **7.** 檢查診斷頁上的藍色、紅色、黃色和黑色方塊。 如果看見彩色和黑色方塊中出現條紋,或方塊中部 分沒有墨水,接著自動清潔墨水匣。

#### 從印表機軟體清潔墨水匣

- **a.** 將未使用過的 Letter 或 A4 普通白紙放入進紙匣中。
- **b.** 開啟 HP 印表機軟體。 如需詳細資訊,請參閱開啟 HP [印表機軟體](#page-26-0) (Windows)。
- **c.** 在印表機軟體中,按一下 列印與掃描 ,然後按一下維護印表機以存取印表機工具箱。
- **d.** 按一下裝置服務標籤上的清理墨水匣。 按照畫面上的指示操作。
- **8.** 如果清潔墨水匣未能解決問題,請聯絡 HP 支援。 請至 [www.hp.com/support](http://h20180.www2.hp.com/apps/Nav?h_pagetype=s-001&h_product=9073118&h_client&s-h-e002-1&h_lang=zh-hant&h_cc=tw) 。 本網站提供的資訊和 公用程式可協助您修正許多常見的印表機問題。 如果出現提示,選擇您的國家/地區,然後按一下 所有 **HP** 連絡人 以取得技術支援的資訊。

#### 改善列印品質**(OS X** 和 **macOS)**

- **1.** 確定您使用的是原廠 HP 墨匣。
- **2.** 檢查紙張類型。

為了獲得最佳列印品質,請使用高品質的 HP 紙張,或使用符合 ColorLok® 標準的紙張。 如需詳細資 訊,請參閱[紙張基本資訊。](#page-17-0)

請隨時確定所要列印的紙張平整。 若要在列印影像時取得最佳的效果,請使用 HP 進階相紙。

將特殊紙張儲存在原包裝中,再用可密封的塑膠袋包好置於乾燥涼爽的平面。 準備列印時,僅取出 打算使用的紙張。 完成列印時,將未用完的相紙置於塑膠袋中。 這樣可避免相紙捲曲。

- **3.** 確定您在列印對話方塊中選取了適當的紙張類型與列印品質。
- **4.** 檢查預估的墨水量以判斷墨匣是否墨水不足。

如果列印墨匣墨水量不足可考慮更換。

**5.** 校正列印頭。

#### 從軟體校正列印頭

- **a.** 在進紙匣中放入 Letter 或 A4 普通白紙。
- **b.** 開啟 HP 公用程式。
	- 附註: HP 公用程式位於應用程式資料夾的 **HP** 資料夾中。
- **c.** 從視窗左側的裝置清單中選取印表機。
- **d.** 按一下校正。
- **e.** 按一下校正,然後按照畫面上的指示操作。
- **f.** 按一下所有設定返回資訊與支援窗格。
- **6.** 列印測試頁。

#### 列印測試頁

- **a.** 在進紙匣中裝入 Letter 或 A4 普通白紙。
- **b.** 開啟 HP 公用程式。
- 附註: HP 公用程式位於應用程式資料夾的 **HP** 資料夾中。
- **c.** 從視窗左側的裝置清單中選取 。
- **d.** 按一下測試頁。
- **e.** 按一下列印測試頁按鈕,然後按照螢幕上的指示執行。
- **7.** 如果診斷頁的文字或彩色方塊顯示條紋或有缺漏的部分,就會自動清潔列印頭。

#### 自動清潔列印頭

- **a.** 在進紙匣中裝入 Letter 或 A4 普通白紙。
- **b.** 開啟 HP 公用程式。

附註: HP 公用程式位於應用程式資料夾的 **HP** 資料夾中。

- **c.** 從視窗左側的裝置清單中選取 。
- **d.** 按一下清潔列印頭。
- **e.** 按一下清潔並按照畫面上的指示執行。

注意:請僅在必要時清潔列印頭。 不必要的清潔會浪費墨水,並且會縮短列印頭的使用壽命。

- 附註:如果在您清潔完成後,列印品質仍不佳,請嘗試校正列印頭。 若清潔與校正後,列印品質 仍有問題,請聯絡 HP 支援。
- **f.** 按一下所有設定返回資訊與支援窗格。

#### 從印表機顯示器改進列印品質

- **1.** 確定您使用的是原廠 HP 墨匣。
- **2.** 確定您已選取了適當的紙張類型與列印品質。
- **3.** 檢查預估的墨水量以判斷墨匣是否墨水不足。 如需詳細資訊,請參閱檢查[預估的墨水存量](#page-61-0) 。 如果墨 水匣墨水不足,請考慮更換墨水匣。
- **4.** 校正墨水匣。

#### 從印表機顯示器校正墨水匣

- **a.** 將未使用過的 Letter 或 A4 普通白紙放入進紙匣中。
- **b.** 從印表機控制台,輕觸或向下滑動畫面上方的標籤以開啟儀表板,然後輕觸 ( 設定 )。
- **c.** 依序輕觸 印表機維護 、校正墨水匣,然後按照畫面上的指示操作。
- **5.** 如果墨匣並非墨水不足,請列印診斷頁。

#### 從印表機顯示器列印診斷頁

- **a.** 將未使用過的 Letter 或 A4 普通白紙放入進紙匣中。
- **b.** 從印表機控制台,輕觸或向下滑動畫面上方的標籤以開啟儀表板,然後輕觸 ( 設定 )。
- **c.** 輕觸 報告 。
- **d.** 輕觸列印品質報告。
- **6.** 檢查診斷頁上的藍色、紅色、黃色和黑色方塊。 如果看見彩色和黑色方塊中出現條紋,或方塊中部 分沒有墨水,接著自動清潔墨水匣。 請見以下無瑕疵色塊範例的圖形。

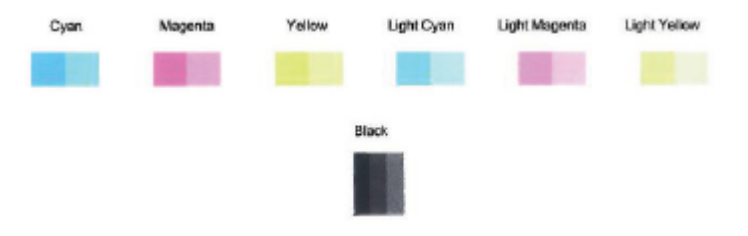

#### 從印表機顯示器清潔墨水匣

- **a.** 將未使用過的 Letter 或 A4 普通白紙放入進紙匣中。
- **b.** 從印表機控制台, 輕觸或向下滑動畫面上方的標籤以開啟儀表板, 然後輕觸 <sub>《③</sub>(**設定**)。
- **c.** 依序輕觸 印表機維護 、選取清潔墨水匣,然後依照畫面上的指示操作。
- **7.** 如果清潔墨水匣未能解決問題,請聯絡 HP 支援。 請至 [www.hp.com/support](http://h20180.www2.hp.com/apps/Nav?h_pagetype=s-001&h_product=9073118&h_client&s-h-e002-1&h_lang=zh-hant&h_cc=tw) 。 本網站提供的資訊和 公用程式可協助您修正許多常見的印表機問題。 如果出現提示,選擇您的國家/地區,然後按一下 所有 **HP** 連絡人 以取得技術支援的資訊。

<span id="page-99-0"></span>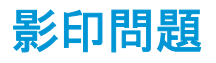

[疑難排解影印問題](http://www.hp.com/embed/sfs/doc?client=IWS-eLP&lc=zh-hant&cc=tw&ProductNameOID=9073120&TapasOnline=TSHOOT_COPY) 請使用 HP 線上疑難排解精靈。

如果印表機無法影印或列印輸出品質不佳,可取得逐步指示。

 $\stackrel{\leftrightarrow}{\mathbb{B}}$  附註: HP 線上疑難排解精靈可能未提供所有語言版本。

如需詳細資訊,請參閱[影印和掃描成功的秘訣。](#page-52-0)

<span id="page-100-0"></span>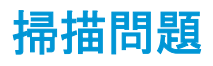

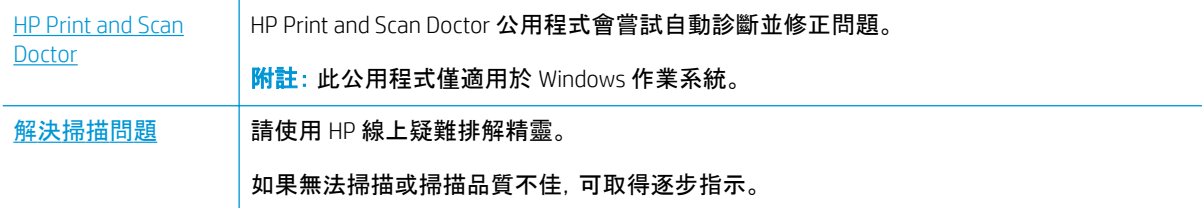

**2 Mai: HP Print and Scan Doctor 和 HP 線上疑難排解精靈可能未提供所有語言版本。** 

如需詳細資訊,請參閱[影印和掃描成功的秘訣。](#page-52-0)

<span id="page-101-0"></span>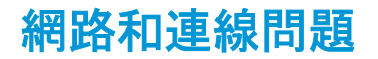

您要執行什麼操作?

### 修復無線連線

選擇下列其中一個疑難排解選項。

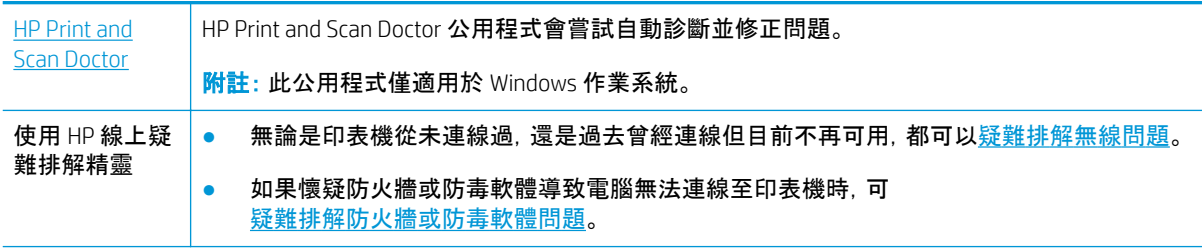

 $\ddot{\mathbb{F}}$   $\ddot{\mathbb{F}}$   $\mathbb{F}$  interprint and Scan Doctor 和 HP 線上疑難排解精靈可能未提供所有語言版本。

### 請閱讀「說明」中有關無線疑難排解的一般指示

檢查網路組態或列印無線測試報告,以協助診斷網路連線問題。

- **1.** 在主畫面中,輕觸 (無線),然後輕觸 ( 設定 )。
- **2.** 輕觸列印報告,然後輕觸網路設定頁或無線測試報告。

### 尋找無線連線的網路設定

選擇下列其中一個疑難排解選項。

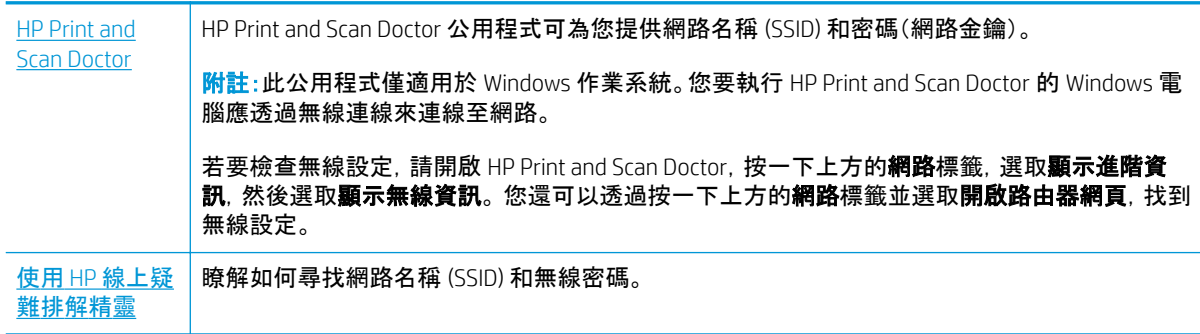

 $\mathbb{R}^n$  Mai: HP Print and Scan Doctor 和 HP 線上疑難排解精靈可能未提供所有語言版本。

### 修復 **Wi-Fi Direct** 連線

使用 HP [線上疑難排解精靈](http://www.hp.com/embed/sfs/doc?client=IWS-eLP&lc=zh-hant&cc=tw&ProductNameOID=9073120&TapasOnline=NETWORK_WIRELESS_DIRECT&OS=Windows) <br>  **製造 Wi-Fi Direct on Night Night Starting My Holder of Biller Starting Wi-Fi Direct Starting My Holder Starting M** 

 $\stackrel{\leftrightarrow}{\mathbb{P}}$  附註:HP 線上疑難排解精靈可能未提供所有語言版本。

#### 請閱讀「說明」中有關 **Wi-Fi Direct** 疑難排解的一般指示

- **1.** 檢查印表機以確認 Wi-Fi Direct 是否已開啟:
	- ▲ 從印表機控制台, 輕觸或向下滑動畫面上方的標籤以開啟儀表板, 然後輕觸 dg (Wi-Fi Direct)。
- **2.** 從您的無線電腦或行動裝置開啟 Wi-Fi 連線,然後搜尋並連線至印表機的 Wi-Fi Direct 名稱。
- **3.** 顯示提示時,輸入 Wi-Fi Direct 密碼。
- **4.** 如果您使用的是行動裝置,請確定您已安裝相容的列印應用程式。 如需有關行動列印的詳細資訊, 請造訪 [www.hp.com/global/us/en/eprint/mobile\\_printing\\_apps.html](http://www.hp.com/global/us/en/eprint/mobile_printing_apps.html)。

## <span id="page-103-0"></span>印表機硬體問題

 $\sqrt[k]{\frac{1}{2} \pi \cdot \frac{1}{k}}$  # PP Print and Scan Doctor, 診斷並自動修復列印、掃描和影印問題。 此應用程式僅提供某些語 言版本。

### 印表機無預期關機

- 檢查電源和電源連接。
- 確定印表機的電源線已穩固地連接到供電的電源插座。

#### 解決列印故障。

**▲** 關閉印表機電源後,再重新開啟它。 如果問題仍未解決,請聯絡 HP。 如需有關聯絡 HP 支援的詳細資訊,請參閱 HP [支援。](#page-111-0)

## <span id="page-104-0"></span>從印表機控制台取得說明

您可以使用印表機的說明主題深入瞭解印表機,一些說明主題包含引導您完成整個過程的動畫,例如放 入紙張。

若要從「首頁」畫面存取「說明」功能表或某個畫面的關聯式說明, 請輕觸印表機控制台上的 ?。

## <span id="page-105-0"></span>從 **HP Smart** 應用程式取得說明

HP Smart 應用程式提供印表機問題 (卡紙和其他問題) 警告、說明內容的連結,以及連絡支援部門尋求其 他協助的選項。

## <span id="page-106-0"></span>瞭解印表機報告

您可以列印下列報告以協助解決印表機的相關問題。

- 印表機狀態報告
- 網路組態報告
- 列印品質報告
- Web 服務資訊頁

#### 列印印表機報告

- **1.** 從印表機控制台,輕觸或向下滑動畫面上方的標籤以開啟儀表板,然後輕觸 ( 設定 )。
- **2.** 觸碰 報告 。
- **3.** 選取要列印的印表機報告。

 $\left|\overline{\mathbb{F}}\right|$  附註: 如需有關如何列印無線測試報告的資訊, 請參閱[測試無線連線](#page-71-0) 。

### 印表機狀態報告

使用印表機狀態報告檢視目前的印表機資訊及墨水匣狀態。 並且使用印表機狀態報告協助疑難排解印表 機的問題。

印表機狀態報告也包含最近發生事件的記錄。

如果您需要聯絡 HP,在聯絡前先列印印表機狀態報告通常會十分有用。

### 網路組態報告

如果印表機已連線到網路,您可列印網路設定頁,以檢視印表機的網路狀態,以及印表機偵測到的網路 清單。 報告的最後一頁包括區域中所有可偵測到的無線網路清單、訊號強度以及要使用的渠道。 這可能 會協助為您的網路選取一個未被其他網路過度使用的渠道,這將會改善網路的效能。

 $\left|\widetilde{\vec{e}}\right|$  附註: 為了取得區域中偵測到的無線網路清單, 印表機上的無線電應為開啟狀態。如果無線電已關閉或 印表機透過 Ethernet 進行連接,則不會顯示清單。

您可以使用網路設定頁協助解決網路連線問題。 洽詢 HP 前請先列印此頁。

### 列印品質報告

列印品質問題可能有許多原因:軟體設定、影像檔品質不佳,或是列印系統本身。 如果您對列印品質不滿 意,「列印品質報告」頁面可以協助您判斷列印系統是否正常運作。

### **Web** 服務資訊頁

列印 Web 服務資訊頁,以協助識別會影響 Web 服務的網際網路連接問題。

## <span id="page-107-0"></span>解決使用 **Web** 服務時所發生的問題

如果使用諸如 HP ePrint 等 Web 服務時遇到問題,請檢查以下事項:

確保已使用 Ethernet 或無線連線將印表機連線至網際網路。

 $\Box$  附註: 如果使用 USB 纜線連接印表機, 則無法使用這些 Web 功能。

- 確保印表機上已安裝最新的產品更新。
- 確保印表機上已啟用 Web [服務。](#page-55-0) 如需詳細資訊, 請參閱設定 Web 服務。
- 網路集線器, 交換器, 或路由器已開機且正常運作。
- 如果您是使用 Ethernet 纜線連接印表機,請確定您不是使用電話線或跳線來連接印表機到網路,且 連接到印表機的 Ethernet 纜線沒有鬆脫。如需詳細資訊,請參閱[網路和連線問題](#page-101-0)。
- 若是利用無線連線來連接印表機,請確定無線網路可以正常運作。 如需詳細資訊, 請參閱[網路和連](#page-101-0) [線問題](#page-101-0)。
- 如果您使用 HP ePrint, 請檢查以下事項:
	- 確保印表機的電子郵件地址正確無誤。
	- 確保該印表機的電子郵件地址是電子郵件「收件者」行中列出的唯一地址。 如果「收件者」行中 還列出其他電子郵件地址,則可能不會列印傳送的附件。
	- 確保您要傳送的文件符合 HP ePrint 的需求。 如需詳細資訊, 請造訪 [HP Connected](http://www.hpconnected.com) 並非所有國 家/地區均可使用此網站。
- 如果您的網路在連線至網際網路時使用 Proxy 設定, 請確保您要輸入的 Proxy 設定有效:
	- 檢查您要使用的 Web 瀏覽器(例如 Internet Explorer、Firefox 或 Safari)所用的設定。
	- 向 IT 管理員或防火牆的設定人員進行確認。

如果防火牆使用的 Proxy 設定已經變更,您必須在印表機控制台或內嵌式 Web 伺服器中更新 這些設定。 如果未更新這些設定,則無法使用 Web 服務。

如需詳細資訊,請參閱設定 [Web](#page-55-0) 服務。

● 您也可以列印 Web 存取報告, 以識別網際網路連線性問題。 有關如何列印報告的資訊, 請參閱[瞭解](#page-106-0) [印表機報告](#page-106-0)。

 $\sqrt[3]{\mathbf{k}}$  提示: 如需有關設定與使用 Web 服務的其他說明, 請造訪 [HP Connected](http://www.hpconnected.com) 。並非所有國家/地區均可使用此 網站。
# <span id="page-108-0"></span>清潔掃描器玻璃板

掃描器玻璃板、掃描器蓋襯、或掃描器內框上的灰塵或污物,會減緩速度、降低掃描品質、並影響按紙張 大小調整複印件尺寸等特殊功能的準確性。

#### 清潔掃描器玻璃板

 $\bigwedge$ 警告!清潔印表機前,先按下 (1)(電源 按鈕)關閉印表機電源, 然後自電源插座拔下電源線。

**1.** 打開掃描器蓋板。

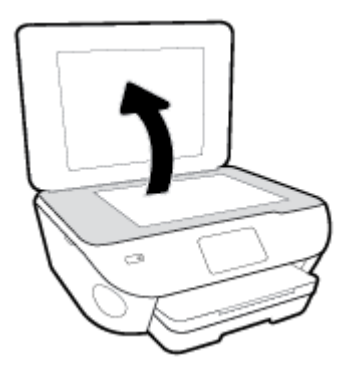

**2.** 用噴過溫和玻璃清潔液的軟質無纖布清潔掃描器玻璃板及內襯。

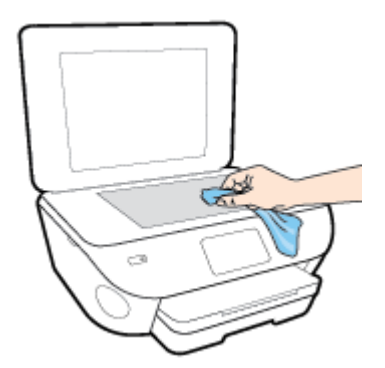

 $\bigwedge$  注意 :請務必使用玻璃清潔液清潔掃描器玻璃板。 請避免使用含有研磨劑、丙酮、苯和四氯化碳的清 潔液,否則會損壞掃描器玻璃板。 請避免使用異丙醇,因為會在掃描器玻璃板上留下條痕。

注意:請勿將玻璃清潔液直接噴在掃描器玻璃板上。 玻璃清潔液使用過多時,會漏入掃描器玻璃板 下損壞掃描器。

**3.** 蓋好掃描器蓋板,將印表機開機。

# 清潔外殼

 $\bigwedge$  警告!清潔印表機前, 先按下  $(\cdot)$  (電源按鈕)關閉印表機電源, 然後自電源插座拔下電源線。

使用柔軟、潮濕、無線頭的布擦拭機體的灰塵、污漬和污跡。 液體需遠離印表機內部和印表機的控制面 板。

# 還原原始出廠預設值和設定

如果您停用某些功能或變更某些設定之後,希望恢復那些功能,可將印表機還原至原始的出廠設定或網 路設定。

#### 將選定的印表機功能還原為原廠設定

- **1.** 從印表機控制台,輕觸或向下滑動畫面上方的標籤以開啟儀表板,然後輕觸 ( 設定 )。
- **2.** 觸碰 印表機維護 。
- **3.** 碰觸還原。
- **4.** 碰觸還原設定。
- **5.** 選取您要還原為原始出廠設定的功能:
	- 影印
	- 掃描
	- 相片
	- 網路
- **6.** 輕觸還原。

隨即出現訊息,要求您確認。

**7.** 輕觸還原。

#### 將印表機還原為原始出廠預設值

- **1.** 從印表機控制台,輕觸或向下滑動畫面上方的標籤以開啟儀表板,然後輕觸 ( 設定 )。
- **2.** 觸碰 印表機維護 。
- **3.** 碰觸還原。
- **4.** 碰觸還原出廠預設值。

此時會出現一條訊息,表示將要還原印表機預設值。

**5.** 輕觸繼續。

#### 將印表機還原為原始的網路設定

- 1. 從印表機控制台,輕觸或向下滑動畫面上方的標籤以開啟儀表板,然後輕觸 <
3(設定)。
- **2.** 碰觸網路設定。
- **3.** 碰觸還原網路設定。

會出現一條訊息,表示將要還原網路預設值。

- **4.** 碰觸是。
- **5.** 列印網路組態頁後確認網路設定已重設。
- $\stackrel{m}{\cancel{\Delta}}$  附註:當您重設印表機網路設定時,先前設定的無線和 Ethernet 設定(如連結速度或 IP 位址)都將移除。 IP 位址將重新設定為自動模式。
- ※ 提示: 如需可協助您修正許多常見印表機問題的資訊和公用程式, 可以造訪 HP 線上支援網站 [www.hp.com/support](http://h20180.www2.hp.com/apps/Nav?h_pagetype=s-001&h_product=9073118&h_client&s-h-e002-1&h_lang=zh-hant&h_cc=tw) 。

(Windows)執行 [HP Print and Scan Doctor](http://h20180.www2.hp.com/apps/Nav?h_pagetype=s-924&h_keyword=lp70044-win&h_client=s-h-e004-01&h_lang=zh-hant&h_cc=tw),診斷並自動修復列印、掃描和影印問題。 此應用程式僅提供某些 語言版本。

# **HP** 支援

如需最新的產品更新和支援資訊,請造訪印表機支援網站,網址為 [www.support.hp.com](http://h20180.www2.hp.com/apps/Nav?h_pagetype=s-001&h_product=9073118&h_client&s-h-e002-1&h_lang=zh-hant&h_cc=tw)。 HP 線上支援提 供多種選項以協助使用印表機:

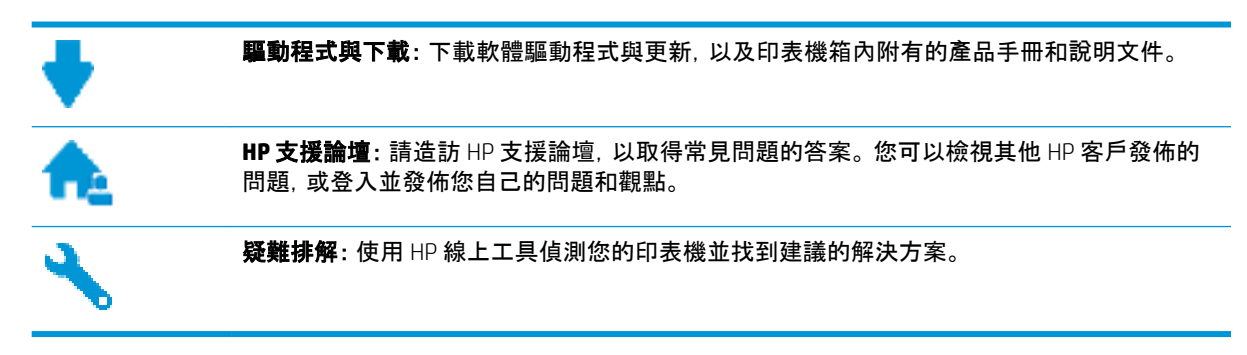

# 聯絡 **HP**

如果您需要 HP 技術支援代表協助解決問題,請造訪[聯絡支援人員網站。](http://h20180.www2.hp.com/apps/Nav?h_pagetype=s-017&h_product=9073118&h_client&s-h-e002-1&h_lang=zh-hant&h_cc=tw) 以下聯絡選項針對保固期內的 客戶免費提供(對於不在保固期內的客戶,HP 代表人員協助支援可能需要收費):

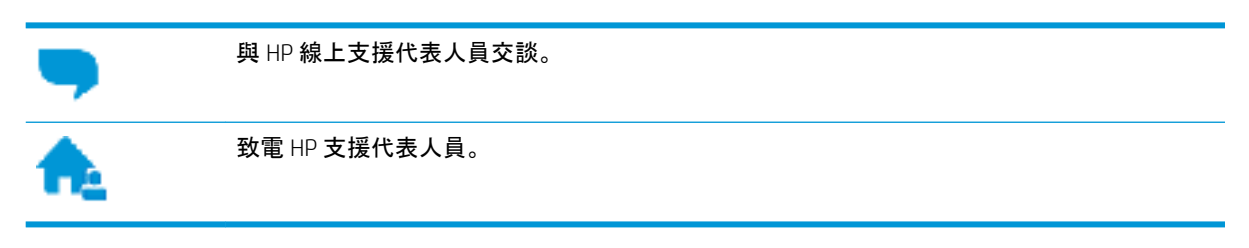

聯絡 HP 支援時,請準備好提供以下資訊:

- 產品名稱(標示於產品上,例如 HP ENVY Photo 7100 )
- 產品編號 (位於墨水匣存取區域附近)

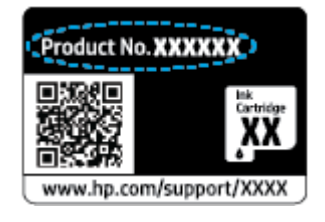

● 序號(位於印表機背面或底部)

# 註冊印表機

只需花幾分鐘註冊,您就可以享有更快的服務、更有效率的支援,以及產品支援警示。 如果未在安裝軟體 期間註冊印表機,您可以立即註冊,網址為 <http://www.register.hp.com>。

<span id="page-112-0"></span>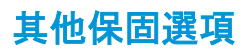

您可以延長印表機的服務計劃,但須支付額外的費用。 前往 [www.hp.com/support](http://h20180.www2.hp.com/apps/Nav?h_pagetype=s-001&h_product=9073118&h_client&s-h-e002-1&h_lang=zh-hant&h_cc=tw) ,選取您所在的國家/地 區和語言,然後找到適用於您印表機的保固延期選項。

# **A** 技術資訊

本節提供 HP ENVY Photo 7100 series 的技術規格和國際法規資訊。 如需其他規格,請參閱 HP ENVY Photo 7100 series 隨附的列印文件。 本節包含下列主題:

- HP [公司聲明](#page-114-0)
- [規格](#page-115-0)
- [法規注意事項](#page-117-0)
- 環保產[品服務活動](#page-124-0)

<span id="page-114-0"></span>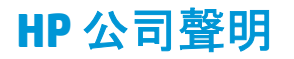

本文件中包含的資訊如有變更,恕不另行通知。

著作權所有,並保留一切權利。 除非著作權法允許,否則若未事先取得 HP 書面許可,不得對本資料進行 重製、改編或翻譯。 HP 產品與服務的保固範圍僅限於產品與服務所附保固聲明中所提供的保固項目。 此 處任何內容均不應詮釋為額外的保固項目。 HP 對於本文件在技術上或編輯上所含的錯誤或疏漏恕不負 責。

© Copyright 2019 HP Development Company, L.P.

Microsoft 和 Windows 是 Microsoft Corporation 在美國及/或其他國家/地區的註冊商標或商標。

Bluetooth 是其所有者所擁有的商標並授權 HP Inc. 合法使用。

<span id="page-115-0"></span>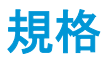

本節將提供 HP ENVY Photo 7100 series 的技術規格。 如需更多的產品規格,請參閱 [www.hp.com/support](http://h20180.www2.hp.com/apps/Nav?h_pagetype=s-001&h_product=9073118&h_client&s-h-e002-1&h_lang=zh-hant&h_cc=tw)  中的產品資料表。

- 系統需求
- 環境規格
- 列印規格
- 掃描規格
- [影印規格](#page-116-0)
- [墨水匣](#page-116-0)產能
- [列印解析度](#page-116-0)

# 系統需求

如需軟體和系統需求或未來作業系統版本與支援等相關資訊,請造訪 HP 線上支援網站,網址為: [www.hp.com/support](http://h20180.www2.hp.com/apps/Nav?h_pagetype=s-001&h_product=9073118&h_client&s-h-e002-1&h_lang=zh-hant&h_cc=tw) 。

# 環境規格

- 建議的操作溫度範圍: 15℃ 到 32℃(59℉ 到 90℉)
- 可允許的操作溫度範圍: 5℃ 到 40℃(41℉ 到 104℉)
- 溼度: 20% 到 80% RH(非凝結狀態)(建議使用); 最大露點 25ºC
- 非操作(存放)溫度範圍: -40℃ 到 60℃(-40℉ 到 140℉)
- 若處於較高的電磁環境中,HP ENVY Photo 7100 series 的輸出可能會稍微失真。
- HP 建議使用長度不超過 3 公尺 (10 英尺) 的 USB 纜線, 以減少由於潛在高電磁場可能造成的注入雜 訊。

# 列印規格

- 列印速度因文件的複雜程度而有所不同。
- 方式: 隨選墨點熱感式噴墨
- 語言: PCL3 GUI

# 掃描規格

- 光學解析度: 高達 1200 dpi
- 硬體解決方案: 最高為 1200 x 1200 dpi
- 増強解析度: 最高為 1200 x 1200 dpi
- 位元深度: 24 位元彩色, 8 位元灰階(256 階灰色)
- 玻璃板最大掃描大小: 21.6 x 29.7 公分(8.5 x 11.7 英吋)
- <span id="page-116-0"></span>● 支援的檔案類型: JPEG、PDF
- Twain 版本: 1.9

# 影印規格

- 數位影像處理。
- 影印份數的最大值依據機型而異。
- 影印速度視文件的複雜程度與型號不同而異。

# 墨水匣產能

請造訪 [www.hp.com/go/learnaboutsupplies](http://www.hp.com/go/learnaboutsupplies) 以取得更多關於預估墨水匣產能的資訊。

# 列印解析度

如需所支援列印解決方案的清單,請造訪 [HP ENVY Photo 7100 series support website at www.hp.com/](http://www.hp.com/embed/sfs/doc?client=IWS-eLP&lc=zh-hant&cc=tw&ProductNameOID=9073120&TapasOnline=PRODUCT_SPECS) [support](http://www.hp.com/embed/sfs/doc?client=IWS-eLP&lc=zh-hant&cc=tw&ProductNameOID=9073120&TapasOnline=PRODUCT_SPECS)。

如需瞭解有關[使用最大](#page-37-0) dpi 進行列印的資訊, 請參閱使用最大 dpi 列印。

<span id="page-117-0"></span>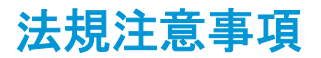

HP ENVY Photo 7100 series 符合您所在國家/地區主管機構的產品需求。

本節包含下列主題:

- 法規機型識別號碼
- FCC 聲明
- [韓國使用者注意事項](#page-118-0)
- 日本使用者 [VCCI \(Class B\)](#page-118-0) 合格聲明
- [日本使用者電源線注意事項](#page-118-0)
- [德國噪音排放聲明](#page-118-0)
- [歐盟法規注意事項](#page-118-0)
- [德國使用者工作區域可視化顯示聲明](#page-119-0)
- [規範聲明](#page-120-0)
- 無線產[品的法規資訊](#page-121-0)

#### 法規機型識別號碼

為用於法規識別,您的產品具有一個法規機型識別號碼 (Regulatory Model Number)。 本產品的法規機型辨 識碼為 SNPRC-1701-02。 請勿將此法規號碼與行銷名稱 (HP ENVY Photo 7100 All-in-One series 等) 或產品 編號 (K7G93A-K7G99A 等) 混淆。

# **FCC** 聲明

The United States Federal Communications Commission (in 47 CFR 15.105) has specified that the following notice be brought to the attention of users of this product.

This equipment has been tested and found to comply with the limits for a Class B digital device, pursuant to Part 15 of the FCC Rules. These limits are designed to provide reasonable protection against harmful interference in a residential installation. This equipment generates, uses and can radiate radio frequency energy and, if not installed and used in accordance with the instructions, may cause harmful interference to radio communications. However, there is no guarantee that interference will not occur in a particular installation. If this equipment does cause harmful interference to radio or television reception, which can be determined by turning the equipment off and on, the user is encouraged to try to correct the interference by one or more of the following measures:

- Reorient or relocate the receiving antenna.
- Increase the separation between the equipment and the receiver.
- Connect the equipment into an outlet on a circuit different from that to which the receiver is connected.
- Consult the dealer or an experienced radio/TV technician for help.

For further information, contact: Manager of Corporate Product Regulations, HP Inc. 1501 Page Mill Road, Palo Alto, CA 94304, U.S.A.

Modifications (part 15.21)

<span id="page-118-0"></span>The FCC requires the user to be notified that any changes or modifications made to this device that are not expressly approved by HP may void the user's authority to operate the equipment.

This device complies with Part 15 of the FCC Rules. Operation is subject to the following two conditions: (1) this device may not cause harmful interference, and (2) this device must accept any interference received, including interference that may cause undesired operation.

# 韓國使用者注意事項

B급 기기

이 기기는 가정용(B급) 전자파적합기기로서 주로 가정에서 사용하는 것을 목적으로 하며, 모든 지역에서 사용할 수 있습니다.

日本使用者 **VCCI (Class B)** 合格聲明

(가정용 방송통신기자재)

この装置は、クラス B 情報技術装置です。この装置は、家庭環境で使用することを目的としていますが、この装 置がラジオやテレビジョン受信機に近接して使用されると、受信障害を引き起こすことがあります。取扱説明 書に従って正しい取り扱いをして下さい。

VCCI-B

# 日本使用者電源線注意事項

製品には、同梱された電源コードをお使い下さい。

同梱された電源コードは、他の製品では使用出来ません。

# 德國噪音排放聲明

Geräuschemission

LpA < 70 dB am Arbeitsplatz im Normalbetrieb nach DIN 45635 T. 19

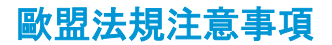

 $\epsilon$ 

CE 標示產品皆符合下列一項或多項適用的歐盟規定:

R&TTE 指令 1999/5/EC (在 2017 年由 RED 2014/53/EU 取代); 低電壓指令 2014/35/EU; EMC 指令 2014/30/EU; 生態設計指令 2009/125/EC; RoHS 指令 2011/65/EU

透過適用的歐洲調和標準評估是否符合這些規定。

#### 可於下列網站找到完整的規格聲明:

www.hp.eu/certificates(請使用產品機型名稱或其法規型號 (RMN) 搜尋, 法規型號可以在法規標籤上找 到)。

法規事宜的連絡點為 HP Deutschland GmbH, HQ-TRE, 71025, Boeblingen, Germany。

# <span id="page-119-0"></span>具有無線功能的產品

#### **EMF**

● 本產品符合國際射頻輻射暴露指南 (ICNIRP) 規定。

如果本產品併入無線電收發裝置,則在正常使用時,保持相距 20 公分的距離可確保射頻暴露等級 符合歐盟需求。

#### 歐洲的無線功能

- 使用 802.11 b/g/n 或 Bluetooth 無線電的產品:
	- 本產品操作的無線電頻率介於 2400 MHz 和 2483.5 MHz 之間,發射功率為 20 dBm (100 mW) 以 下。
- 使用 802.11 a/b/q/n 無線電的產品:
	- 注意: 使用 5.15-5.35 GHz 頻帶的 IEEE 802.11x 無線 LAN 僅限室內使用,範圍包括所有歐 盟成員國、EFTA(冰島、挪威、列支敦斯登)及大多數其他歐洲國家(例如 瑞士、土耳其、塞爾維 亞共和國)。 於室外使用本 WLAN 應用程式可能因現有廣播服務而產生干擾問題。
	- 本產品操作的無線電頻率介於 2400 MHz 和 2483.5 MHz 之間,以及 5170 MHz 和 5710 MHz 之 間,發射功率為 20 dBm (100 mW) 以下。

# 德國使用者工作區域可視化顯示聲明

#### **GS-Erklärung (Deutschland)**

Das Gerät ist nicht für die Benutzung im unmittelbaren Gesichtsfeld am Bildschirmarbeitsplatz vorgesehen. Um störende Reflexionen am Bildschirmarbeitsplatz zu vermeiden, darf dieses Produkt nicht im unmittelbaren Gesichtsfeld platziert werden.

<span id="page-120-0"></span>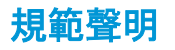

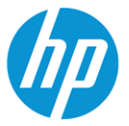

#### **DECLARATION OF CONFORMITY** according to ISO/IEC 17050-1 and EN 17050-1

**EMC** 

#### DoC #: SNPRC-1701-02- R3 Original/en

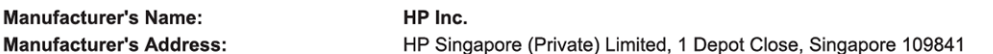

#### declare, under its sole responsibility that the product

Product Name and Model:<sup>2)</sup> Regulatory Model Number:<sup>1)</sup> **Product Options:** 

HP ENVY Photo 7100 All-in-One Printer series SNPRC-1701-02 Please See ANNEX I

#### conforms to the following Product Specifications and Regulations:

#### **Safety**

IEC 60950-1:2005 +A1:2009 +A2:2013 EN 60950-1:2006 +A11:2009 +A1:2010 +A12:2011 +A2:2013 EN 62479:2010 EN 62311:2008

CISPR 32:2015 /EN55032:2015 Class B CISPR 24:2010 / EN55024 :2010 EN 61000-3-2:2014 EN 61000-3-3:2013 FCC CFR 47 Part 15 Class B ICES-003, Issue 6 Class B VCCI V-3:2015 EN 301 489-1 V2.1.1:2017 EN 301 489-17 V3.1.1:2017

EN 300 328 V2.1.1 : 2016 EN 301 893 V1.8.1: 2015 EN 301 893 V2.1.0: 2017

Spectrum

#### Ecodesian

Regulation (EC) No. 1275/2008 ENERGY STAR® Qualified Imaging Equipment Operational Mode (OM) Test Procedure EN 50564:2011 IEC 62301:2011

#### **RoHS**

EN 50581:2012

The product herewith complies with the requirements of the Radio Equipment Directive 2014/53/EU, the Ecodesign Directive 2009/125/EC, the RoHS Directive 2011/65/EU and carries the  $\mathsf{CE}$ -marking accordingly.

This device complies with part 15 of the FCC Rules. Operation is subject to the following two conditions: (1) This device may not cause harmful interference, and (2) this device must accept any interference received, including interference that may cause undesired operation.

#### **Additional Information:**

- 1) This product is assigned a Regulatory Model Number which stays with the regulatory aspects of the design. The Regulatory Model Number is the main product identifier in the regulatory documentation and test reports, this number should not be confused with the marketing name or the product numbers.
- The Notified Body National Technical Systems-Silicon Valley with number 2155 performed a compliance assessment 2) (according to Annex III, because of missing harmonized standards) and issued the EU-type examination certificate with ID: A104712
- This product was tested in a typical HP environment, in conjunction with an HP host system.
- This product uses a radio module with Regulatory Model Number SDGOB-1506 as needed to meet technical regulatory requirements for the countries/regions where this product will be sold.

Vancouver, WA 30-05-2017

Uwe Voigt, Manager

Customer Assurance, Inkjet Business and Platform

#### Local contact for regulatory topics only:

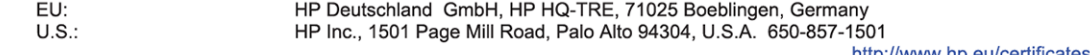

http://www.hp.eu/certificates

#### <span id="page-121-0"></span>**DECLARATION OF CONFORMITY** according to ISO/IEC 17050-1 and EN 17050-1

#### **ANNEX I**

#### Regulatory Model Number: SNPRC-1701-02

#### **OPTIONS**

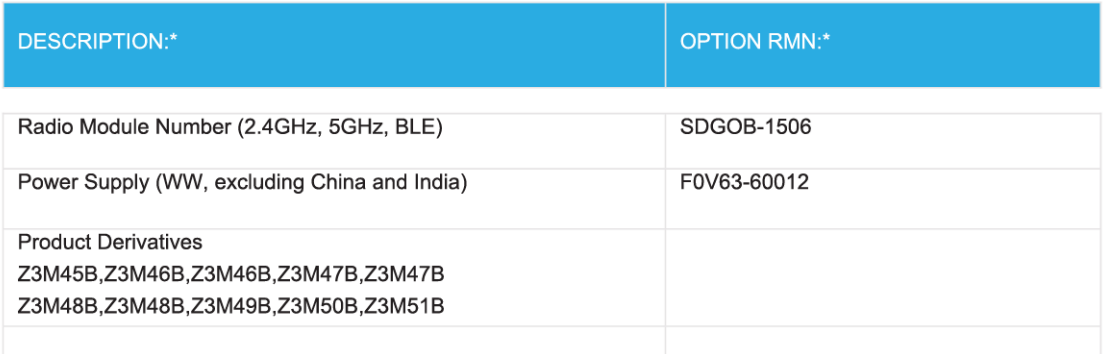

#### For non-EU countries only:

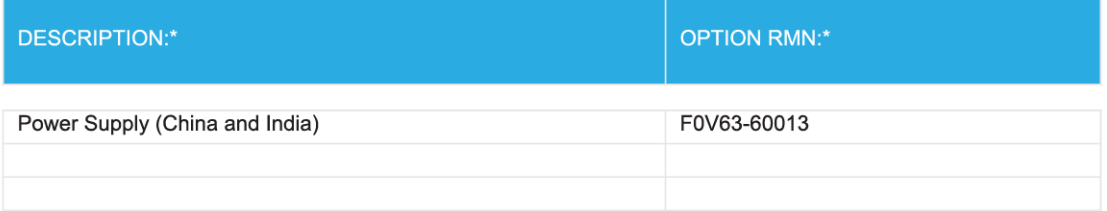

\* Where X represents any alpha numeric character.

# 無線產品的法規資訊

本節包含下列有關無線產品的法規資訊:

- [暴露於無線電頻輻射](#page-122-0)
- [加拿大使用者須知](#page-122-0) (5 GHz)
- [加拿大使用者須知](#page-122-0)
- [台灣使用者須知](#page-123-0)
- [日本使用者注意事項](#page-123-0)
- [韓國使用者注意事項](#page-123-0)
- <span id="page-122-0"></span>● [塞爾維亞使用者注意事項](#page-123-0) (5 GHz)
- [台灣使用者注意事項](#page-123-0) (5 GHz)
- [泰國使用者注意事項](#page-123-0) (5 GHz)

### 暴露於無線電頻輻射

**A CAUTION:** The radiated output power of this device is far below the FCC radio frequency exposure limits. Nevertheless, the device shall be used in such a manner that the potential for human contact during normal operation is minimized. This product and any attached external antenna, if supported, shall be placed in such a manner to minimize the potential for human contact during normal operation. In order to avoid the possibility of exceeding the FCC radio frequency exposure limits, human proximity to the antenna shall not be less than 20 cm (8 inches) during normal operation.

### 加拿大使用者須知 **(5 GHz)**

**CAUTION:** When using IEEE 802.11a wireless LAN, this product is restricted to indoor use, due to its operation in the 5.15- to 5.25-GHz frequency range. The Industry Canada requires this product to be used indoors for the frequency range of 5.15 GHz to 5.25 GHz to reduce the potential for harmful interference to cochannel mobile satellite systems. High-power radar is allocated as the primary user of the 5.25- to 5.35-GHz and 5.65- to 5.85-GHz bands. These radar stations can cause interference with and/or damage to this device.

**A ATTENTION:** Lors de l'utilisation du réseau local sans fil IEEE 802.11a, ce produit se limite à une utilisation en intérieur à cause de son fonctionnement sur la plage de fréquences de 5,15 à 5,25 GHz. Industrie Canada stipule que ce produit doit être utilisé en intérieur dans la plage de fréquences de 5,15 à 5,25 GHz afin de réduire le risque d'interférences éventuellement dangereuses avec les systèmes mobiles par satellite via un canal adjacent. Le radar à haute puissance est alloué pour une utilisation principale dans une plage de fréquences de 5,25 à 5,35 GHz et de 5,65 à 5,85 GHz. Ces stations radar peuvent provoquer des interférences avec cet appareil et l'endommager.

#### 加拿大使用者須知

Under Industry Canada regulations, this radio transmitter may only operate using an antenna of a type and maximum (or lesser) gain approved for the transmitter by Industry Canada. To reduce potential radio interference to other users, the antenna type and its gain should be so chosen that the equivalent isotropically radiated power (e.i.r.p.) is not more than that necessary for successful communication.

This device complies with Industry Canada licence-exempt RSS standard(s). Operation is subject to the following two conditions: (1) this device may not cause interference, and (2) this device must accept any interference, including interference that may cause undesired operation of the device.

WARNING! Exposure to Radio Frequency Radiation. The radiated output power of this device is below the Industry Canada radio frequency exposure limits. Nevertheless, the device should be used in such a manner that the potential for human contact is minimized during normal operation.

To avoid the possibility of exceeding the Industry Canada radio frequency exposure limits, human proximity to the antennas should not be less than 20 cm (8 inches).

Conformément au Règlement d'Industrie Canada, cet émetteur radioélectrique ne peut fonctionner qu'avec une antenne d'un type et d'un gain maximum (ou moindre) approuvé par Industrie Canada. Afin de réduire le brouillage radioélectrique potentiel pour d'autres utilisateurs, le type d'antenne et son gain doivent être choisis de manière à ce que la puissance isotrope rayonnée équivalente (p.i.r.e.) ne dépasse pas celle nécessaire à une communication réussie.

<span id="page-123-0"></span>Cet appareil est conforme aux normes RSS exemptes de licence d'Industrie Canada. Son fonctionnement dépend des deux conditions suivantes : (1) cet appareil ne doit pas provoquer d'interférences nuisibles et (2) doit accepter toutes les interférences reçues, y compris des interférences pouvant provoquer un fonctionnement non souhaité de l'appareil.

AVERTISSEMENT relatif à l'exposition aux radiofréquences. La puissance de rayonnement de cet appareil se trouve sous les limites d'exposition de radiofréquences d'Industrie Canada. Néanmoins, cet appareil doit être utilisé de telle sorte qu'il doive être mis en contact le moins possible avec le corps humain.

Afin d'éviter le dépassement éventuel des limites d'exposition aux radiofréquences d'Industrie Canada, il est recommandé de maintenir une distance de plus de 20 cm entre les antennes et l'utilisateur.

#### 台灣使用者須知

低功率電波輻射性電機管理辦法

第十二條

經型式認證合格之低功率射頻電機,非經許可,公司、商號或使用者均不得擅自變更頻率、加大功率或變 更設計之特性及功能。

第十四條

低功率射頻電機之使用不得影響飛航安全及干擾合法通信;經發現有干擾現象時,應立即停用,並改善至 無干擾時方得繼續使用。

前項合法通信,指依電信法規定作業之無線電通信。低功率射頻電機須忍受合法通信或工業、科學及醫 藥用電波輻射性電機設備之干擾。

#### 日本使用者注意事項

この機器は技術基準適合証明又は工事設計認証を受けた無線設備を搭載しています。

#### 韓國使用者注意事項

해당 무선설비는 전파혼신 가능성이 있으므로 인명안전과 관련된 서비스는 할 수 없음

(무선 모듈이 탑재된 제품인 경우)

#### 塞爾維亞使用者注意事項 **(5 GHz)**

Upotreba ovog uredjaja je ogranicna na zatvorene prostore u slucajevima koriscenja na frekvencijama od 5150-5350 MHz.

#### 台灣使用者注意事項 **(5 GHz)**

在 5.25-5.35 秭赫頻帶內操作之無線資訊傳輸設備,限於室內使用。

#### 泰國使用者注意事項 **(5 GHz)**

ี เคร∂ี่องว∂ิทยาคมนาคมน ึี้มวีระดุ้บการแผ่คล○ื่นแม่เหลา็กไฟฟ่้าสอดคล ้องตามมาตรฐานความปลอดภาัย ต่อสอขภาพของมนอษย ์จากการใช่ เครื่องววิทยาคมนาคมท ึ่คณะกรรมการกวิจการโทร ึคมนาคมแห่งชาตุืประกาศกำหนด

This radio communication equipment has the electromagnetic field strength in compliance with the Safety Standard for the Use of Radio Communication Equipment on Human Health announced by the National Telecommunications Commission.

# <span id="page-124-0"></span>環保產品服務活動

HP 致力在符合環保的原則下,提供高品質產品。 本產品在設計時已考慮到回收問題。 在確保功能性和可 靠性的同時,儘可能減少各種材料的使用數量。 不同的材料經特殊設計,易於分離。 扣件和其他連接裝 置易於尋找和存取,只需使用常用工具即可方便地拆卸。 重要零件均設計在可快速裝卸的位置,以便於 迅速有效地拆卸與維修。如需詳細資訊, 請造訪 HP 的 Commitment to the Environment 網站, 網址為:

[www.hp.com/hpinfo/globalcitizenship/environment](http://www.hp.com/hpinfo/globalcitizenship/environment/index.html)

- 環保技巧
- 歐盟委員會法規 1275/2008
- [紙張使用](#page-125-0)
- [塑膠](#page-125-0)
- [安全資料表](#page-125-0)
- [回收計畫](#page-125-0)
- HP [噴墨耗材回收計畫](#page-125-0)
- [耗電量](#page-125-0)
- [使用者廢棄設備的棄置方式](#page-125-0)
- [化學物質](#page-126-0)
- [限用物質含有情況標示聲明書\(臺灣\)](#page-127-0)
- [EPEAT](#page-128-0)
- [在台灣處置電池](#page-128-0)
- EU [電池指令](#page-128-0)
- 加州高氯[酸鹽材料聲明](#page-128-0)
- 有害物質/[元素與其](#page-129-0)內容的表格 (中國)
- SEPA Ecolabel [使用者資訊\(中國\)](#page-129-0)
- [印表機、傳真機以及影印機的中國能源標識](#page-130-0)

# 環保技巧

HP 承諾協助客戶減少其環境足跡。請造訪「HP Eco Solutions」網站,以取得 HP 環境措施的相關更多資訊。

[www.hp.com/sustainableimpact](http://www.hp.com/sustainableimpact)

# 歐盟委員會法規 **1275/2008**

關於產品電源資料,包括產品的網路設備在所有有線的網路埠連線下以及所有無線網路埠運作下的電量 消耗,請參閱位於 www.hp.com/hpinfo/qlobalcitizenship/environment/productdata/itecodesktop-pc.html 的產 品 IT ECO 聲明事項 (product IT ECO Declaration) 第 14 頁的「額外資訊」(Additional Information)。

# <span id="page-125-0"></span>紙張使用

本產品適用於使用符合 DIN 19309 及 EN 12281:2002 的再生紙張。

#### 塑膠

重量超過 25 公克的塑膠零件,均依據國際標準註有記號,可以在將來產品報廢後,在回收時協助辨別塑 膠零件。

# 安全資料表

可供索取或瀏覽位於 [www.hp.com/go/ecodata](http://www.hp.com/go/ecodata) 的安全規格表、產品安全性及環保資訊。

# 回收計畫

HP 在許多國家/地區提供了越來越多的產品回收與循環再造計畫,HP 的合作夥伴也在世界各地設立了數 一數二的大型電子回收中心。 HP 透過轉售部分熱門產品,而大幅節省了資源用量。 如需 HP 產品回收的 詳細資訊, 請造訪:

[www.hp.com/recycle](http://www.hp.com/recycle)

# **HP** 噴墨耗材回收計畫

HP 致力於環境保護。HP 噴墨耗材回收計劃 (HP Inkjet Supplies Recycling Program) 適用許多國家/地區, 可 讓您免費回收用過的列印墨匣及墨水匣。 如需詳細資訊,請至下列網站:

[www.hp.com/recycle](http://www.hp.com/recycle)

### 耗電量

以 ENERGY STAR® 標誌標示的 HP 列印和影像設備已經過美國國家環境保護局認證。 以下標記將出現在通 過 ENERGY STAR 認證的影像產品上:

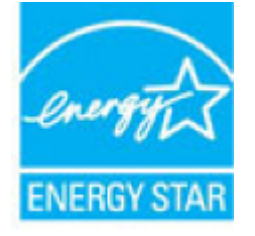

其他通過 ENERGY STAR 認證的影像產品機型資訊列於: [www.hp.com/go/energystar](http://www.hp.com/go/energystar)

### 使用者廢棄設備的棄置方式

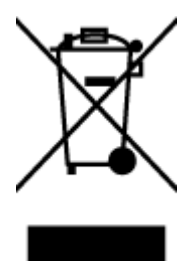

此符號代表請勿將您的產品與其他住戶廢物一起丟棄。 您應該將廢棄設備送至 指定的電子電機設備回收地點,以保護人類健康與維護我們的環境。 如需詳細 資料,請與您的住戶廢物棄置服務聯絡,或造訪 <http://www.hp.com/recycle>。

<span id="page-126-0"></span>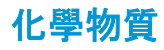

HP 致力於提供客戶有關 HP 產品中化學物質的資訊,以符合各種法律規範,例如:歐盟新化學品政策 REACH (Regulation EC No 1907/2006 of the European Parliament and the Council)。本產品的化學物質含量報 告可見於: [www.hp.com/go/reach](http://www.hp.com/go/reach)。

# <span id="page-127-0"></span>限用物質含有情況標示聲明書(臺灣)

#### 限用物質含有情況標示聲明書

Declaration of the Presence Condition of the Restricted Substances Marking

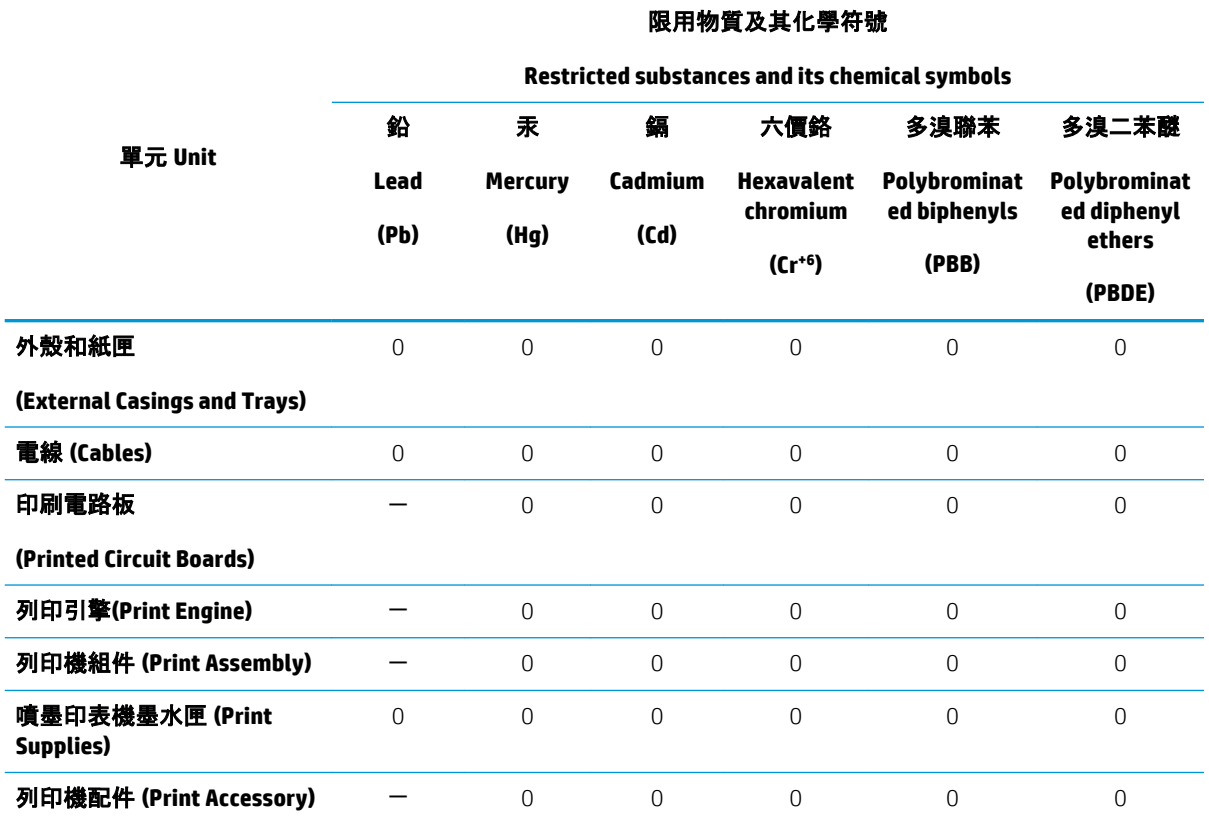

備考 1.〝超出 0.1 wt %〞及〝超出 0.01 wt %〞係指限用物質之百分比含量超出百分比含量基準值。

Note 1: "Exceeding 0.1 wt %" and "exceeding 0.01 wt %" indicate that the percentage content of the restricted substance exceeds the reference percentage value of presence condition.

#### 備考 2. "0" 係指該項限用物質之百分比含量未超出百分比含量基準值。

Note 2: "0" indicates that the percentage content of the restricted substance does not exceed the percentage of reference value of presence.

#### 備考 3.〝-〞係指該項限用物質為排除項目。

Note 3: The "−" indicates that the restricted substance corresponds to the exemption.

#### 若要存取產品的最新使用指南或手冊,請前往 [www.support.hp.com](http://www.support.hp.com)。選取搜尋您的產品, 然後依照 畫面 上的指示繼續執行。

To access the latest user guides or manuals for your product, go to [www.support.hp.com.](http://www.support.hp.com) Select **Find your product**, and then follow the onscreen instructions.

# <span id="page-128-0"></span>**EPEAT**

Most HP products are designed to meet EPEAT. EPEAT is a comprehensive environmental rating that helps identify greener electronics equipment. For more information on EPEAT go to [www.epeat.net.](http://www.epeat.net) For information on HP's EPEAT registered products go to [www.hp.com/hpinfo/globalcitizenship/environment/pdf/](http://www.hp.com/hpinfo/globalcitizenship/environment/pdf/epeat_printers.pdf) [epeat\\_printers.pdf.](http://www.hp.com/hpinfo/globalcitizenship/environment/pdf/epeat_printers.pdf)

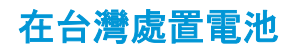

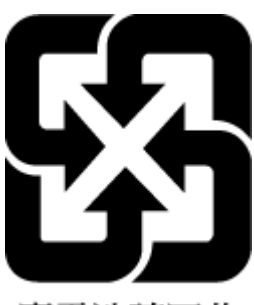

廢電池請回收

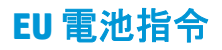

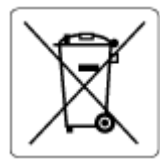

本產品包含的電池,用於維護系統時鐘或產品設定的資料完整性,並針對產品本身使用壽命的長度而設 計。 維修或更換此電池的任何嘗試,應由合格的維修技術人員執行。

# 加州高氯酸鹽材料聲明

Perchlorate material - special handling may apply. See: [www.dtsc.ca.gov/hazardouswaste/perchlorate](http://www.dtsc.ca.gov/hazardouswaste/perchlorate)

This product's real-time clock battery or coin cell battery may contain perchlorate and may require special handling when recycled or disposed of in California.

# <span id="page-129-0"></span>有害物質**/**元素與其內容的表格 **(**中國**)**

### 产品中有害物质或元素的名称及含量

根据中国《电器电子产品有害物质限制使用管理办法》 F 10

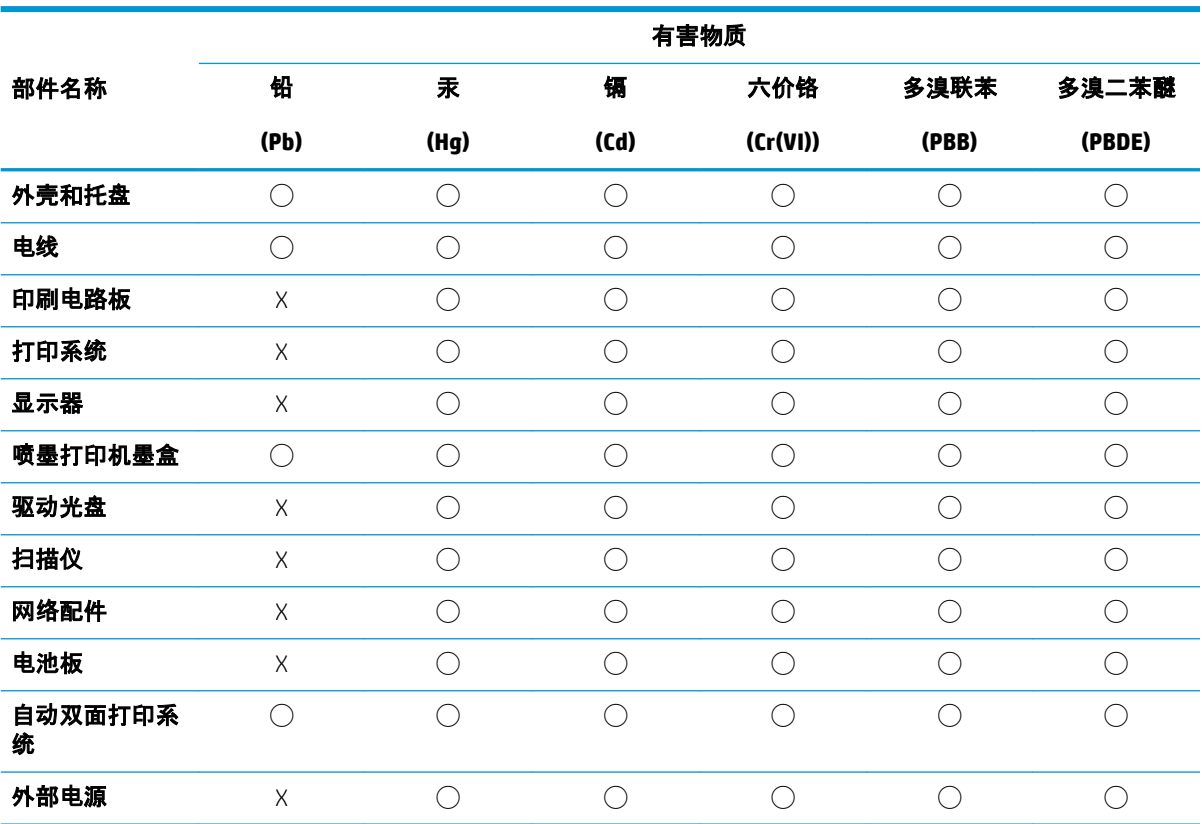

本表格依据 SJ/T 11364 的规定编制。

◯:表示该有害物质在该部件所有均质材料中的含量均在 GB/T 26572 规定的限量要求以下。

X:表示该有害物质至少在该部件的某一均质材料中的含量超出 GB/T 26572 规定的限量要求。

此表中所有名称中含 "X" 的部件均符合欧盟 RoHS 立法。

注:环保使用期限的参考标识取决于产品正常工作的温度和湿度等条件。

# **SEPA Ecolabel** 使用者資訊(中國)

#### 中国环境标识认证产品用户说明

噪声大于 63.0 dB(A) 的办公设备不宜放置于办公室内,请在独立的隔离区域使用。 如需长时间使用本产品或打印大量文件,请确保在通风良好的房间内使用。 如您需要确认本产品处于零能耗状态,请按下电源关闭按钮,并将插头从电源插座断开。 您可以使用再生纸,以减少资源耗费。

#### <span id="page-130-0"></span>复印机、打印机和传真机能源效率标识实施规则

依据"复印机、打印机和传真机能源效率标识实施规则",该打印机具有中国能效标识。标识上显示的能效 等级和操作模式值根据"复印机、打印机和传真机能效限定值及能效等级"标准("GB 21521")来确定和计 算。

**1.** 能效等级

产品能效等级分 3 级,其中 1 级能效最高。能效限定值根据产品类型和打印速度由标准确定。能效 等级则根据基本功耗水平以及网络接口和内存等附加组件和功能的功率因子之和来计算。

**2.** 能效信息

喷墨打印机

– 操作模式功率

睡眠状态的能耗按照 GB 21521 的标准来衡量和计算。该数据以瓦特 (W) 表示。

– 待机功率

待机状态是产品连接到电网电源上功率最低的状态。该状态可以延续无限长时间,且使用者无 法改变此状态下产品的功率。对于"成像设备"产品, "待机"状态通常相当于"关闭"状态, 但也 可能相当于"准备"状态或者"睡眠"状态。该数据以瓦特 (W) 表示。

睡眠状态预设延迟时间

出厂前由制造商设置的时间决定了该产品在完成主功能后进入低耗模式(例如睡眠、自动关 机)的时间。该数据以分钟表示。

– 附加功能功率因子之和

网络接口和内存等附加功能的功率因子之和。该数据以瓦特 (W) 表示。

标识上显示的能耗数据是根据典型配置测量得出的数据,此类配置包含登记备案的打印机依据复印机、 打印机和传真机能源效率标识实施规则所选的所有配置。因此,该特定产品型号的实际能耗可能与标识 上显示的数据有所不同。

要了解规范的更多详情,请参考最新版的 GB 21521 标准。

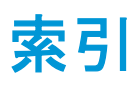

#### 符號**/**數字

「說明」按鈕 [10](#page-15-0)

#### **E**

EWS. 請參見 內嵌式 Web 伺服器

#### **H**

HP 公用程式 (OS X 和 macOS) 開啟 [75](#page-80-0)

#### **I**

IP 位址 檢查印表機 [77](#page-82-0) IP 設定 [68](#page-73-0)

#### **O**

OS X 和 macOS HP 公用程式 [75](#page-80-0)

#### **P**

print 診斷頁 [101](#page-106-0)

#### **U**

USB 連線 連接埠, 位置 [7,](#page-12-0) [8](#page-13-0)

#### **W**

Webscan [45](#page-50-0) Web 服務資訊頁 [101](#page-106-0)

#### 四畫

內嵌式 Web 伺服器 Webscan [45](#page-50-0) 開啟 [76](#page-81-0) 疑難排解,無法開啟 [77](#page-82-0) 關於 [76](#page-81-0)

#### 五畫

出紙匣 位置 [7](#page-12-0) 卡紙 不建議使用的紙張 [13](#page-18-0) 清除 [79](#page-84-0) 可用性 [3](#page-8-0) 平板玻璃, 掃描器 位置 [7](#page-12-0) 清潔 [103](#page-108-0)

# 六畫

列印 規格 [110](#page-115-0) 疑難排解 [98](#page-103-0) 雙面 [31](#page-36-0) 列印品質報告 [101](#page-106-0) 印材 雙面列印 [31](#page-36-0) 印表機狀態報告 相關資訊 [101](#page-106-0) 印表機控制台 位置 [7](#page-12-0) 網路設定 [68](#page-73-0) 印表機軟體 (Windows) 開啟 [21,](#page-26-0) [74](#page-79-0) 關於 [74](#page-79-0) 回收 墨水匣 [120](#page-125-0) 多張, 疑難排解 [82](#page-87-0)

### 七畫

技術資訊 列印規格 [110](#page-115-0) 系統需求 [110](#page-115-0) 掃描規格 [110](#page-115-0) 影印規格 [111](#page-116-0) 環境規格 [110](#page-115-0) 更換墨水匣 [57](#page-62-0)

系統需求 [110](#page-115-0)

#### 八畫

法規注意事項 [112](#page-117-0) 法規機型識別號碼 [112](#page-117-0) 法規資訊 [116](#page-121-0) 狀態 網路組態報告 [101](#page-106-0) 狀態圖示 [9](#page-14-0)

#### 九畫

保固 [107](#page-112-0) 客戶支援 保固 [107](#page-112-0) 後方存取面板 圖解 [8](#page-13-0) 按鈕, 控制台 [9](#page-14-0) 指示燈號,控制台 [9](#page-14-0) 歪斜, 疑難排解 列印 [82](#page-87-0)

### 十畫

紙匣 位置 [7](#page-12-0) 紙張寬度導板圖解 [7](#page-12-0) 清除卡紙 [79](#page-84-0) 疑難排解送紙 [82](#page-87-0) 紙張 HP, 訂購 [13](#page-18-0) 歪斜的紙張 [82](#page-87-0) 清除卡紙 [79](#page-84-0) 疑難排解送紙 [82](#page-87-0) 選取 [13](#page-18-0) 送紙問題, 疑難排解 [82](#page-87-0)

#### 十一畫

控制台 功能 [9](#page-14-0) 狀態圖示 [9](#page-14-0)

按鈕 [9](#page-14-0) 指示燈號 [9](#page-14-0) 接頭, 位置 [8](#page-13-0) 掃描自 Webscan [45](#page-50-0) 掃描規格 [110](#page-115-0) 掃描器玻璃板 位置 [7](#page-12-0) 清潔 [103](#page-108-0) 清潔 外殼 [103](#page-108-0) 掃描器玻璃板 [103](#page-108-0) 設定 網路 [68](#page-73-0) 軟體 Webscan [45](#page-50-0) 掃描 [42](#page-47-0)

### 十二畫

報告 Web **存取** [101](#page-106-0) 診斷 [101](#page-106-0) 無線通訊 法規資訊 [116](#page-121-0) 設定 [64](#page-69-0) 無線電干擾 法規資訊 [116](#page-121-0) 診斷頁 [101](#page-106-0)

# 十三畫

滑動架 清潔卡住的滑動架 [81](#page-86-0) 電源 疑難排解 [98](#page-103-0) 電源輸入, 位置 [8](#page-13-0)

#### 十四畫

疑難排解 HP Smart [100](#page-105-0) 一次夾起多張紙張 [82](#page-87-0) 內嵌式 Web 伺服器 [77](#page-82-0) 列印 [98](#page-103-0) 印表機狀態報告 [101](#page-106-0) 歪斜的紙張 [82](#page-87-0) 紙匣 內的紙張無法進紙 [82](#page-87-0) 送紙問題 [82](#page-87-0) 控制台 說明系統 [99](#page-104-0) 電源 [98](#page-103-0) 網路組態頁 [101](#page-106-0)

網站 協助工具資訊 [3](#page-8-0) 網路 IP 設定 [68](#page-73-0) 接頭圖解 [8](#page-13-0) 設定, 變更 [68](#page-73-0) 無線設定 [101](#page-106-0) 無線通訊設定 [64](#page-69-0) 檢視與列印設定 [68](#page-73-0) 維護 更換墨水匣 [57](#page-62-0) 清潔 [103](#page-108-0) 診斷頁 [101](#page-106-0) 檢查墨水存量 [56](#page-61-0)

#### 十五畫

```
影印
 規格 111
墨水存量, 
檢
查 56
墨水匣
8, 59
  位置
8
 更換 57
 秘訣 55
 零件編號 59 檢查墨水存量 56
墨水匣存取擋門, 位置
8
```
### 十七畫

檢視 網路設定 [68](#page-73-0) 環境 環保 產品服務活動 [119](#page-124-0) 環境規格 [110](#page-115-0)

#### 十八畫

雙面,列印 [31](#page-36-0) 雙面列印 [31](#page-36-0)